## **KONFERENCJA - Instrukcja**

Sekcja Konferencja w portalu EDUWEB360 jest pokrewna z sekcją Konferencje. W "Konferencje" administrator może stworzyć konferencję, a "Konferencja" polega na zarządzaniu pojedynczą konferencją, ustalaniu sesji, punktów harmonogramu, które zostaną przedstawione w dalszej części instrukcji.

### **Spis treści:**

**1. [Konferencje](#page-1-0) 1.2. Ustawienia [konferencji](#page-1-1) 1.2.1. [Konferencja](#page-1-2) 1.2.2. Lokalizacja [konferencji.](#page-4-0) 1.2.3. [Zdjęcia](#page-6-0) 1.2.4. [Materiały](#page-7-0) do pobrania. 1.3. [Partnerzy.](#page-8-0) 1.3.1. Lista [partnerów.](#page-8-1) 1.3.2. Dodaj [Partnera.](#page-9-0) 1.3.3. [Partnerzy](#page-10-0) w koszu. 1.4. [Płatności.](#page-11-0) 1.4.1. Lista [płatności](#page-12-0) 1.4.2. Dodaj [płatność.](#page-13-0) 1.4.3. [Płatności](#page-14-0) w koszu. 1.4.4. Lista płatności [użytkowników.](#page-15-0) 1.5. [Harmonogram.](#page-16-0) 1.5.1. [Konfiguracja.](#page-16-1) 1.5.2. [Harmonogram.](#page-17-0)** 1.5.2.1. [Dodawanie/Edycja](#page-19-0) sesji 1.5.2.2. Dodawanie imprezy [towarzyszącej](#page-21-0) 1.5.2.3. Pobierz pdf z [harmonogramem](#page-23-0) 1.5.2.4. Dodaj punkt [harmonogramu.](#page-23-1) **1.5.3. Zapisy na punkty [harmonogramu.](#page-28-0) 1.6. [Prelegenci.](#page-30-0) 1.6.1. [Konfiguracja](#page-30-1) 1.6.2. Lista [prelegentów.](#page-31-0) 1.7. [Uczestnicy.](#page-31-1) 1.7.1. [Konfiguracja.](#page-31-2) 1.7.2. Lista [uczestników.](#page-32-0)** 1.7.2.1. Dodaj [uczestnika.](#page-33-0) 1.7.2.2. Drukowanie [identyfikatorów.](#page-34-0) 1.7.2.3. [Eksportuj](#page-34-1) listę. **1.8. Lista [obecności.](#page-34-2)**

### 1.9. [Abstrakty.](#page-36-0)

- 1.9.1. Dodaj [abstrakt](#page-37-0)
- 1.9.2. Historia wersji [abstraktu.](#page-38-0)
- 1.9.3. Abstrakt [wygenerowany](#page-40-0) do pliku PDF przykład.
- 1.9.4. Abstrakty z poziomu strony [konferencji.](#page-40-1)

### **1.10. [Publikacje.](#page-42-0)**

- 1.10.1. [Dodawanie](#page-42-1) publikacii.
- 1.10.2. [Publikacje](#page-43-0) z poziomu strony.
- **1.11. Lista [recenzji](#page-44-0)**
- **1.12. [Powiadomienia.](#page-49-0)**
	- **1.12.1. Dodaj [szablon.](#page-49-1)**
	- 1.12.2. [Szablony.](#page-50-0)
- **1.13. Wysyłka [powiadomień.](#page-51-0)**

# <span id="page-1-0"></span>**1. Konferencje**

## <span id="page-1-1"></span>**1.2. Ustawienia konferencji**

Moduł ten służy do wprowadzania ogólnych informacji na temat danej konferencji, które w większości pojawią się na stronie głównej.

### <span id="page-1-2"></span>**1.2.1. Konferencja**

Aby dokonać edycji informacji na temat konferencji należy z poziomu menu kliknąć w lewym górnym rogu odpowiednio:

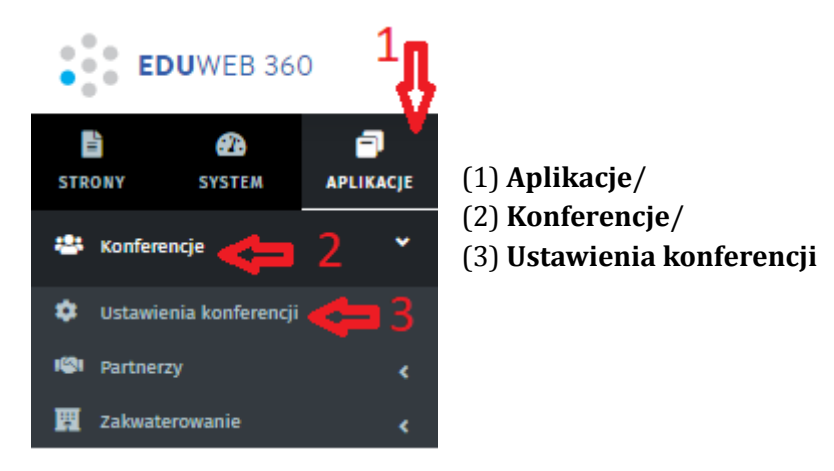

Wówczas pojawi się strona z dostępnymi powyższymi polami (1-17):

W module **Ustawienia konferencji** dostępna jest edycja podstawowych informacji konferencji:

- **1. Nazwa\***
- 2. Opis
- 3. Treść
- 4. **Status \*** (Planowana, W przygotowaniu, Aktywna, Zakończona)
- 5. Kategorie (Naukowa, Popularno-naukowa, Event promocyjny)
- **6. Data i godzina rozpoczęcia konferencji oraz jej zakończenia \* -** na podstawie podanej daty obliczany jest czas pozostały do rozpoczęcia wydarzenia oznaczony na obrazku jako "odliczanie"
- 7. Waliduj daty podczas edycji konferencji, sesji i punktów \*\*
- **8. Data początku/końca rejestracji \***
- 9. Link do strony WWW aktualnie nie wyświetlany na stronie głównej(?)
- 10. Abstrakty (w przypadku zaznaczenia, konieczne jest wypełnienie dwóch poniższych dat):

### **Data przyjmowania abstraktów**

### **Data recenzji abstraktów**

11. Publikacje (w przypadku zaznaczenia, konieczne jest wypełnienie dwóch poniższych dat): **Data przyjmowania publikacji**

### **Data recenzji publikacji**

- 12. Ukryj recenzentowi dane autora pracy ukryje imię i nazwisko autora publikacji/abstraktu
- 13. Ukryj autorowi dane recenzenta
- 14. Komitet organizacyjny (trzeba wprowadzić nazwę instytucji, adres oraz dane kontaktowe)
- 15. Komitet naukowy (trzeba wprowadzić nazwę instytucji, adres oraz dane kontaktowe)
- 16. Priorytet (0, 1, 2)
- 17. Limit osób na cala konferencje (wybór poprzez zaznaczenie)
- 18. Limit osób (należy podać liczbę)

### *\* Dane które są wymagane*

*\*\* W przypadku zaznaczenia walidacji ważne jest, aby dane odnośnie daty zostały poprawnie wprowadzone. Jeśli przedział czasowy daty lub godzinowy punktu harmonogramu nie mieści się w sesji lub konferencji, użytkownik zostanie poinformowany o niepoprawności.*

Powyższe dane prezentują się na stronie głównej następująco:

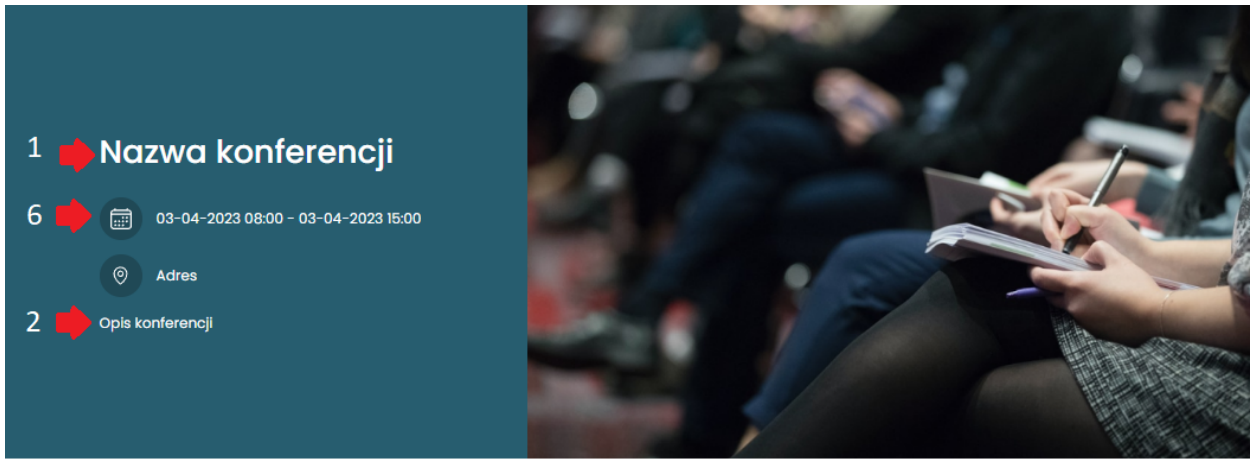

Pozostało do rozpoczęcia wydarzenia

odliczanie 3dni

18<sub>godzin</sub>

46<sub>minut</sub>

37<sub>sekund</sub>

W celu zmiany zdjęcia należy wykonać według obrazków odpowiednie kroki:

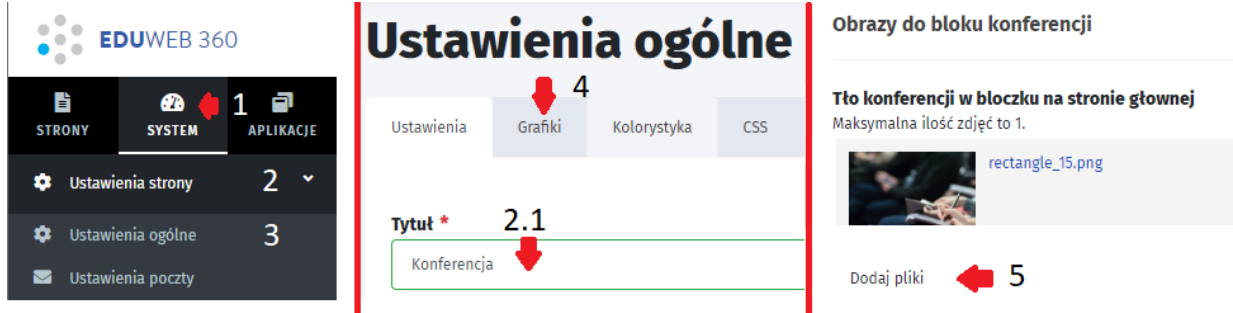

### **1.System/2.Ustawienia strony/3.Ustawienia ogólne**

po przekierowaniu do podstrony należy wybrać kategorię **Grafiki (4)**, a następnie **Dodaj pliki(5)**. Dodatkowo **wykonując kroki 1,2,3** można dokonać **zmiany tytułu strony** wyświetlanej przy górnej części strony (**krok 2.1 - Tytuł** - drugi obrazek). Przykładowy widok:

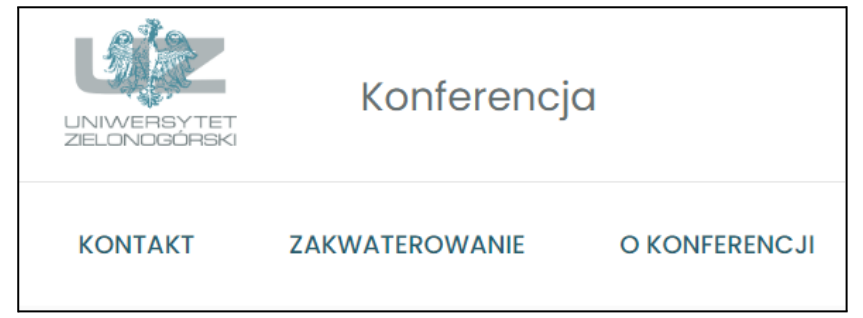

W przypadku rozpoczęcia konferencji, wyświetla się informacja o zakończeniu odliczania:

Pozostało do rozpoczęcia wydarzenia

Odliczanie zakończone

Za treść wyświetlaną pod adresem odpowiedzialny jest następny rozdział (1.2.2).

### Informacje o wydarzeniu

### Harmonogram wydarzenia

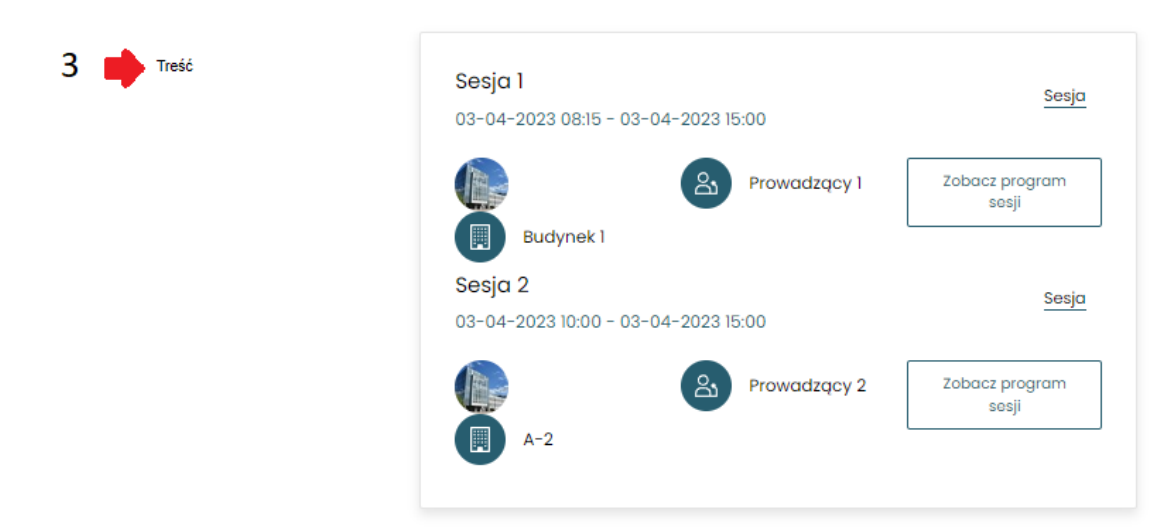

Po dodaniu większej ilości znaków w "Tekst" strona dopasuje się, a "Harmonogram wydarzenia" zmieni położenie poniżej. Harmonogram wydarzenia jest ustawiany w rozdziale 1.5.

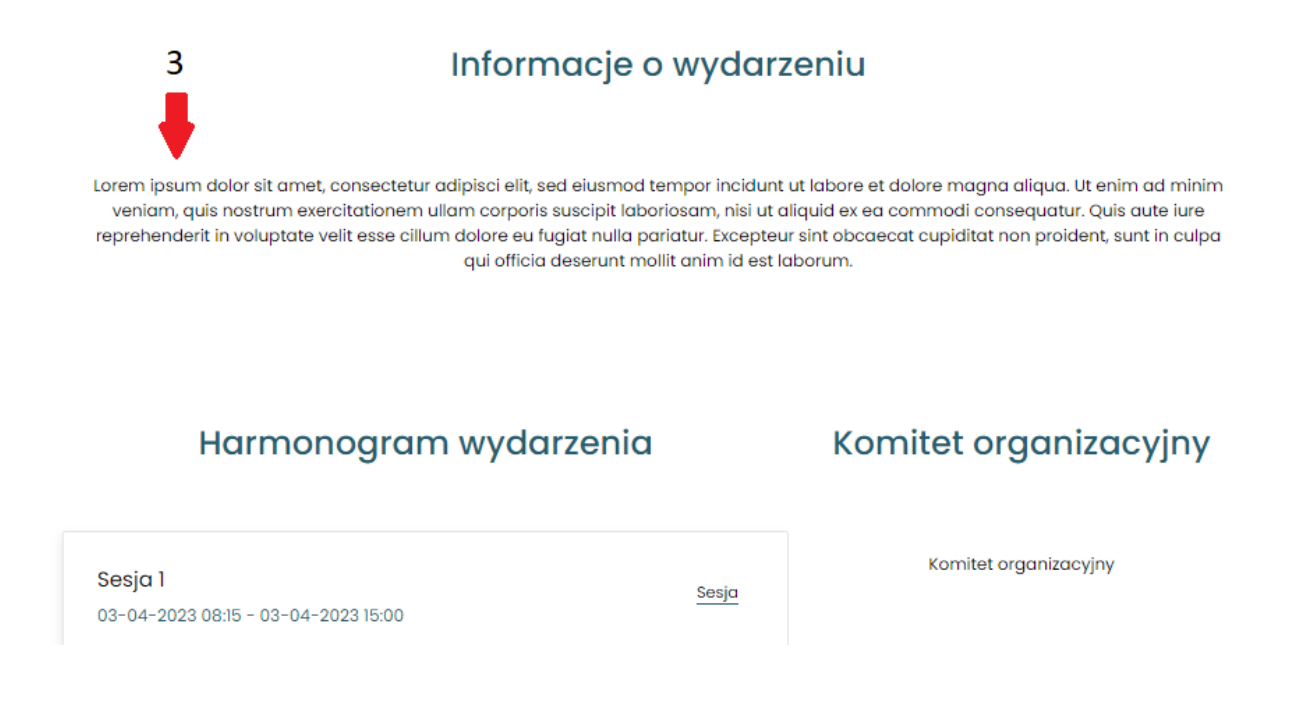

### <span id="page-4-0"></span>**1.2.2. Lokalizacja konferencji.**

Sekcja Ustawienia lokalizacji służy do dodawania adresu, w którym konferencja się odbędzie. Możliwe jest dodanie opisu, podanie współrzędnych geograficznych, lub wskazanie na mapie miejsca docelowego poprzez kliknięcie kursorem w wybrane miejsce. Mapę można oddalać i przybliżać za pomocą rolki w myszce, a wartość przybliżenia aktualizuje się na bieżąco na stronie.

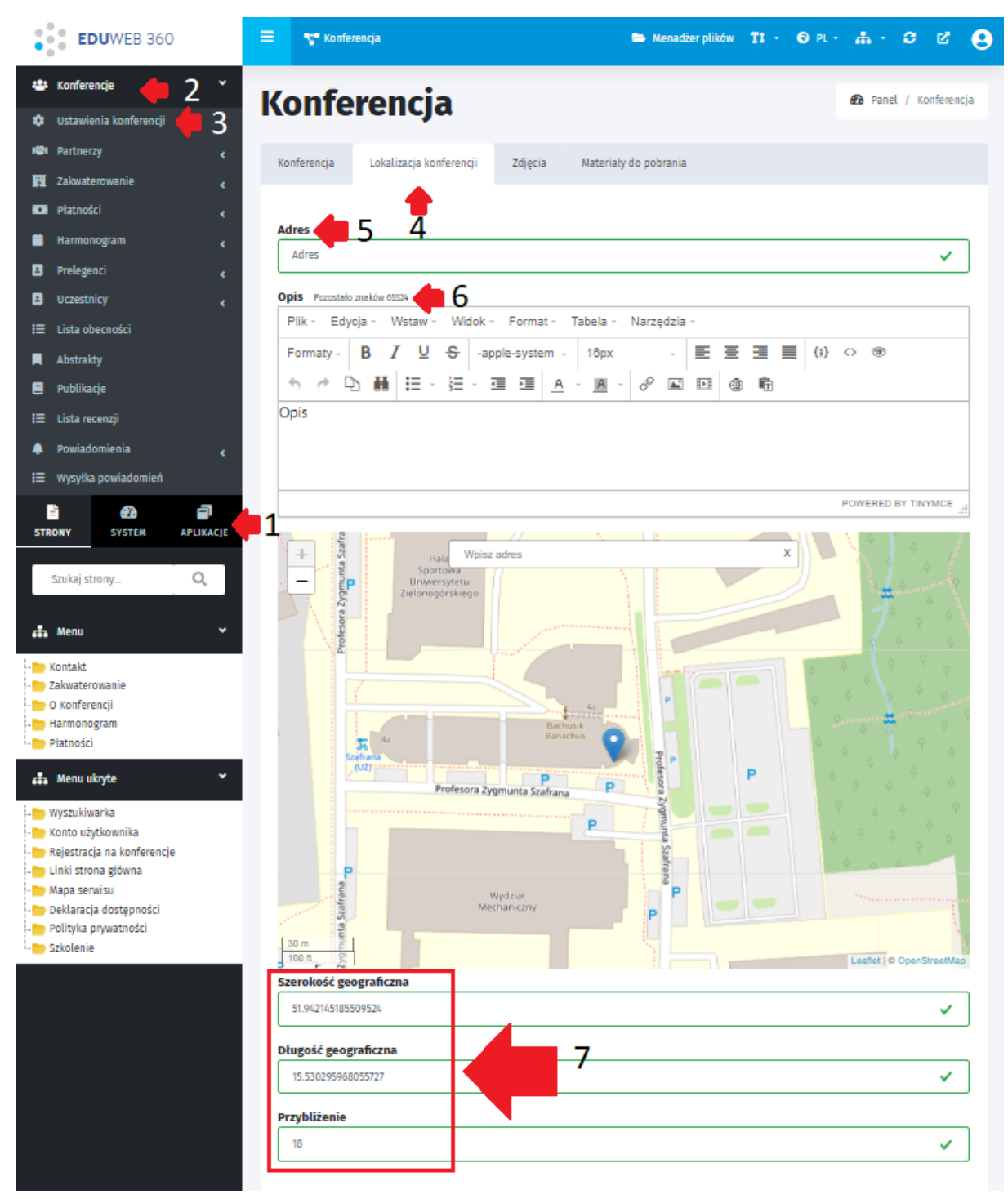

**Aby dokonać edycji adresu według powyższego obrazka należy kolejno wejść w: 1.Aplikacje/2.Konferencje/3.Ustawienia konferencji/4.Lokalizacja konferencji**

Edytować można następujące dane:

- **5. Adres** (należy podać ulicę, kod pocztowy, miejscowość)
- **6. Opis** (maksymalna ilość znaków: 65524)
- **7. Szerokość geograficzna, Długość geograficzna, Przybliżenie** System wykorzystując dane współrzędne nanosi je na mapę osadzając pinezkę. Ustawienie przybliżenia mapy można ustawić za pomocą rolki w myszce lub wpisując odpowiednią wartość w rubryce.

Wówczas dane na stronie wyświetlą się następująco (numeracja z powyższego obrazka pokrywa się z numeracją dwóch poniższych obrazków):

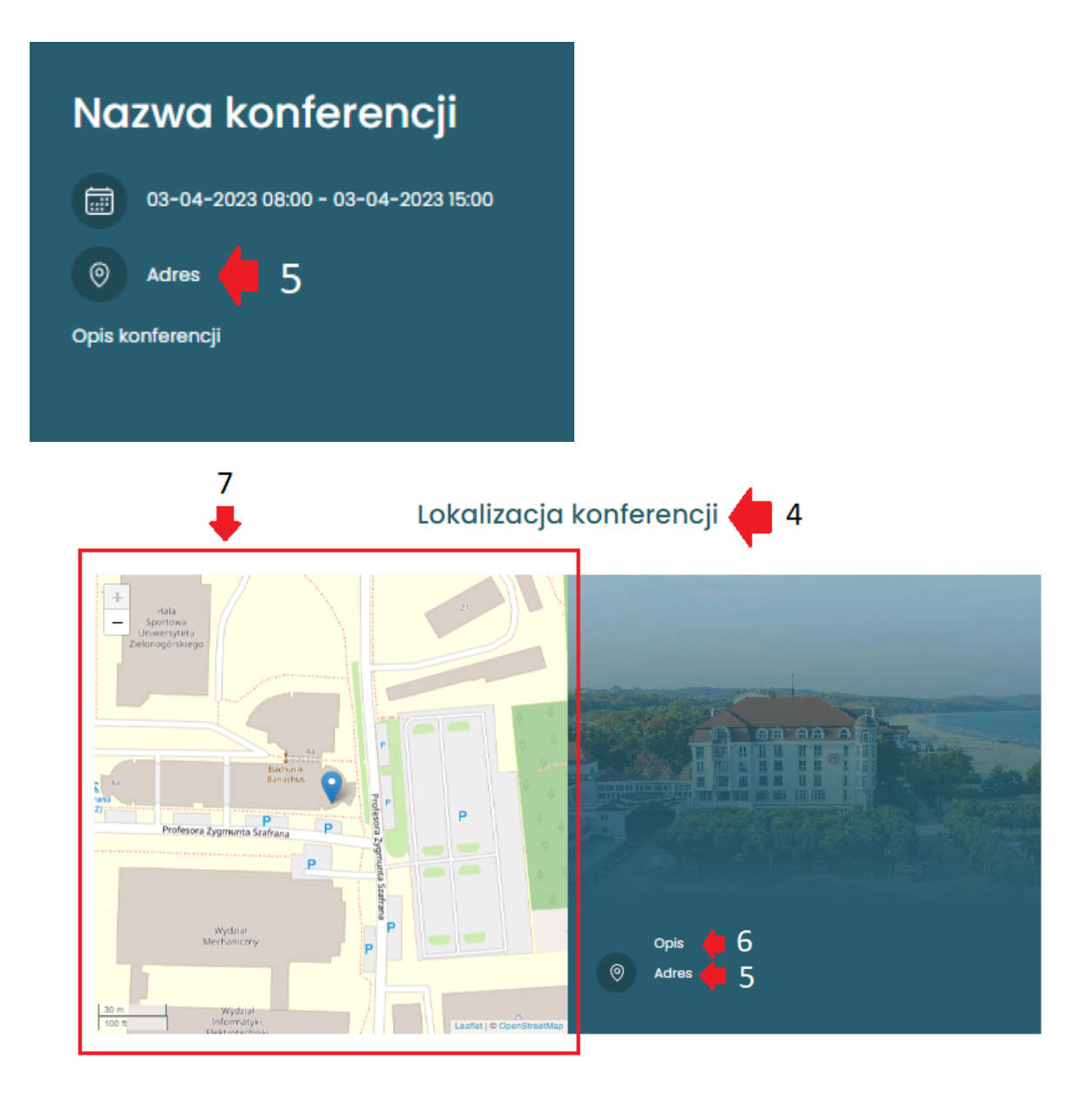

### <span id="page-6-0"></span>**1.2.3. Zdjęcia**

Sekcja umożliwia dodawanie zdjęć lokalizacji tj. budynku, w którym odbędzie się konferencja. Na stronie głównej zdjęcie pojawia się w "**Lokalizacja konferencji**" jako tło pod informacjami "**Opis**" oraz "**Adres**". Przykładowy wygląd przedstawiony jest nad obecnym rozdziałem **1.2.3. Zdjęcia**. Aby dodać zdjęcie z poziomu panelu należy wykonać następujące kroki według obrazka poniżej:

### **1.Konferencje/2.Ustawienia konferencji/3.Zdjęcia/4.Dodaj pliki/5.Zapisz**

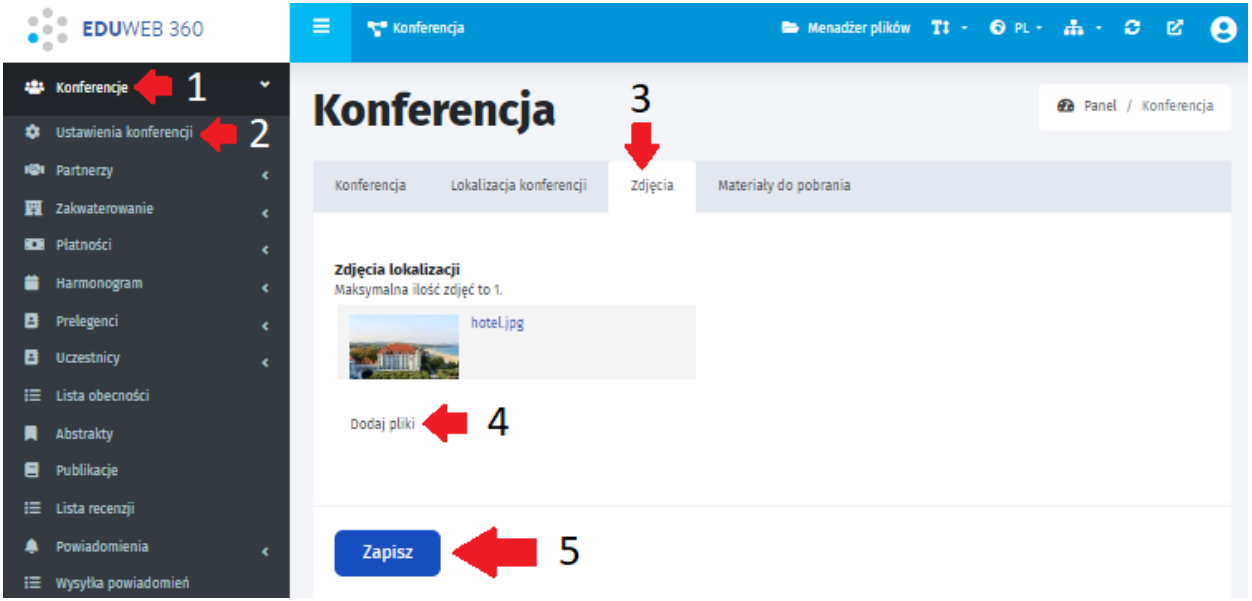

Po kliknięciu 4 kroku "Dodaj pliki" pojawi się okienko z możliwością przesłania zdjęcia.

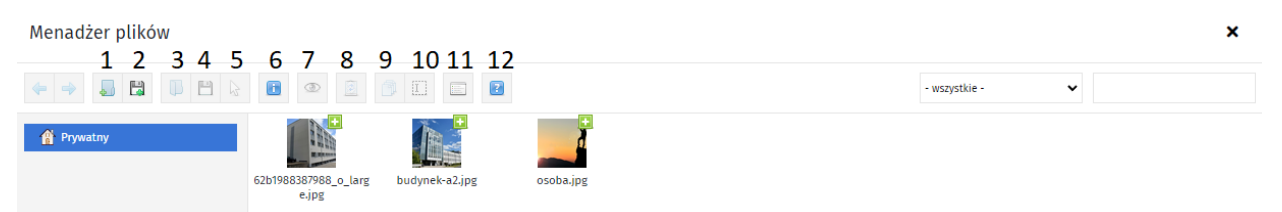

**Dostępne są akcje takie jak:**

- **1. Nowy folder**
- **2. Załaduj pliki**
- **3. Otwórz**
- **4. Pobierz**
- **5. Wybierz pliki**
- **6. Właściwości**
- **7. Podgląd**
- **8. Usuń (dostępne również poprzez kliknięcie klawisza Delete na klawiaturze)**
- **9. Duplikuj**
- **10. Zmień nazwę**
- **11. Widok listy**
- **12. Informacje o programie**

Niektóre opcje pojawią się po utworzeniu folderu lub zaznaczeniu pliku. Możliwe jest również załadowanie pliku poprzez przeciągnięcie zdjęcia lub zaznaczonych kilku zdjęć na raz z folderu w komputerze i upuszczenieich w polu ze zdjęciami.

### <span id="page-7-0"></span>**1.2.4. Materiały do pobrania.**

W miejscu tym można umieścić dowolne pliki do pobrania np. materiały dotyczące tematyki konferencji poprzez kliknięcie **Dodaj pliki**. Po wgraniu plików na serwer zalecane jest wprowadzenie tytułu pliku.

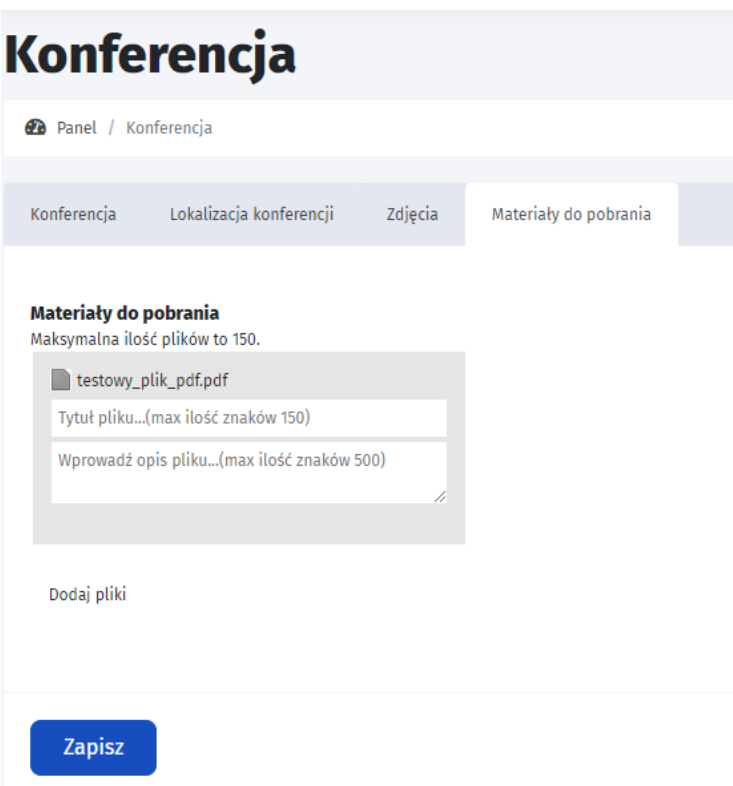

## <span id="page-8-0"></span>**1.3. Partnerzy.**

W sekcji Partnerzy można dodać partnerów konferencji, zarządzać nimi oraz przeglądać usuniętych partnerów. Aby móc zarządzać partnerami, należy wykonać kroki 1, 2 i 3. Po kliknięciu w 3 etap pojawiają się funkcjonalności "**Lista partnerów**", "**Dodaj partnera**" i "**Partnerzy w koszu**", które zostaną opisane poniżej.

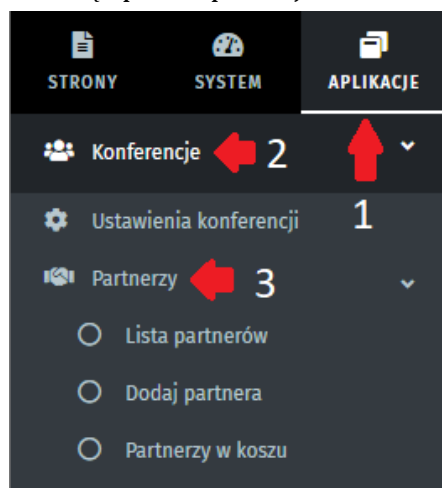

### <span id="page-8-1"></span>**1.3.1. Lista partnerów.**

W sekcji Lista partnerów można zarządzać dodanymi partnerami.

- 1. **Przenieś do kosza** przenosi do kosza zaznaczone konferencje.
- 2. **Dodaj** przenosi do funkcji "Dodaj partnera" opisywanej w rozdziale 1.3.2.
- 3. **Sortuj** umożliwia zmianę kolejności wyświetlania partnerów.
- 4. **Przejdź do kosza** wyświetla usuniętych "Partnerów". Możliwe jest przywrócenie wpisu.
- 5. **Filtr** umożliwia wyszukanie partnerów według nazw. Można wyświetlić partnerów według tego czy zostali zatwierdzeni lub czy zostali opublikowani.
- 6. **Wyszukaj** podobnie jak w filtrze "Nazwa partnera" umożliwia wyszukiwanie według nazwy.
- 7. **Edytuj wpis** przenosi do edycji wpisu partnera.
- 8. **Przenieś wpis do kosza** usuwa partnera, jednak możliwe jest jego przwrócenie poprzez wybór akcji "Przywróć wpis z kosza" w "Partnerzy w koszu".
- 9. **Historia wersji** umożliwia podgląd zmian edytowanych dla konkretnego wpisu.

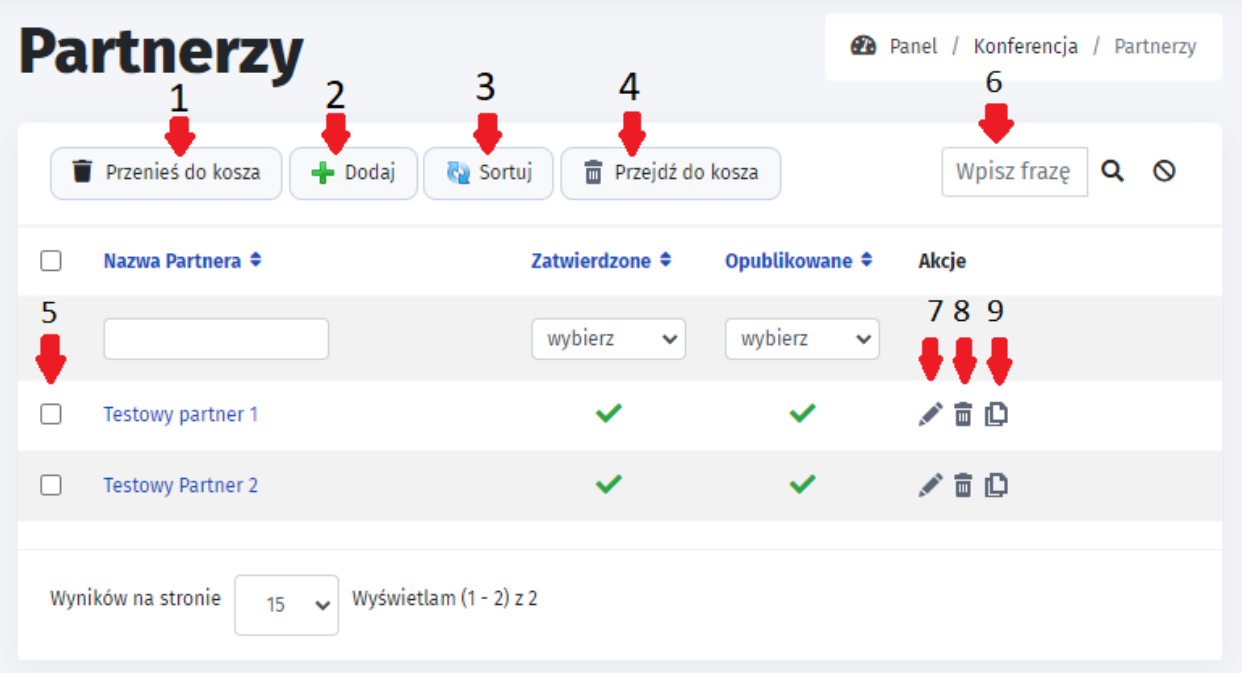

### <span id="page-9-0"></span>**1.3.2. Dodaj Partnera.**

Partnera można dodać na 2 sposoby -

Z menu bocznego "**Dodaj partnera**" (1) | Z poziomu Listy partnerów klikając przycisk "**Dodaj**" (2)

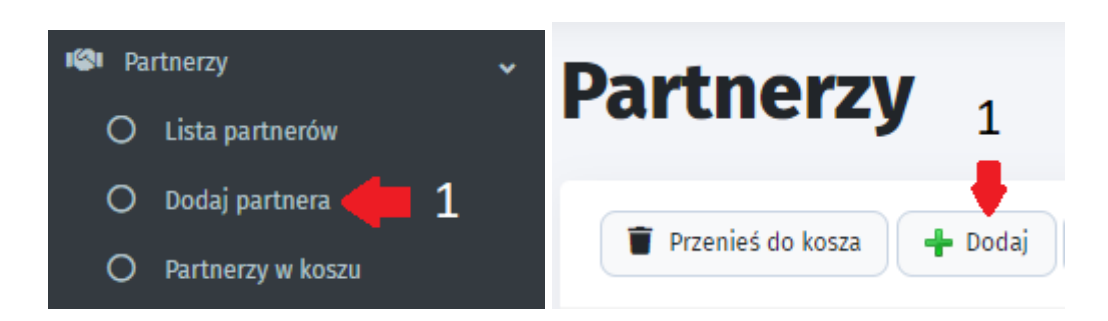

W celu dodania partnera należy uzupełnić poniższe pola:

- **1. Nazwa Partnera\***
- **2. Adres www partnera** pole nieobowiązkowe, ale zalecane jest jego uzupełnienie, ponieważ na stronie głównej wyświetla się samo logo, którego kliknięcie spowoduje przekierowanie do podanej strony w tym polu..

**3. Zdjęcie** - pole również nieobowiązkowe, jednak system wyświetla na stronie zdjęcie bez nazwy, a w przypadku nie wgrania zdjęcia, partner nie pojawi się na liście.

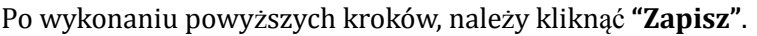

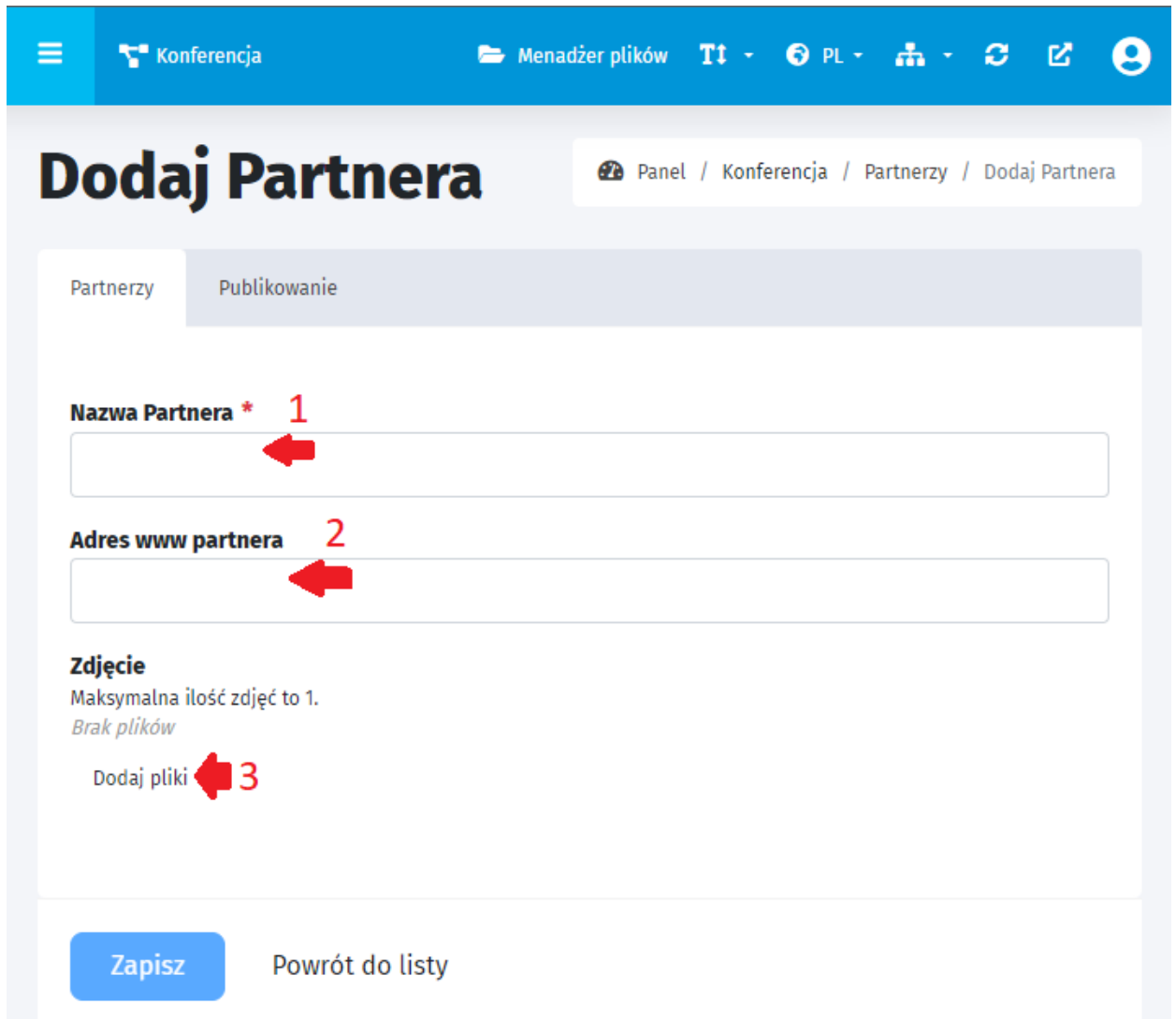

Na stronie głównej partnerzy będą wyświetlani według obrazków przykładowo loga, bez nazw. Poprzez dodanie adresu www, kliknięcie w wybrane logo, przekieruje na podaną stronę partnera. Przykładowe wyświetlanie:

### <span id="page-10-0"></span>**1.3.3. Partnerzy w koszu.**

Dostępne są takie funkcjonalności jak:

Lista partnerów

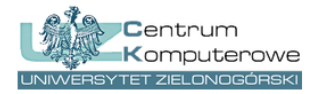

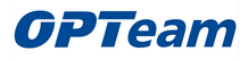

- **1. Powrót do listy.**
- **2. Nazwa partnera** po kliknięciu na strzałki system sortuje alfabetycznie rosnąco i malejąco.
- **3. Przywróć wpis z kosza.**

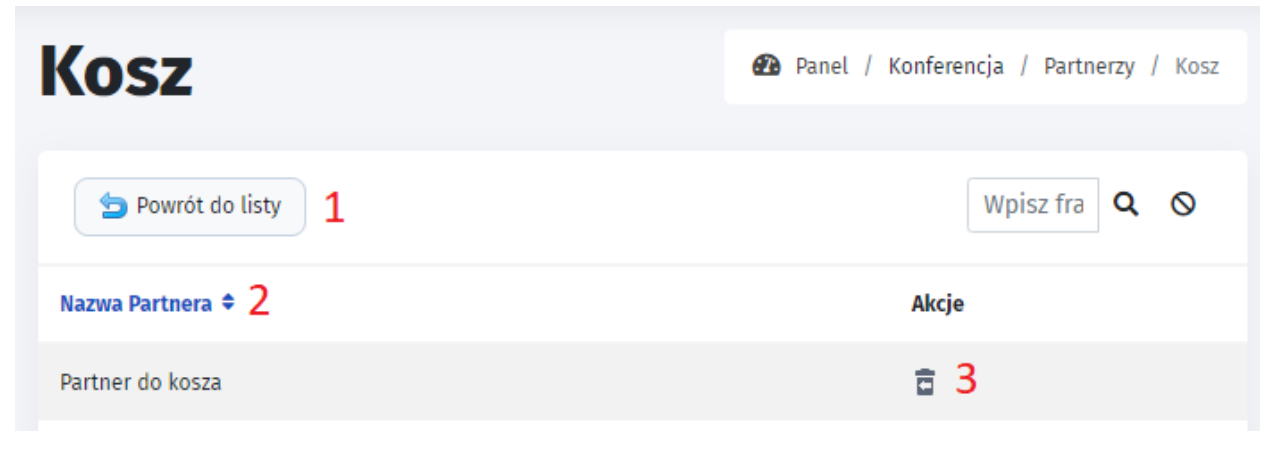

## <span id="page-11-0"></span>**1.4. Płatności.**

W rozdziale można dodać płatności tak aby wyświetlały się na stronie głównej. Poniżej przykładowy wygląd płatności na stronie głównej:

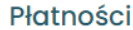

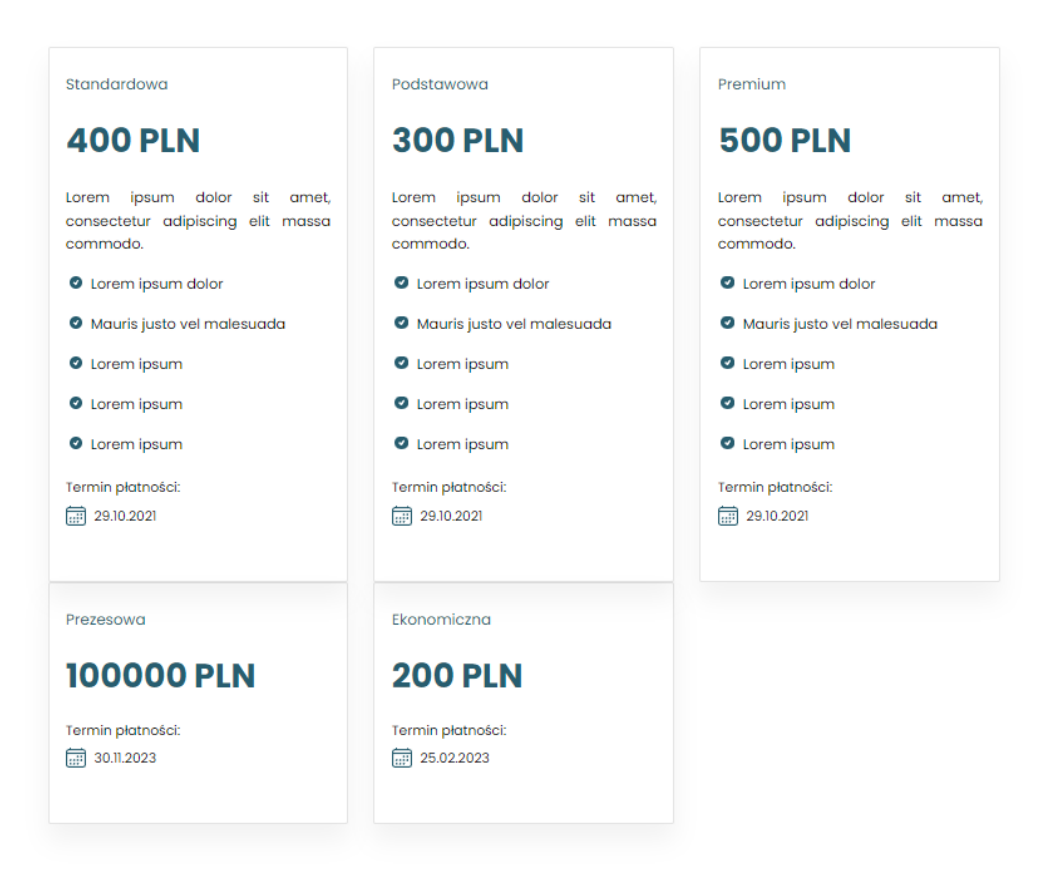

W zależności od typu zalogowanego użytkownika, widoczne płatności będą pod niego spersonalizowane. **Dostępne typy użytkownika: Uczestnik, Prelegent, Zwykły użytkownik.**

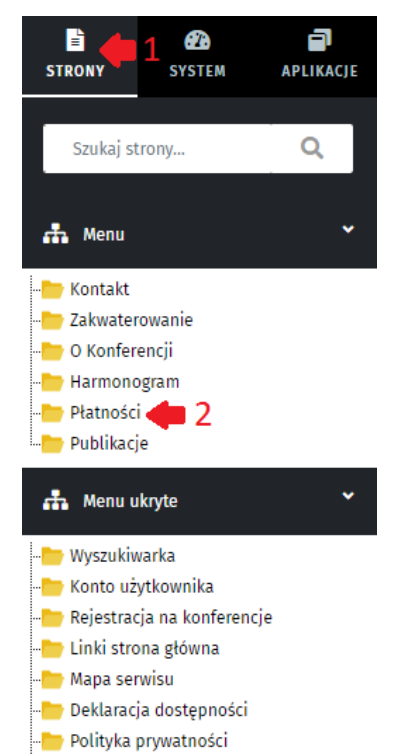

*Uwaga: Funkcjonalność nie jest powiązana z płatnością w menu górnym strony, która służy do podaniu informacji na temat sposobów płatności oraz danych do przelewu.*

### W panelu EduWEB po wejściu odpowiednio

w **Strony/Płatności/Opis** pojawia się **edytor tekstu**, w którym można wprowadzić informacje o płatności. Zalecane jest załączenie obrazka z tabelą dostępnych płatności np. według form uczestnictwa **(stacjonarnie/online/hybrydowo)** - jeśli istnieje konieczność. Ważne jest aby umieścić informację kiedy rozpoczynają się zapisy, termin zgłoszenia uczestnictwa z abstraktem.

### <span id="page-12-0"></span>**1.4.1. Lista płatności**

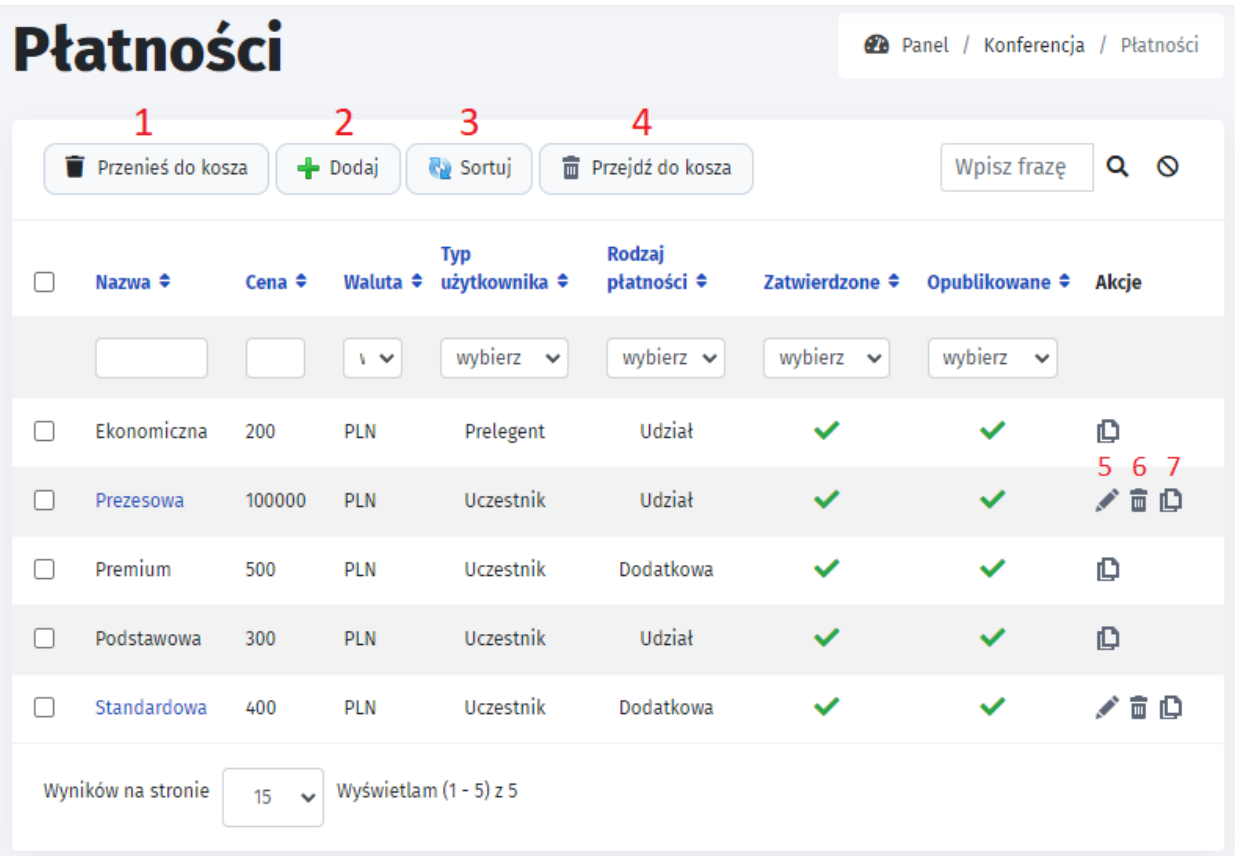

Dostępne są takie funkcje jak:

**1. Przeniesienie do kosza**

- **2. Dodaj**
- **3. Sortuj** sortowanie wpisów, czyli ustalenie kolejności wyświetlania rodzajów płatności.
- **4. Przejdź do kosza**
- **5. Edytuj wpis**
- **6. Przenieś wpis do kosza**

**7. Historia wersji** - możliwe jest dokonanie wglądu do zmian, które nastąpiły w tabeli z danym rodzajem płatności.

## <span id="page-13-0"></span>**1.4.2. Dodaj płatność.**

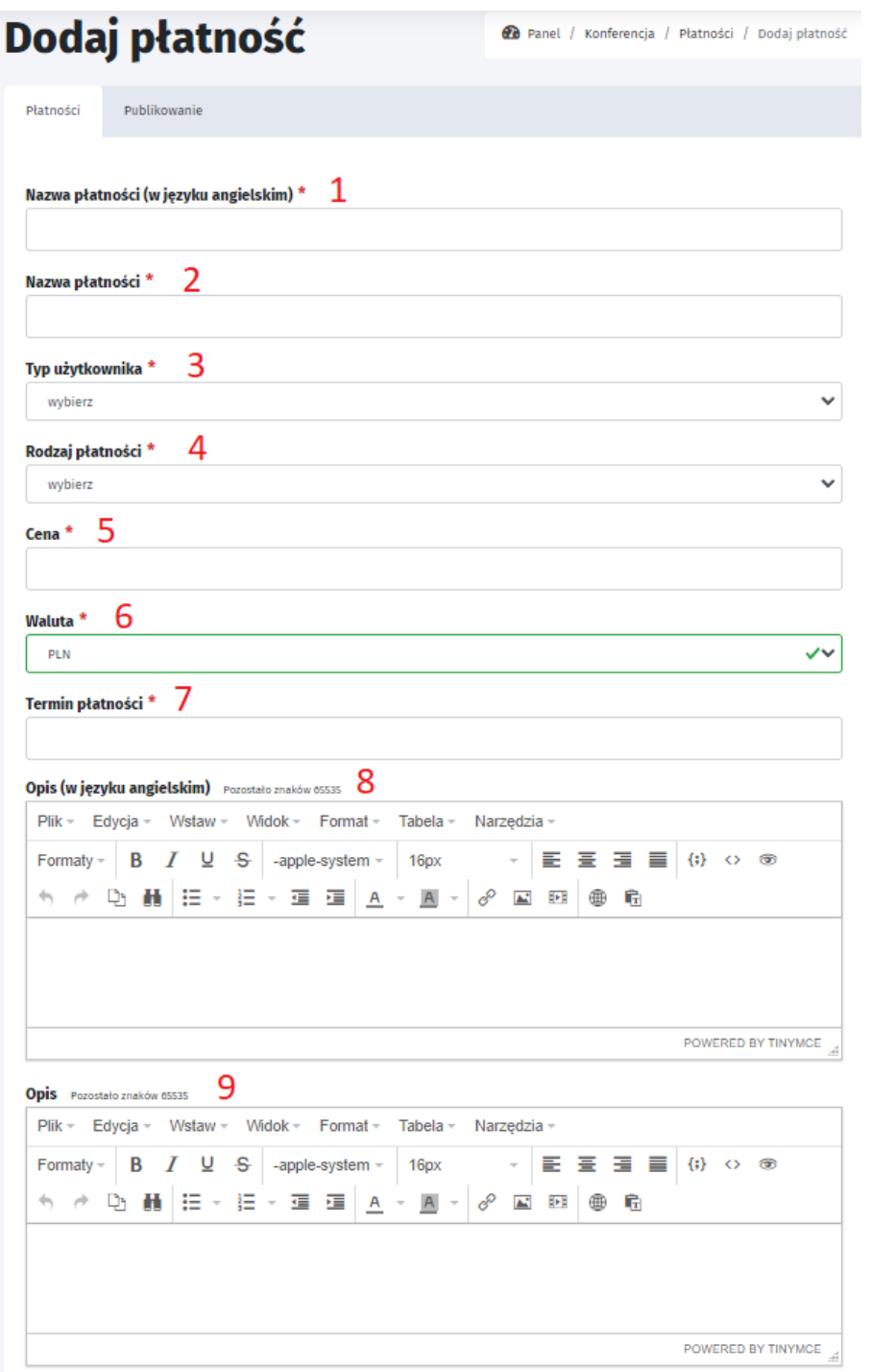

### **1. Nazwa płatności (w języku angielskim) \***

**2. Nazwa płatności \***

**3. Typ użytkownika \* -** należy wybierać opcje poniżej **select**

Typ użytkownika \*

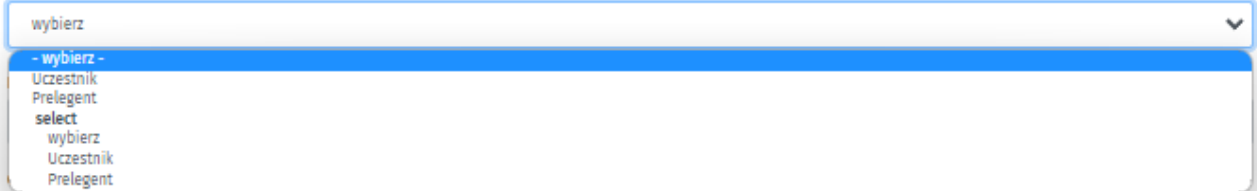

### **4. Rodzaj płatności \***

Rodzaj płatności \*

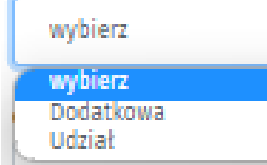

- **5. Cena \***
- **6. Waluta \* (dostępne waluty - PLN, EUR, USD)**
- 7. Termin płatności \* (data może być dowolna nie jest powiązana z walidacją)
- **8. Opis (w języku angielskim)**
- **9. Opis**

### <span id="page-14-0"></span>**1.4.3. Płatności w koszu.**

Pojawiają się tutaj usunięte możliwości płatności. Możliwe jest ich przywrócenie po kliknięciu przycisku w Akcje "**Przywróć wpis z kosza**".

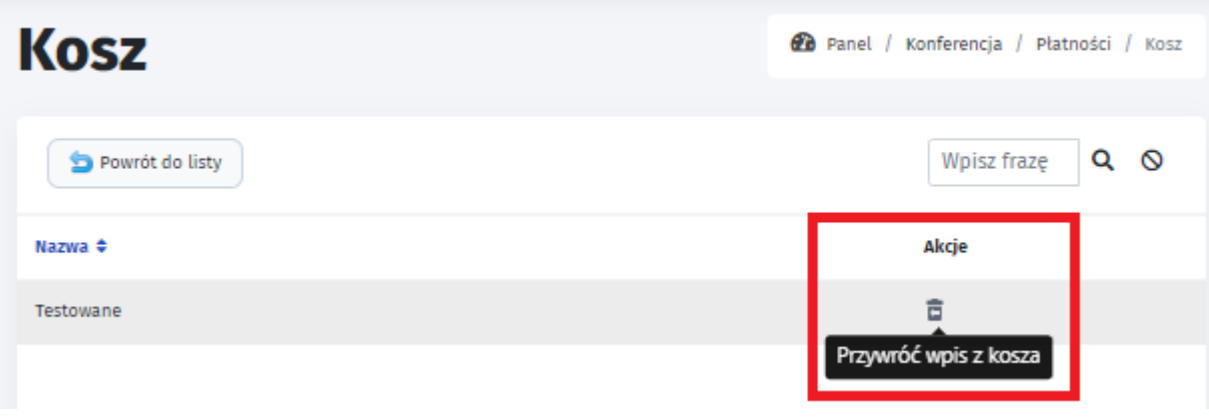

## <span id="page-15-0"></span>**1.4.4. Lista płatności użytkowników.**

×

a.

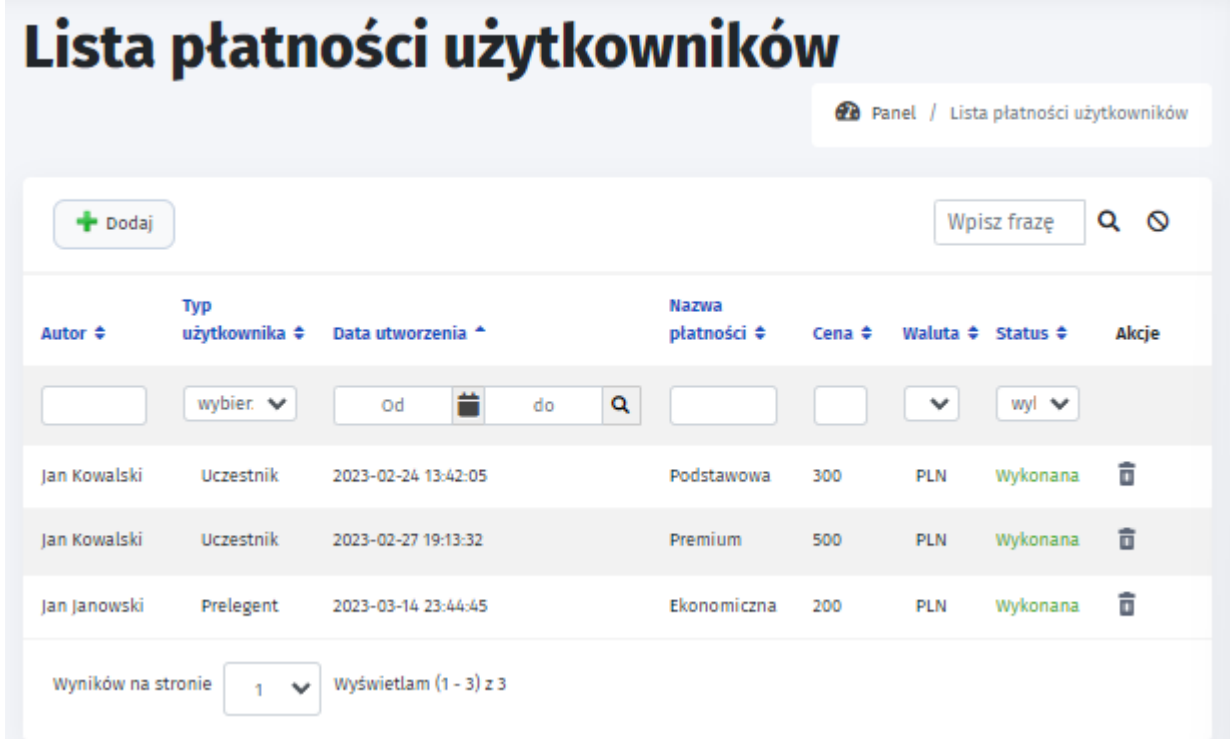

Możliwy jest podgląd listy płatności użytkowników oraz płatność czy została zrealizowana. Poprzez funkcję "**Dodaj**", można dodać płatność przez użytkownika wybierając pomiędzy (Prelegent, Uczestnik) i zostanie ona oznaczona jako status "**Wykonana**". Dostępna Akcja: "**Usuń płatność**". Po kliknięciu "Dodaj" pojawia się strona z polami:

- **1. Typ użytkownika\*** (Uczestnik,
- **2. Użytkownik\***
- **3. Płatności\***
- **4. Wyślij potwierdzenie e-mail**
- **5. Zapisz**

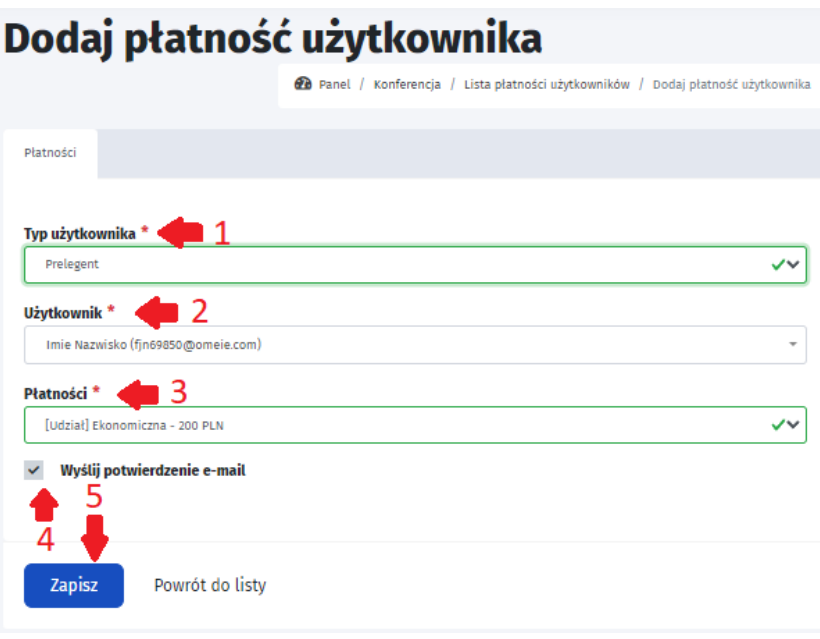

## <span id="page-16-1"></span><span id="page-16-0"></span>**1.5. Harmonogram. 1.5.1. Konfiguracja.**

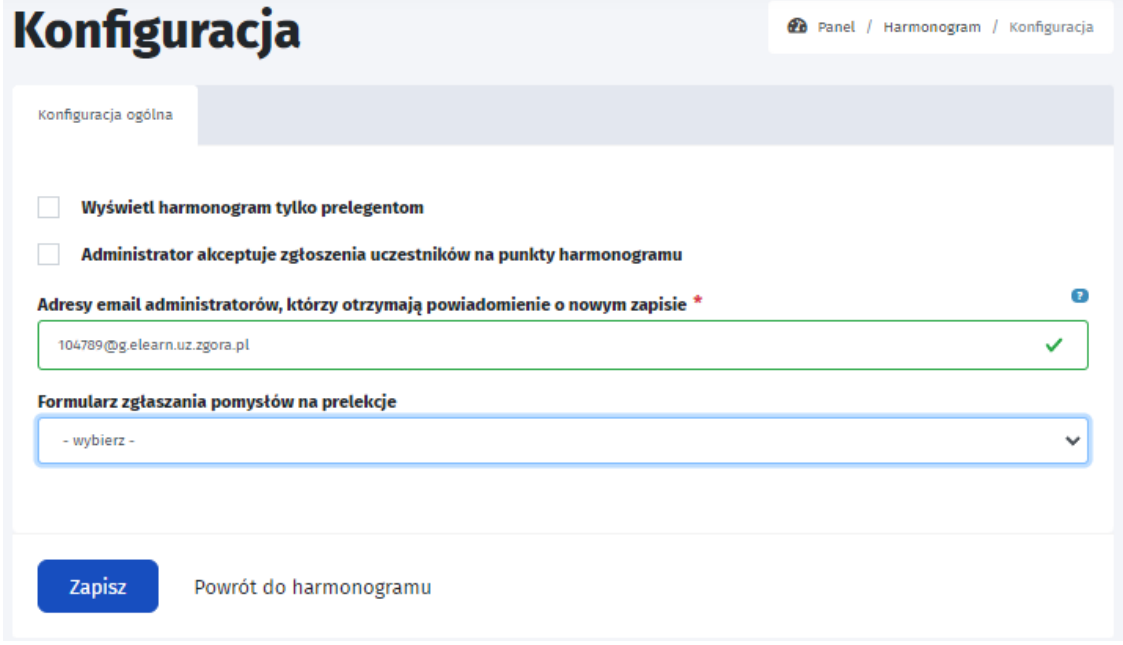

- "**Wyświetl harmonogram tylko prelegentom**" można spersonalizować harmonogram tak, aby nie wyświetlał się uczestnikom lub innym użytkownikom. Wybór następuje po zaznaczeniu checkboxa.
- **Administrator akceptuje zgłoszenia uczestników na punkty harmonogramu -** możliwe jest dodanie
- **Adresy e-mail administratorów muszą być rozdzielone średnikiem!**
- **Formularz zgłaszania pomysłów na prelekcje -** można dodać tylko i wyłącznie wtedy, gdy stworzona jest strona z funkcjonalnością formularza kontaktowego.

Poniżej znajduje się przykład takiego formularza. Podając e-mail nadawcy oraz treść, odbiorca dostanie wiadomość, a nadawca wiadomość potwierdzającą wysłanie wiadomości. Jest możliwość indywidualnej konfiguracji strony poprzez menu

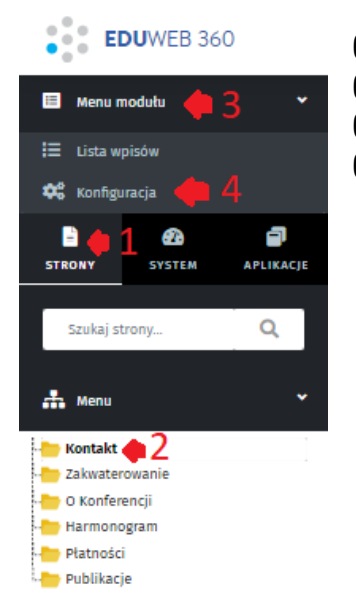

**(1).Strony/ (2).Kontakt/ (3).Menu modułu/ (4).Konfiguracja**

### Kontakt

Formularz zgłaszania pomysłów na prelekcje: Opis nad formularzem Email® Treść Pozostało znaków: 1000

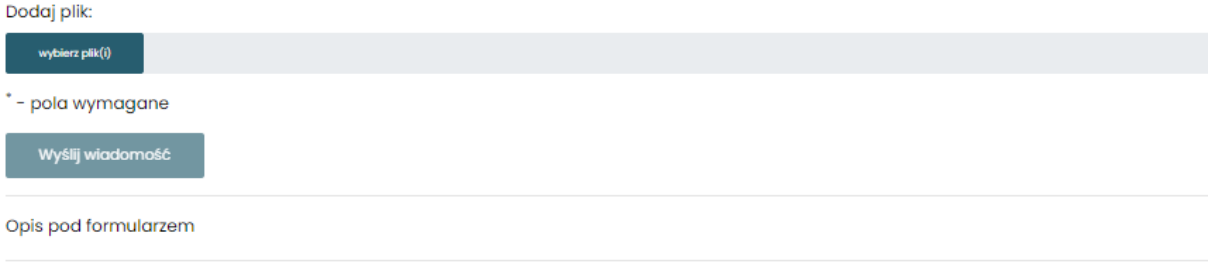

 $\Theta$  Drukuj

### <span id="page-17-0"></span>**1.5.2. Harmonogram.**

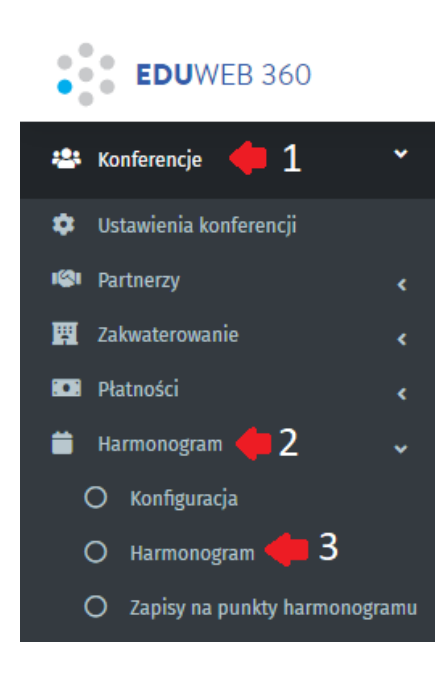

Harmonogram jest jedną z ważniejszych rozdziałów w tworzeniu konferencji. Umożliwia dodanie sesji (kategoria prelekcji). Do nich trzeba przypisać punkty harmonogramu (prelekcje). Zostały dodane Sesje stworzone przez administratorów OPTeam, których nie idzie usunąć. Zostały oznaczone jako nieopublikowane. Ważne jest, żeby pilnować dat i godzin w Sesjach oraz Punktach harmonogramu, gdyż w przypadku zaznaczenia walidacji będzie wyskakiwał błąd o ich niezgodności. W przypadku problemów, najszybciej będzie usunąć punkty harmonogramu lub sesje i dodać je na nowo. Aby wyświetlić Harmonogram, należy wykonać poniższe kroki: **(1)Konferencje/(2)Harmonogram/(3)Harmonogram**

W sekcji **"Harmonogram"** dostępne są następujące funkcje **(przykłady działania punktów 1-3 oraz 5 znajdują się na następnych stronach)**:

- **1. Dodaj sesję** tworzy sesję dla pojedynczego prowadzącego (przykład w 1.5.2.1)
- **2. Dodaj imprezę towarzyszącą -** dodaje imprezę towarzyszącą, w której będzie można powiązać z wybraną, istniejącą już sesją (przykład w 1.5.2.2)
- **3. Pobierz pdf z harmonogramem** generuje plik pdf do zapisania z całym harmonogramem Konferencji (przykład w 1.5.2.3).
- **4. Przejdź do kosza** umożliwia przegląd usuniętych plików.
- **5. Edytuj wpis** punkt zawiera takie same pola jak w 1.Dodaj sesję.
- **6. Przenieś wpis do kosza -** przeniesiony wpis znajdzie się w koszu (punkt 4)
- **7. Duplikuj sesję -** tworzy nową sesję z danymi zaznaczonej sesji
- **8. Dodaj punkt do harmonogramu -** dodaje punkt harmonogramu do istniejącej sesji
- **9. Dodaj imprezę towarzyszącą -** identyczna funkcja jak w punkcie 2, z różnicą że wypełniona będzie rubryka z jaką sesją będzie powiązane.
- **10. Punkty harmonogramu -** wyświetla wszystkie punkty harmonogramu dotyczące sesji oraz umożliwia dodanie nowych punktów.

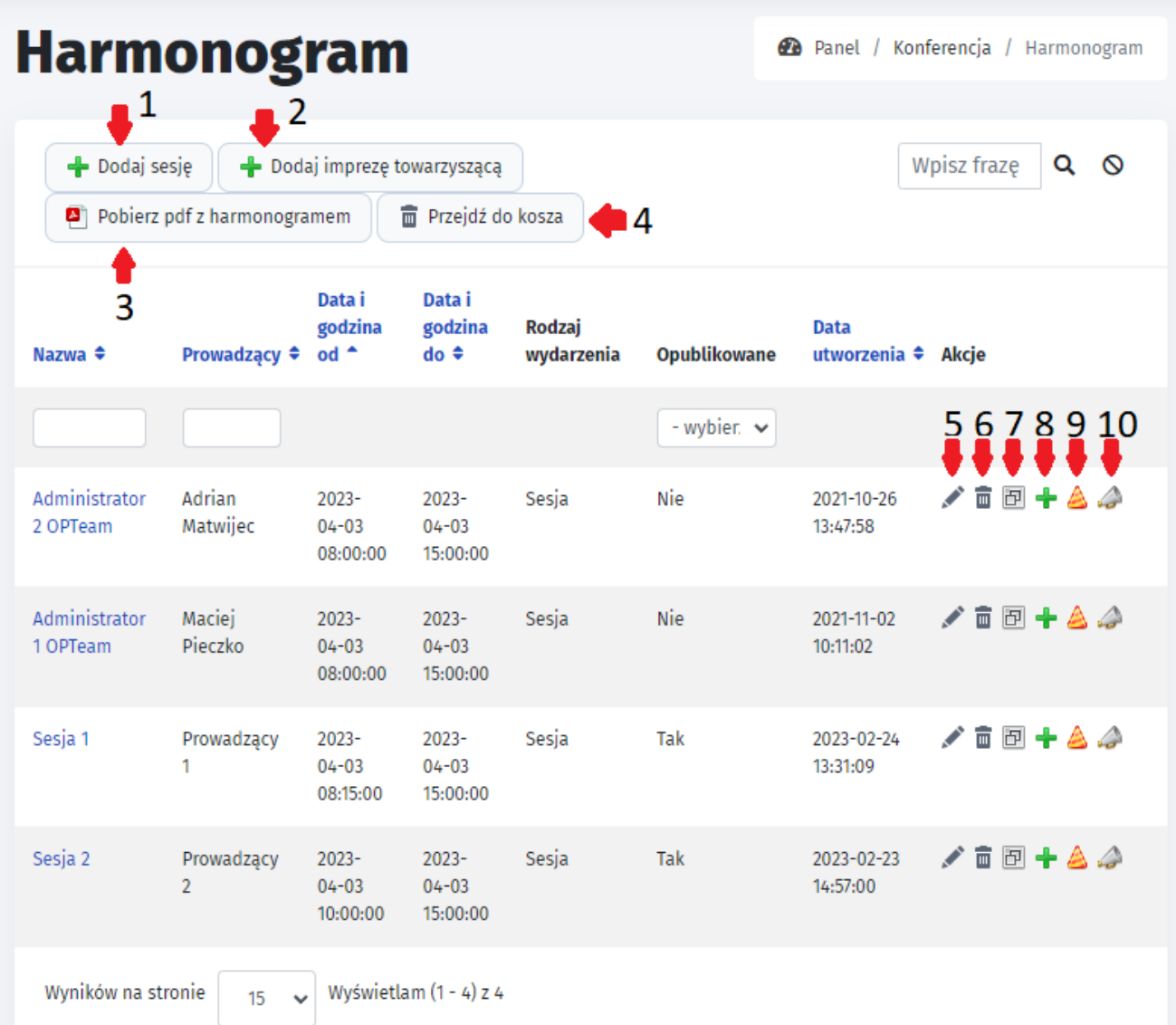

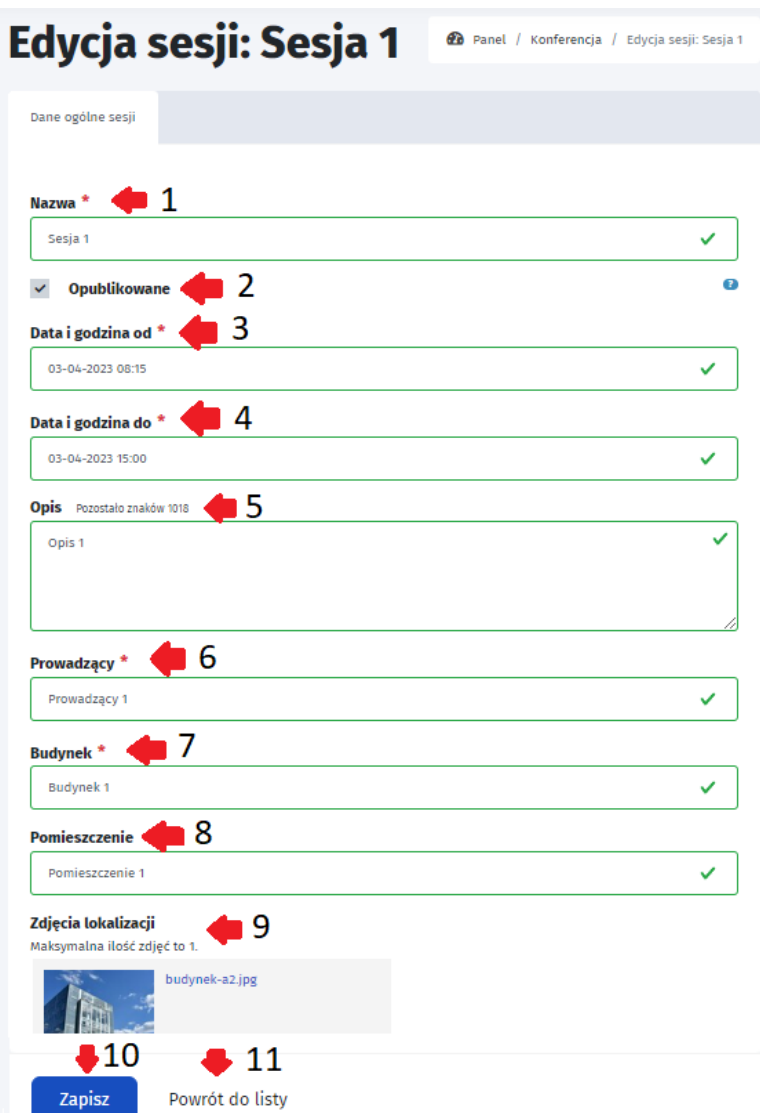

## <span id="page-19-0"></span>**1.5.2.1. Dodawanie/Edycja sesji**

Przy dodawaniu lub edytowaniu sesji (na powyższym obrazku przykład edytowania, który zawiera takie same pola jak dodawanie) pojawią się następujące pola do wypełnienia:

- **1. Nazwa**
- **2. Opublikowane** wybór checkboxem, można wybrać czy sesja ma być widoczna na stronie
- **3. Data i godzina od \*** jest to czas początku sesji konferencji, do ktorego będzie można dodać punkty harmonogramu. Sesja nie musi się mieścić w przedziale czasowym podanym w Ustawienia konferencji, ale punkty harmonogramu muszą mieścić się w sesji.
- **4. Data i godzina do \*** czas, w którym zakończy się sesja
- **5. Opis** opis sesji konferencji, maksymalna ilość znaków: **1018**
- **6. Prowadzący \***
- **7. Budynek \***
- **8. Pomieszczenie**
- **9. Zdjęcia lokalizacji** maksymalna ilość zdjęć jakie można dodać : 1
- **10. Zapisz**
- **11. Powrót do listy**

Po dodaniu, sesje będą widoczne:

### **- na stronie głównej:**

### Harmonogram wydarzenia

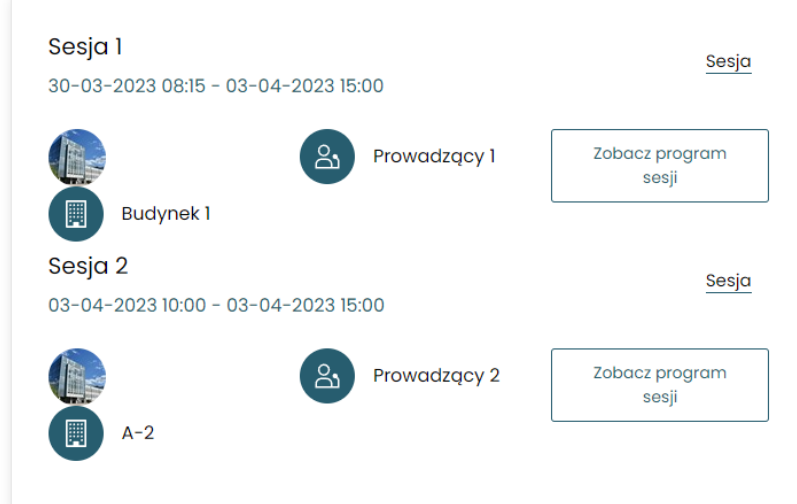

Po kliknięciu w "Zobacz harmonogram sesji" użytkownik zostanie przekierowany do widoku sesji w sekcji Harmonogram opisywanej poniżej.

### **- w sekcji Harmonogram:**

Aby wejść do harmonogramu należy kliknąć w menu głównym "Harmonogram":

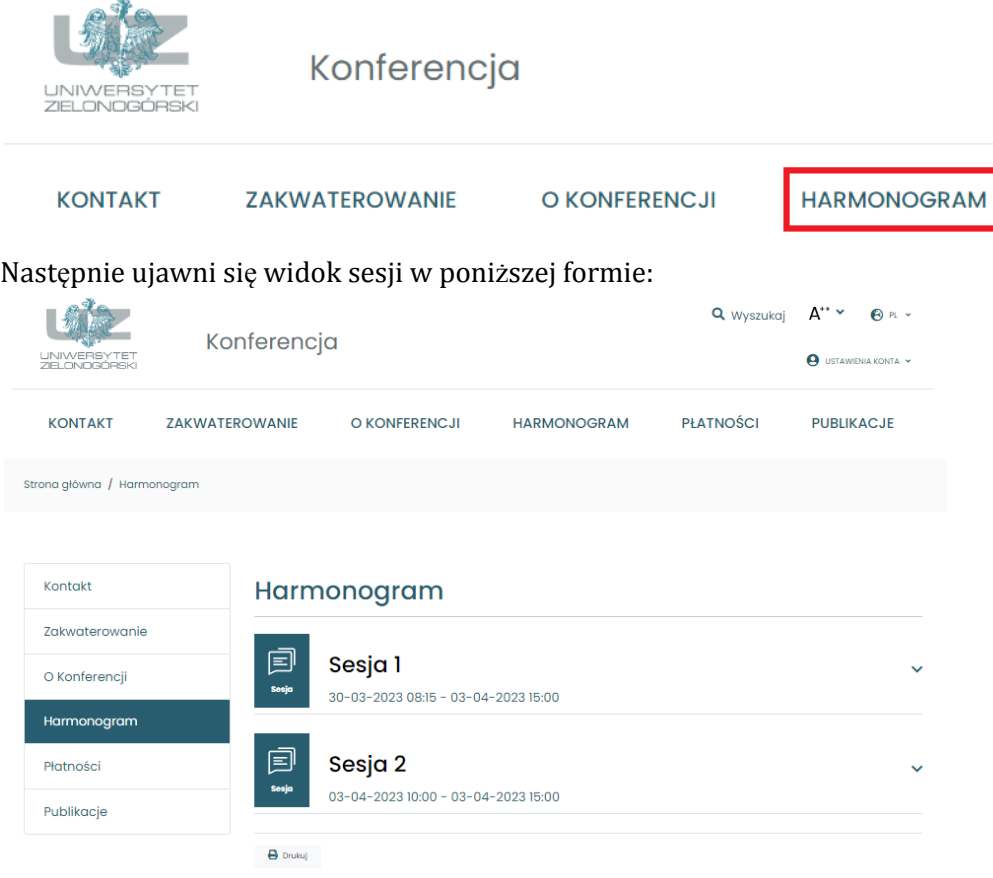

## <span id="page-21-0"></span>**1.5.2.2. Dodawanie imprezy towarzyszącej**

Za pomocą tej akcji, można dodać imprezę, która odbywa się wraz z konferencją. Funkcje są takie same jak powyżej, tylko dodano tu pole z listą rozwijaną **"Przypisz do sesji harmonogramu"**, w której przypisujemy.

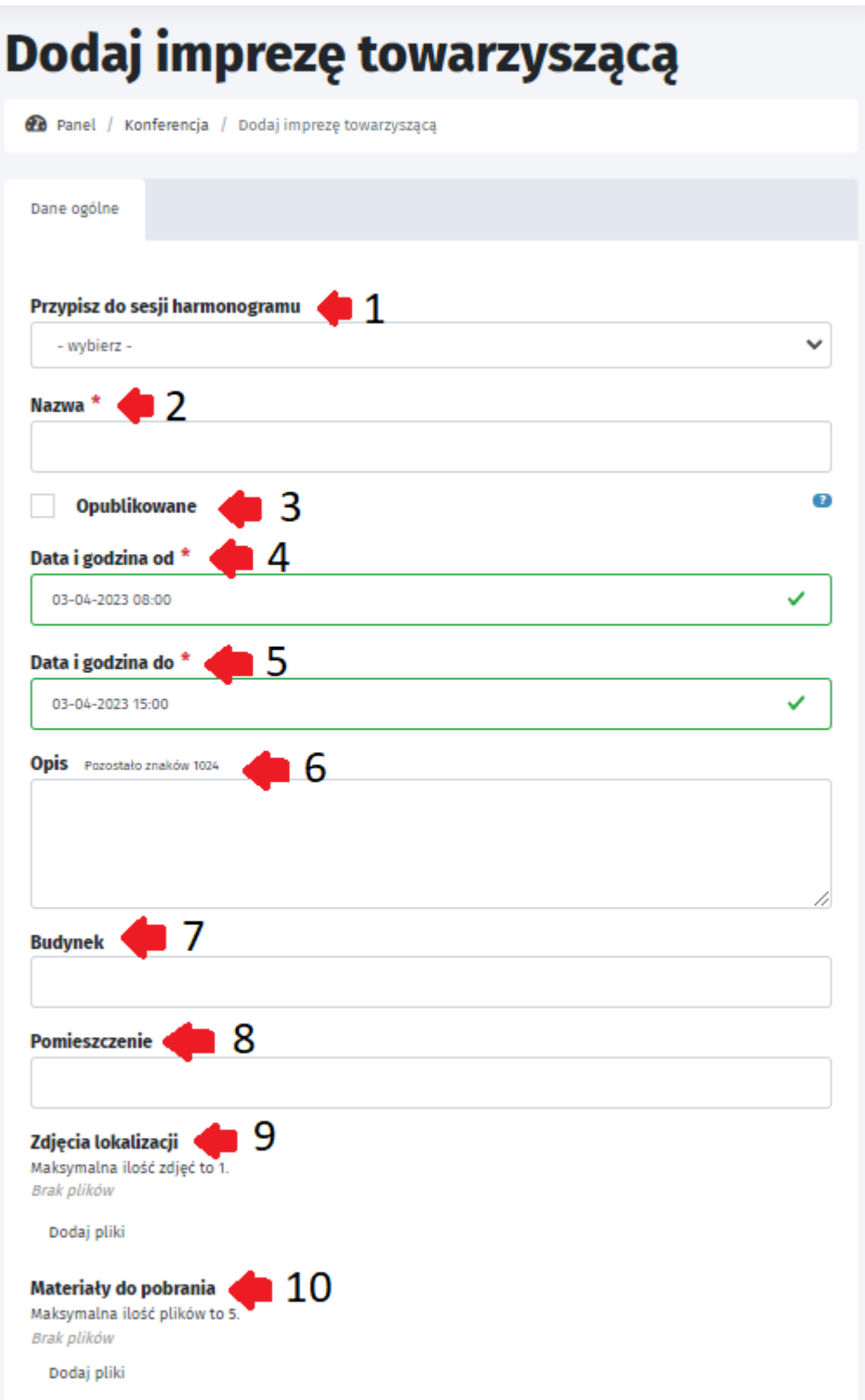

Pola do wypełnienia:

- **1. Przypisz do sesji harmonogramu -** przypisanie do sesji, do której przypisana jest dana impreza
- **2. Nazwa \***
- **3. Opublikowane** (wybór zaznaczeniem)
- **4. Data i godzina od \***
- **5. Data i godzina od \***
- **6. Opis -** maksymalna ilość znaków : **1024**
- **7. Budynek \***
- **8. Pomieszczenie**
- **9. Zdjęcia lokalizacji** (można dodać tylko **1 zdjęcie**)
- **10. Materiały do pobrania** maksymalna ilość plików: **5**

Przykładowy widok strony po uzupełnieniu danymi odpowiadającymi powyższym opisom:

### Harmonogram

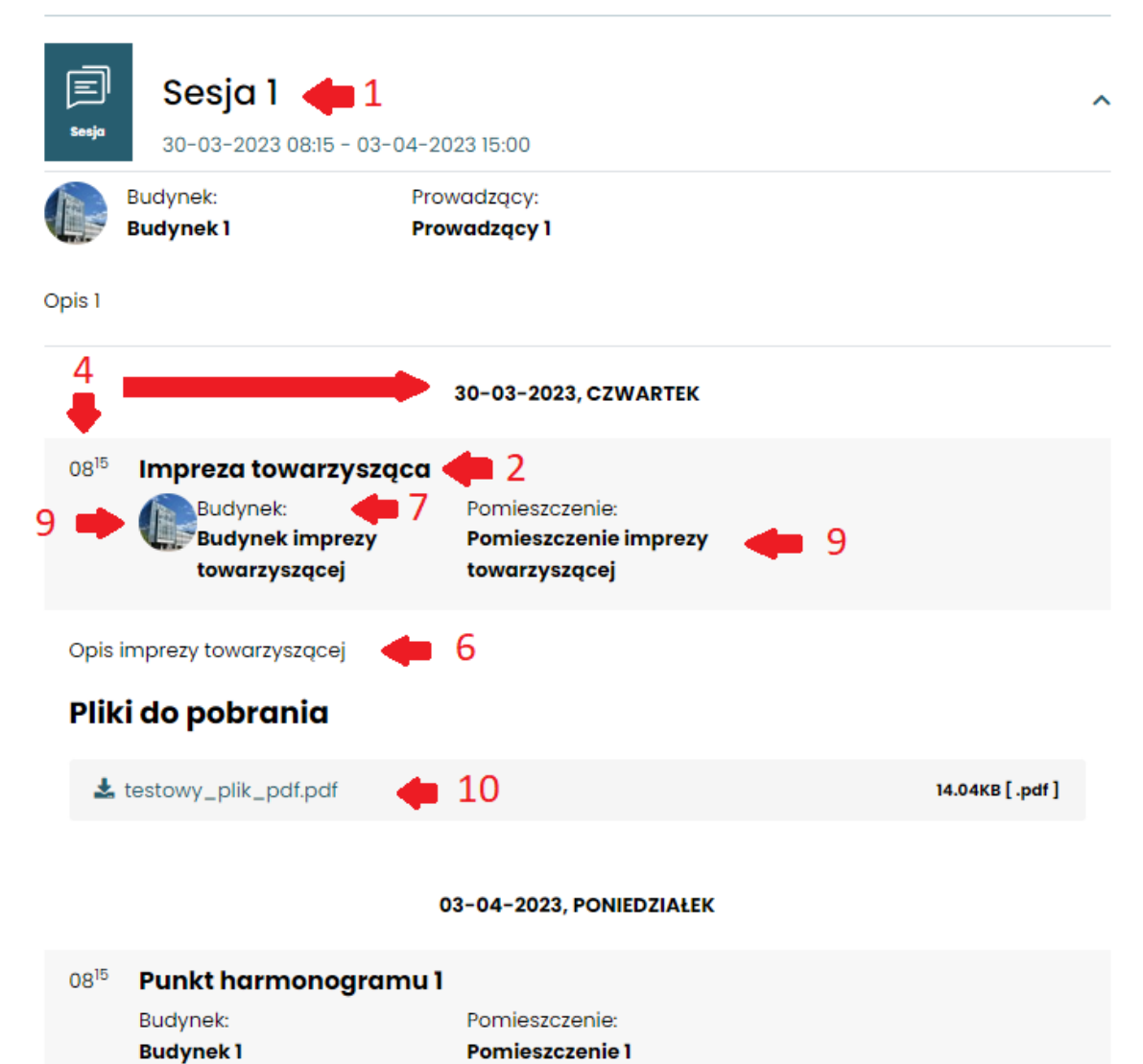

### <span id="page-23-0"></span>**1.5.2.3. Pobierz pdf z harmonogramem**

Akcja ta generuje plik pdf z harmonogramem który można dodać np. jako "Materiały do pobrania" lub wydrukować). Kliknięcie przekierowuje od razu do wyboru lokalizacji zapisu pliku (plik trzeba pobrać).

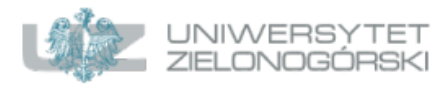

Konferencja

Termin konferencji:<br>03-04-2023 - 03-04-2023

Miejsce konferencji:<br>Adres

### **HARMONOGRAM KONFERENCJI**

Sesja: Sesja 1

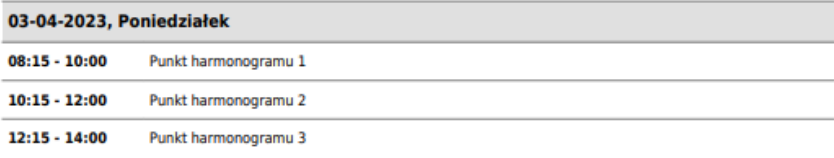

### Sesja: Sesja 2

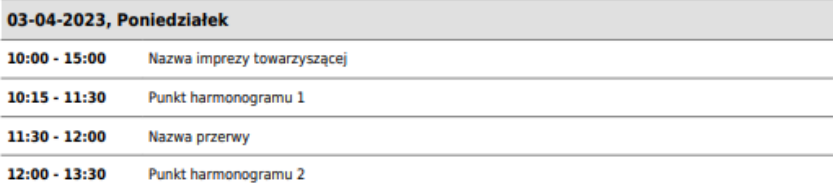

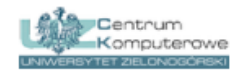

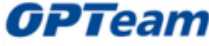

## <span id="page-23-1"></span>**1.5.2.4. Dodaj punkt harmonogramu.**

Punkt harmonogramu odpowiada tzw. prelekcjom. Aby dodać taki punkt, należy według 1.5.2. spośród akcji wybrać punkt 10. **"Punkty harmonogramu"**.

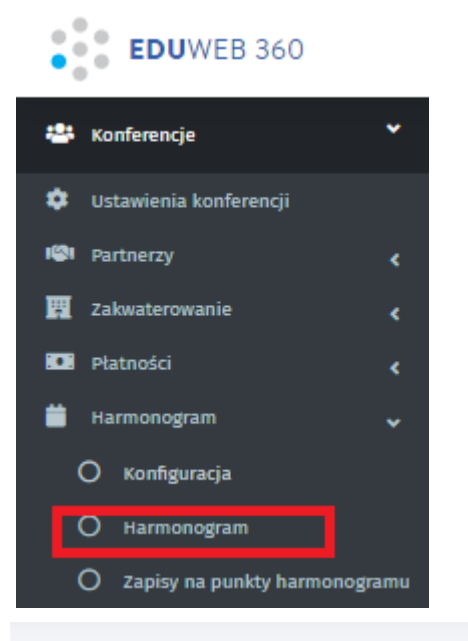

#### **Harmonogram** Panel / Konferencja / Harmonogram + Dodaj sesję  $Q$   $Q$ - Dodaj imprezę towarzyszącą Pobierz pdf z harmonogramem **Wpisz fraze n** Przejdź do kosza Data i Data i godzina godzina Rodzaj Data Prowadzący  $\triangleq$ Opublikowane Nazwa ≑  $od$   $\sim$  $\overline{d}$ o  $\Leftrightarrow$ wydarzenia utworzenia **≑** Akcje  $\overline{\phantom{a}}$  - wybier;  $\overline{\phantom{a}}$ ✔ 亩回十合分 Sesja 1 Prowadzący 1  $2023 - 03 2023 - 04 -$ Sesja Tak 2023-02-24 30  $03$ 13:31:09 08:15:00 15:00:00 √盲国十合→ Administrator 1 Maciej  $2023 - 04 2023 - 04 -$ Nie 2021-11-02 Sesja OPTeam Pieczko  $02$  $03$ 10:11:02 08:00:00 15:00:00 √盲国十▲△  $2023 - 04 2023 - 04 -$ 2021-10-26 Administrator 2 Adrian Sesja Nie 13:47:58 OPTeam Matwijec 03 03 08:00:00 15:00:00 2023-02-23 √盲国十合→ Sesja 2 Prowadzący 2  $2023 - 04 2023 - 04 -$ Sesja Tak 14:57:00 03  $03$ 10:00:00 15:00:00 Wyników na stronie Wyświetlam (1 - 4) z 4  $15$

Następnie pojawia się lista wszystkich punktów harmonogramu dla wybranej sesji:

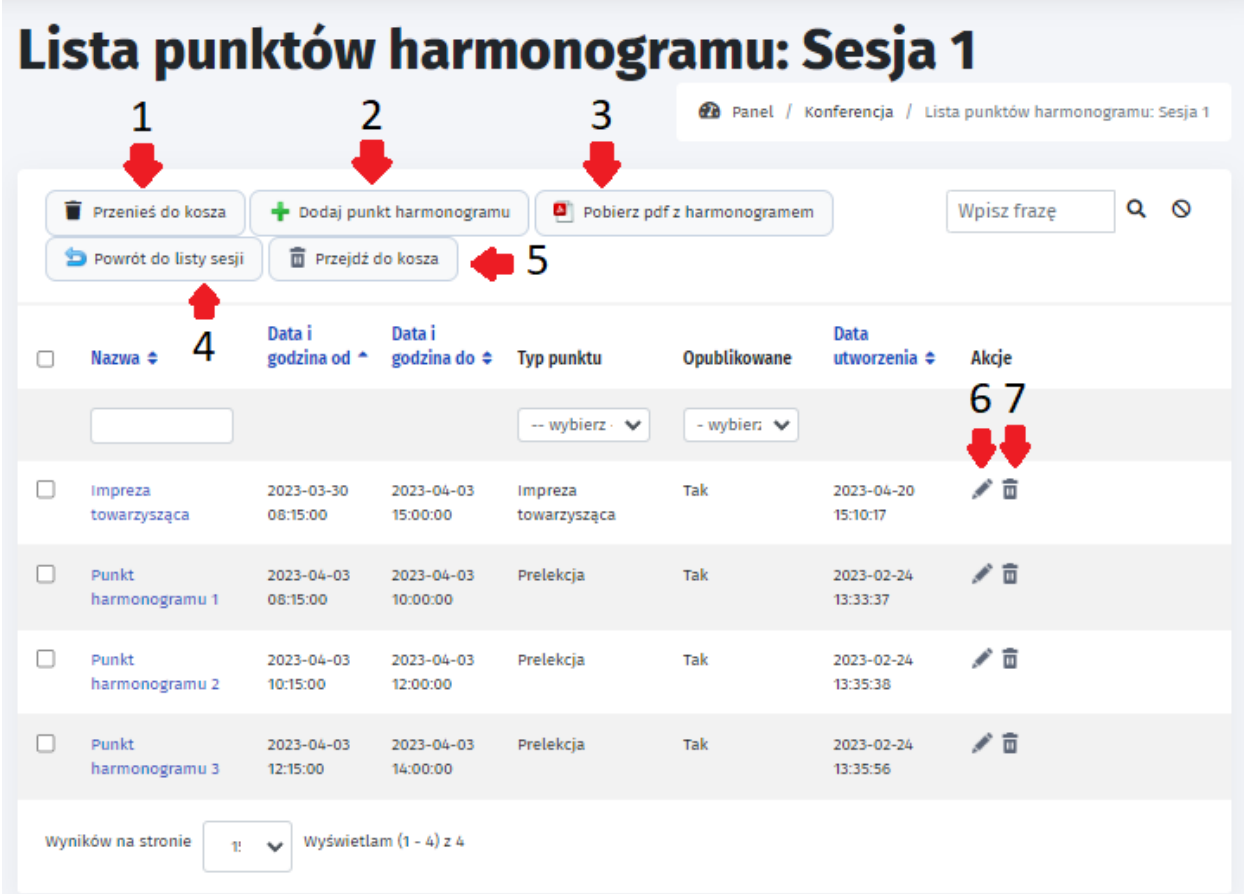

Dostępne akcje:

- **1. Przenieś do kosza** po zaznaczeniu checkboxa/checkboxów obok nazwy punktu i kliknięciu przenieś do kosza, wybrane punkty zostaną przeniesione do kosza.
- **2. Dodaj punkt harmonogramu -** poniżej szczegółowe objaśnienie dostępnych pól przy dodawaniu takiego punktu.
- **3. Pobierz pdf z harmonogramem** poniżej przykładowy wygenerowany plik pdf
- **4. Powrót do listy sesji -** przekierowuje do poprzedniej strony
- **5. Przejdź do kosza -** przekierowuje do listy usuniętych obiektów
- **6. Edytuj wpis -** funkcja będzie wyjaśniona równolegle z punktem 2, ponieważ zawiera takie same pola.
- **7. Przenieś wpis do kosza -** pojedyncze alternatywne usuwanie wpisu

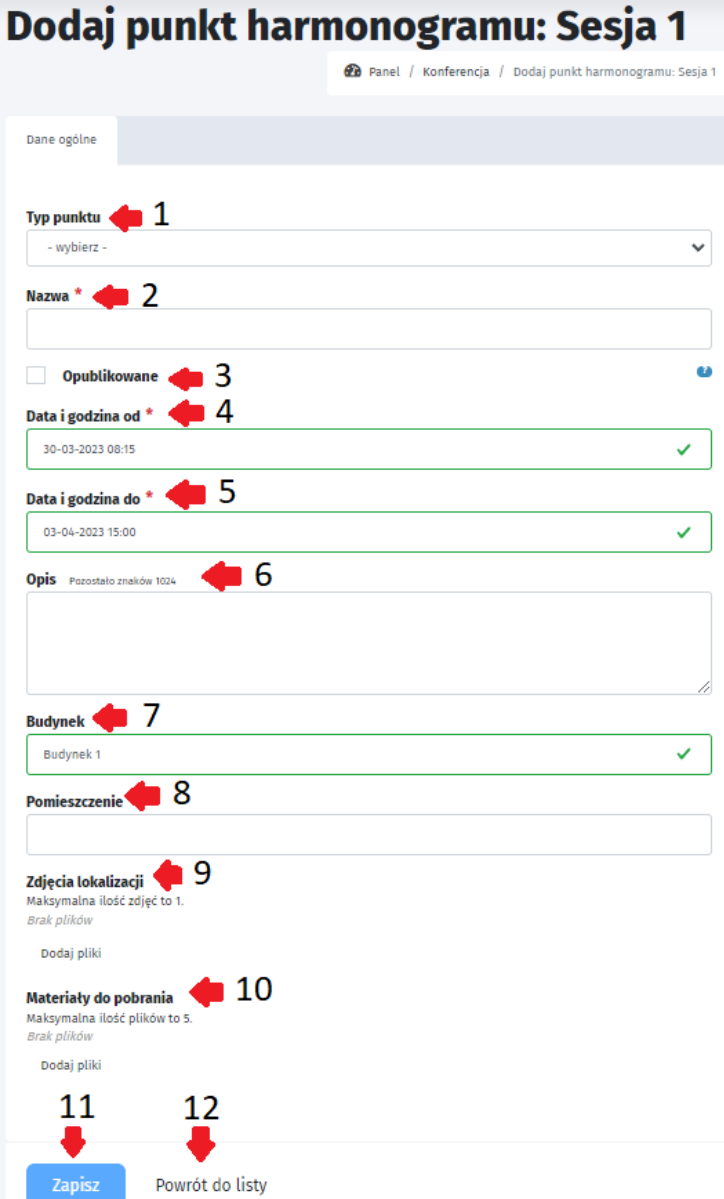

- **1. Typ punktu**
- **2. Nazwa \***
- **3. Opublikowane**
- **4. Data i godzina od\***
- **5. Data i godzina do\***
- **6. Opis**
- **7. Budynek**
- **8. Pomieszczenie**
- **9. Zdjęcia lokalizacji**
- **10. Materiały do pobrania**
- **11. Zapisz**
- **12. Powrót do listy**

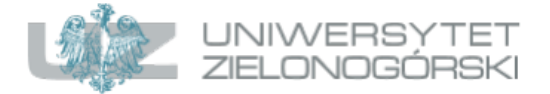

Konferencja

Termin konferencji: 03-04-2023 - 03-04-2023

Miejsce konferencji: Adres

### **HARMONOGRAM KONFERENCJI**

### Sesja: Sesja 1

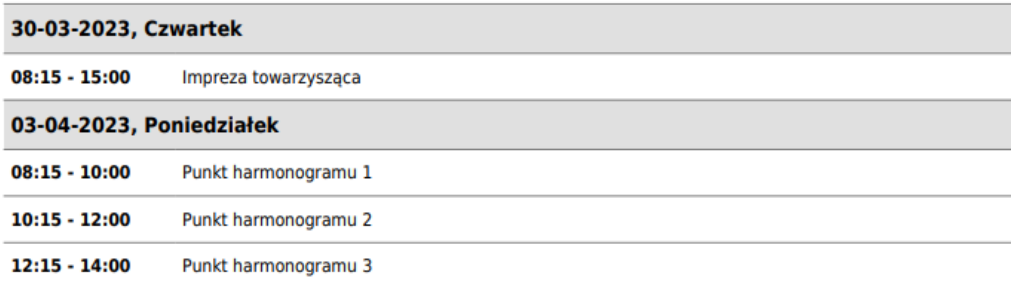

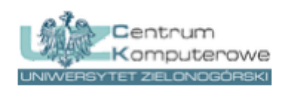

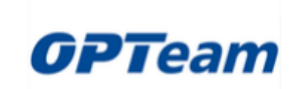

Wygenerowany plik pdf wyświetla tylko i wyłącznie całą sesję 1, ponieważ generowanie zostało wybrane po kliknięciu na wybraną sesję. Aby wygenerować listę z wszystkimi sesjami oraz punktami harmonogramów, należy wybrać tą opcję według punktu 1.5.2. Harmonogram, oraz akcję 3.

## <span id="page-28-0"></span>**1.5.3. Zapisy na punkty harmonogramu.**

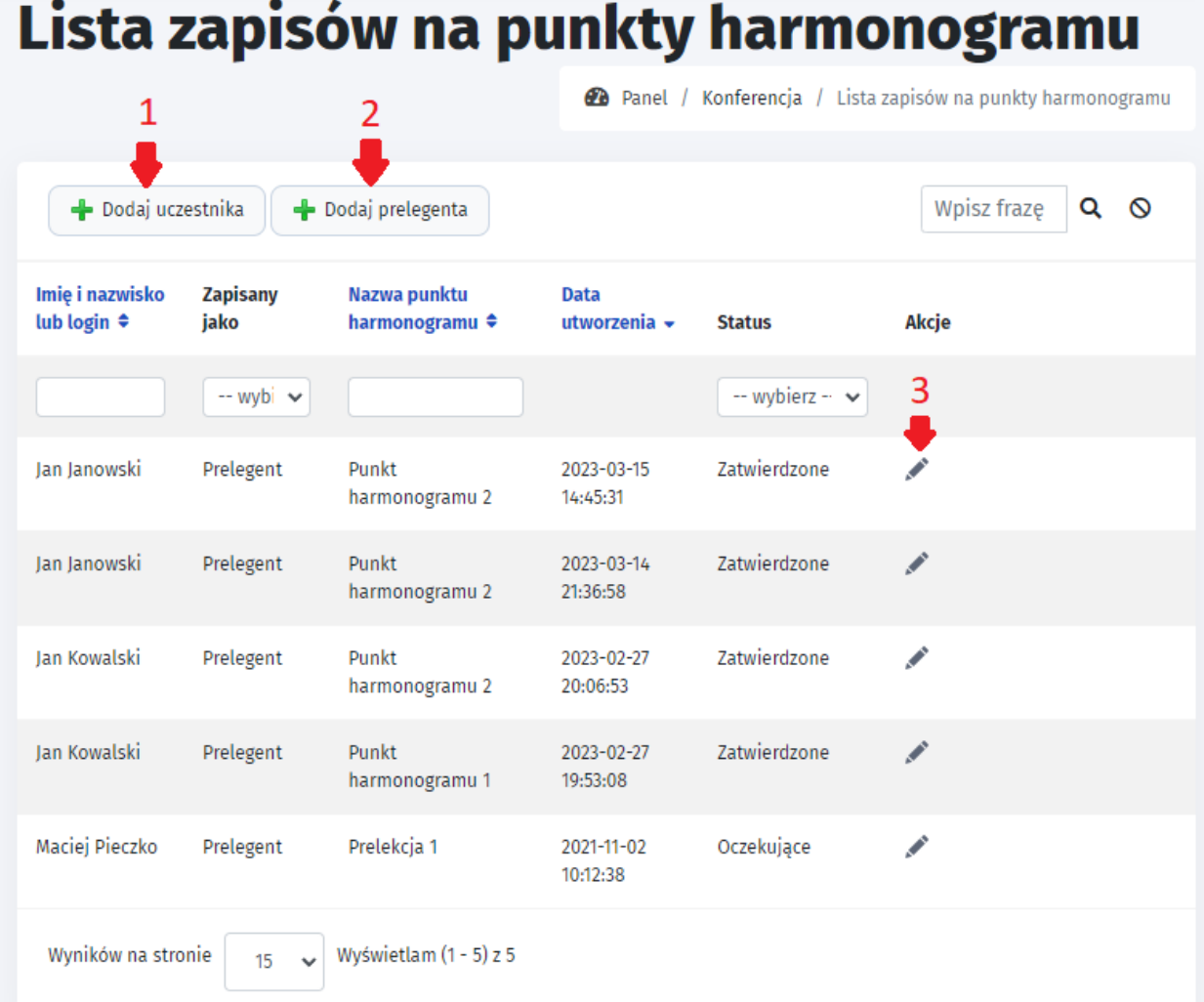

Możliwe jest dodanie uczestnika lub prelegenta oraz edycja wpisu. Status "Zatwierdzone" powoduje, że prelegent pojawia się w liście na stronie głównej. Jeśli nie pojawia się, można edytować wpis poprzez kliknięcie "Edycja wpisu" w Akcje. Nie jest dostępna funkcja "Usuń wpis". Dostępne funkcje:

- **1. Dodaj uczestnika**
- **2. Dodaj prelegenta**
- **3. Edycja wpisu**

Przy dodawaniu uczestnika/prelegenta lub edycji wpisu pojawiają się takie same pola do wprowadzenia.

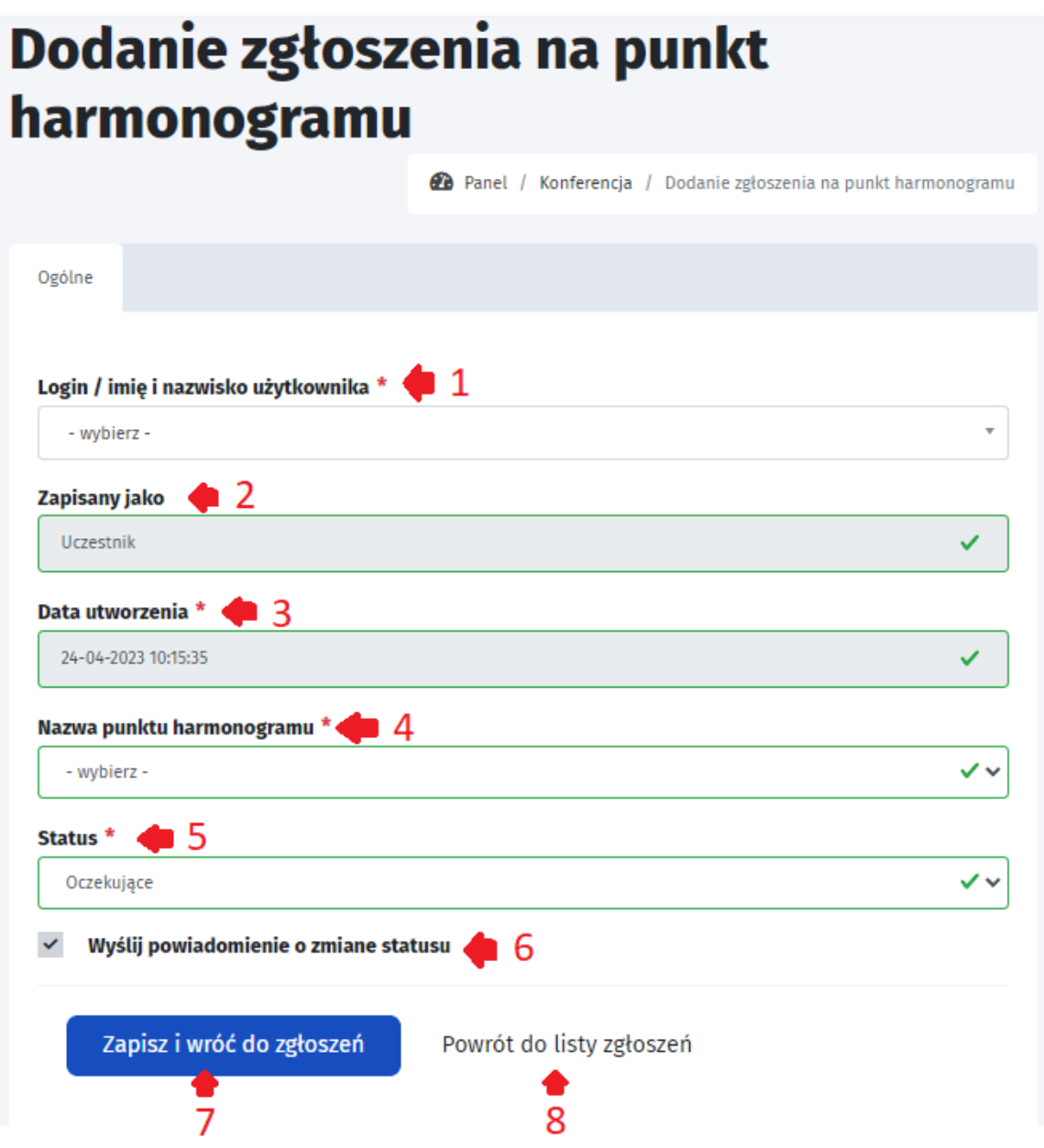

Pola do wprowadzenia:

- **1. Login / imię i nazwisko użytkownika\*** przy wpisywaniu danych system szuka użytkownika w bazie danych i podpowiada odpowiednie rekordy po wprowadzeniu 3 znaków.
- **2. Zapisany jako** jest to pole, którego nie można zmienić, ustawiane domyślnie poprzez wybór w poprzednim oknie przy "Dodaj uczestnika lub prelegenta".
- **3. Data utworzenia\*** domyślnie wpisana wartość przez system
- **4. Nazwa punktu harmonogramu\*** pole jest rozwijane, należy wybrać odpowiedni punkt harmonogramu według istniejących.
- **5. Status\*** dostępne opcje: Oczekujące, Zatwierdzone wstępnie, Zatwierdzone, Odrzucone
- **6. Wyślij powiadomienie o zmianie statusu -** w punkcie 1.5.1 dostępne jest dodanie maila, na którego zostanie wysłane powiadomienie. W tym rozdziale następuje wybór poprzez zaznaczenie checkboxa.
- **7. Zapisz i wróć do zgłoszeń**
- **8. Powrót do listy zgłoszeń**

## <span id="page-30-0"></span>**1.6. Prelegenci.**

Na stronie głównej wyświetla się "Lista prelegentów". Ważne jest, aby prelegent wyświetlał się, konieczne jest zatwierdzić prelegenta w "Lista zapisów na punkty harmonogramu" opisywane w rozdziale 1.5.3.

### Lista prelegentów

Jan Kowalski

Jan Janowski

## <span id="page-30-1"></span>**1.6.1. Konfiguracja**

Konfiguracja prelegentów skupia się na edycji pól, które będą wymagane albo dostępne podczas dodawania prelegenta. Należy podać imię i nazwisko oraz możliwe jest podanie z jakiej firmy jest oraz życiorys. Można zdecydować czy prelegent musi być zarejestrowany w systemie, oraz czy musi zapisać się na punkty harmonogramu. Istnieje możliwość dodania innych pól np. Telefon, Adres, Miejscowość lub Strona WWW oraz zdecydować czy pola mogą być puste czy muszą być wypełnione.

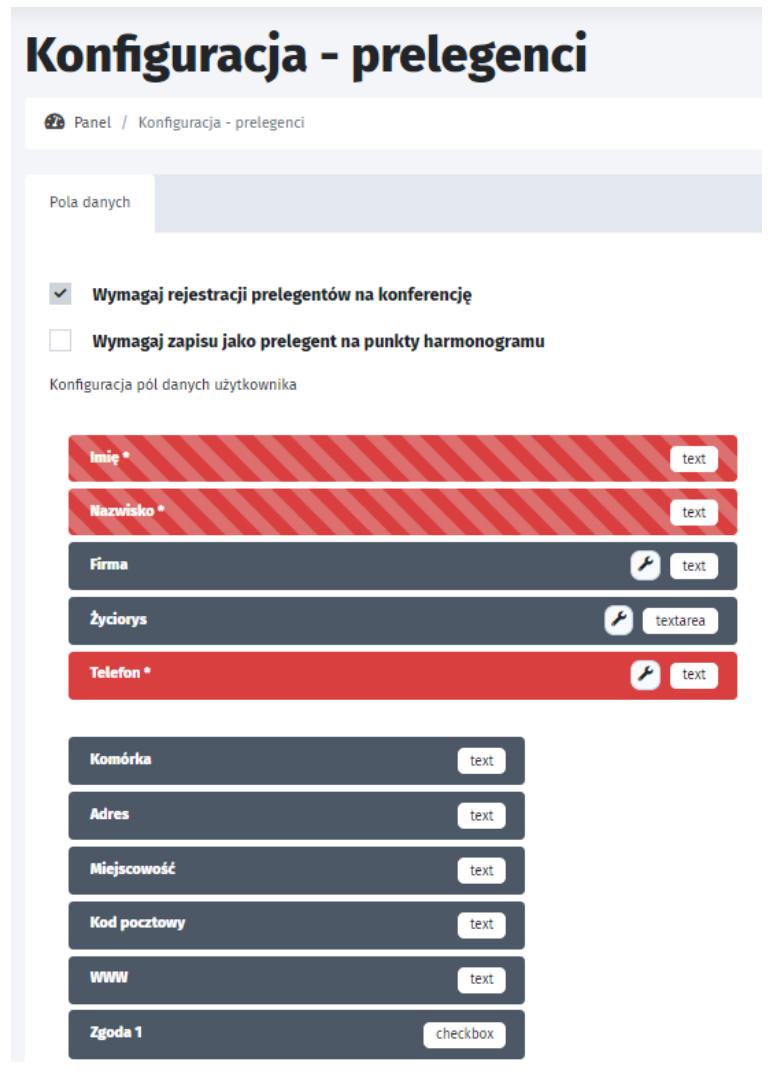

## <span id="page-31-0"></span>**1.6.2. Lista prelegentów.**

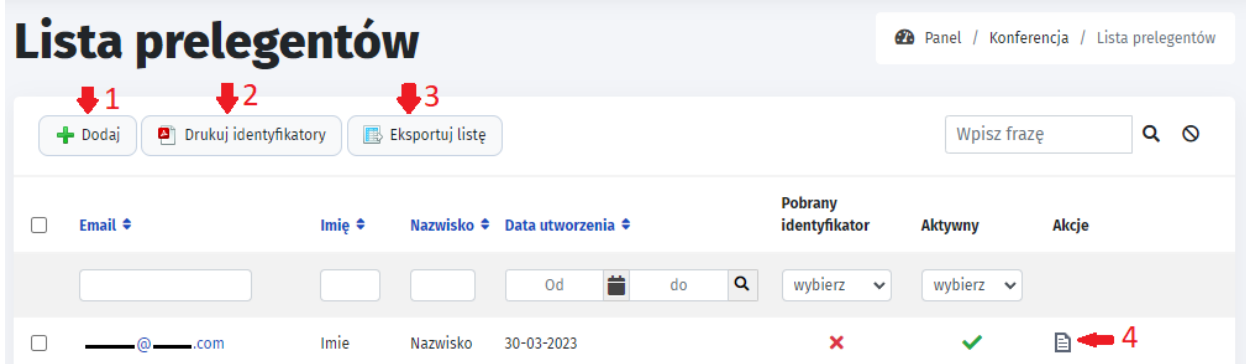

Lista prelegentów umożliwia podgląd prelegentów. Dostępne są pola:

- **1. Dodaj**
- **2. Drukuj identyfikatory** dostępne po zaznaczeniu użytkowników, można wybrać wymiary identyfikatorów, po czym następuje zapis do PDF. Przykład identyfikatorów znajduje się poniżej.
- **3. Eksportuj listę** eksportuje listę prelegentów do pliku csv z polami imię, nazwisko, firma, życiorys - czyli pola które zostały wypełniane przy dodawaniu prelegenta. Niestety generowany plik nie pokazuje żadnych danych.
- **4. Szczegóły wpisu** akcja w której można dokonać przeglądu wszystkich informacji: Dane użytkownika (dostępny wydruk danych w pdf), Płatność użytkownika, Zapisy na punkty harmonogramu (lista punktów harmonogramu na które prelegent jest zapisany).

Identyfikatory:

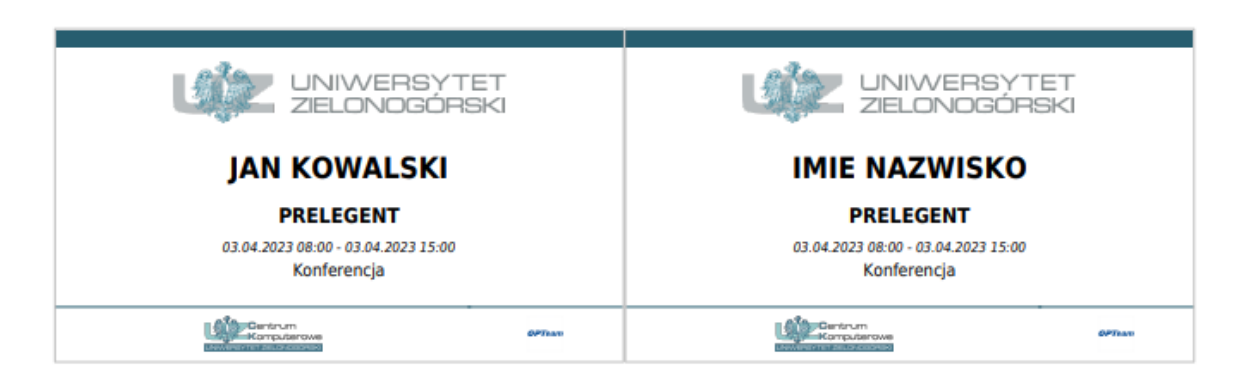

## <span id="page-31-1"></span>**1.7. Uczestnicy.**

## <span id="page-31-2"></span>**1.7.1. Konfiguracja.**

Podobnie jak w przypadku prelegentów, konfiguracja uczestników zawiera takie same możliwości.

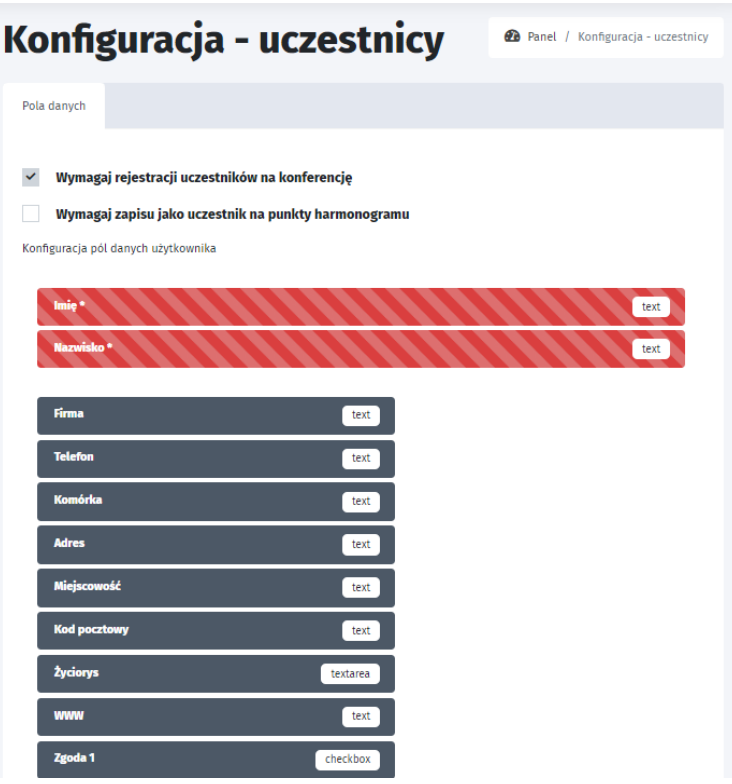

## <span id="page-32-0"></span>**1.7.2. Lista uczestników.**

Lista uczestników zawiera funkcjonalności takie jak:

- **1. Dodaj** (uczestnika)
- **2. Drukuj identyfikatory** (dla standardowego użytkownika)
- **3. Drukuj identyfikatory VIP** (dla użytkowników VIP lub organizatorów)
- **4. Eksportuj listę** (plik csv z wartościami przechowującymi imię i nazwisko)

Do każdego uczestnika przypisywane są takie informacje jak: Czy zastępstwo?, Płatność, Pobrany identyfikator, Aktywny (z oznaczeniami tak lub nie)

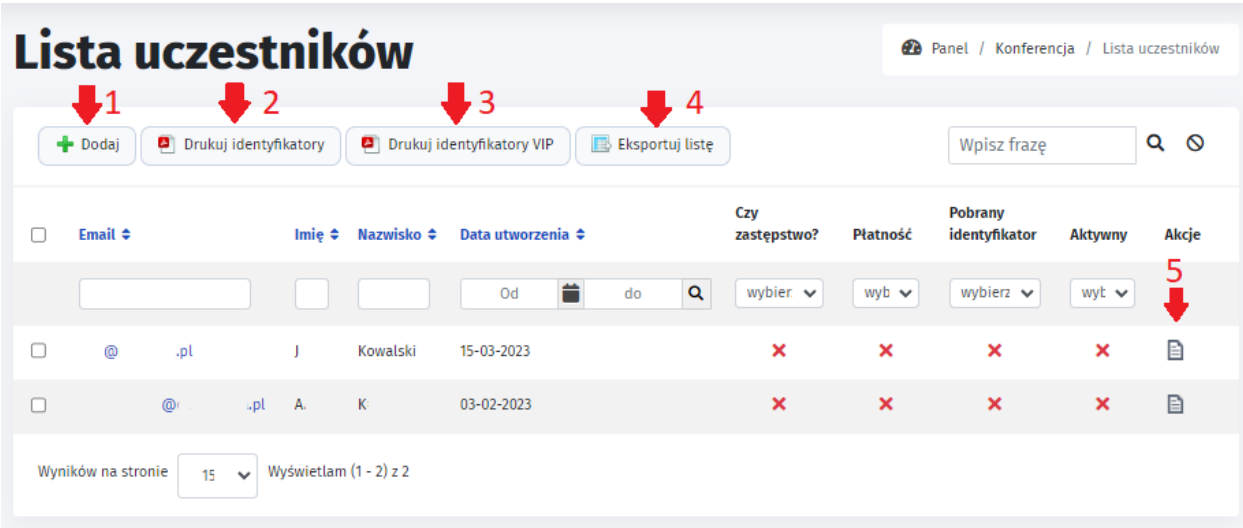

## <span id="page-33-0"></span>**1.7.2.1. Dodaj uczestnika.**

Dodaj uczestnika jest tak naprawdę przypisaniem uczestnika do danej konferencji. Przy dodawaniu nowego uczestnika (**Dodaj**) dostępne są pola:

- **1. Login / imię i nazwisko użytkownika** odczyt następuje z bazy danych po wpisaniu przynajmniej 3 pierwszych liter imienia/nazwiska lub adresu e-mail.
- **2. Dane osobowe** z polami uzupełniającymi się po uzupełnieniu 1 punktu.
	- Imię
	- Nazwisko
	- Email
- **3. Czy zastępstwo?** po zaznaczeniu pojawiają się obowiązkowe pola do wypełnienia:
	- Imię zastępującego
	- Nazwisko zastępującego
	- Informacje dot. zastępstwa (z maksymalną ilością znaków 512)

Przykładowy widok wprowadzania danych znajduje się poniżej:

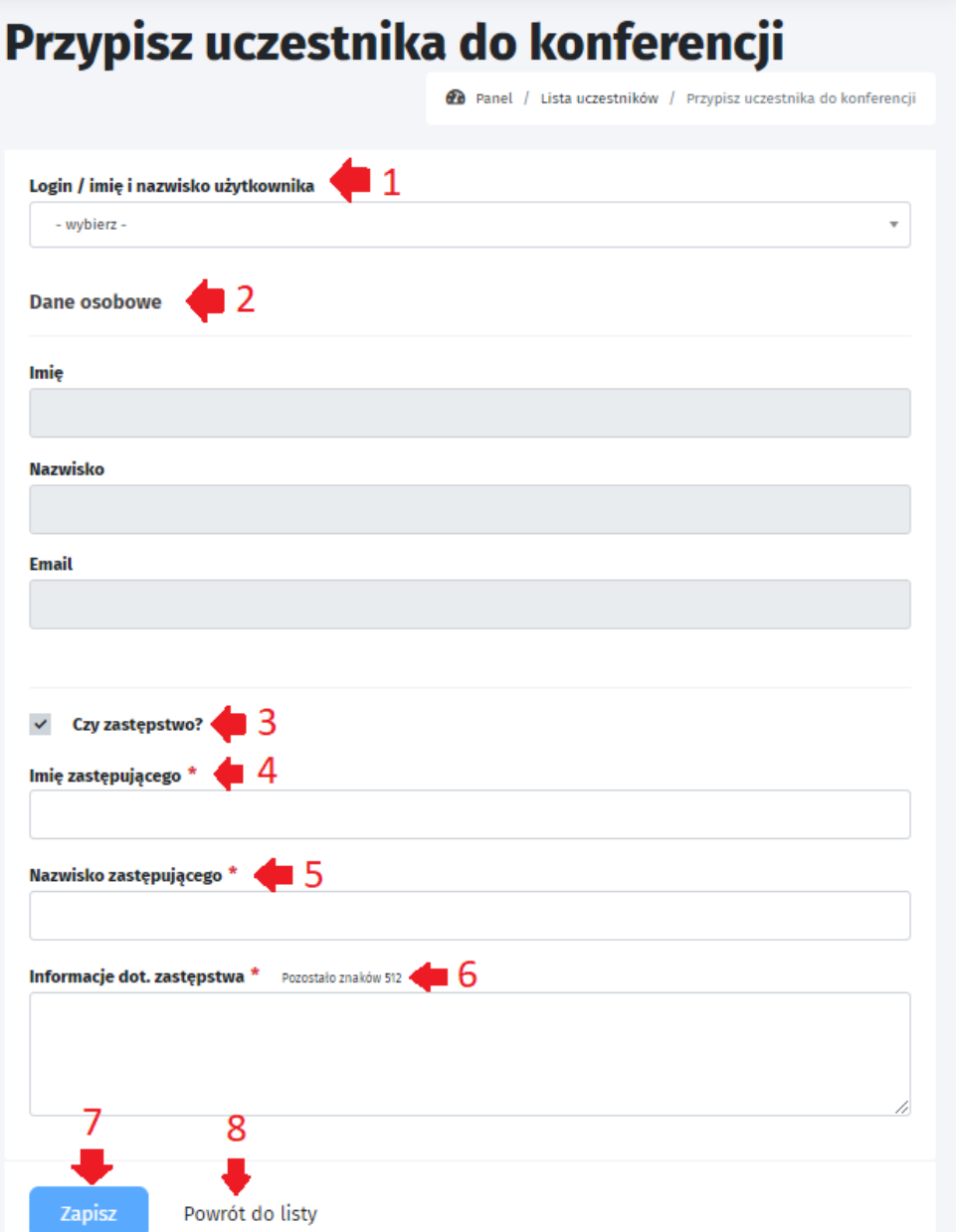

## <span id="page-34-0"></span>**1.7.2.2. Drukowanie identyfikatorów.**

Do pobrania dostępne są następujące rodzaje identyfikatorów: normalne oraz VIP. Można je wygenerować w formacie wizytówkowym oraz A6. Poniżej znajdują się przykładowe identyfikatory normalne i VIP..

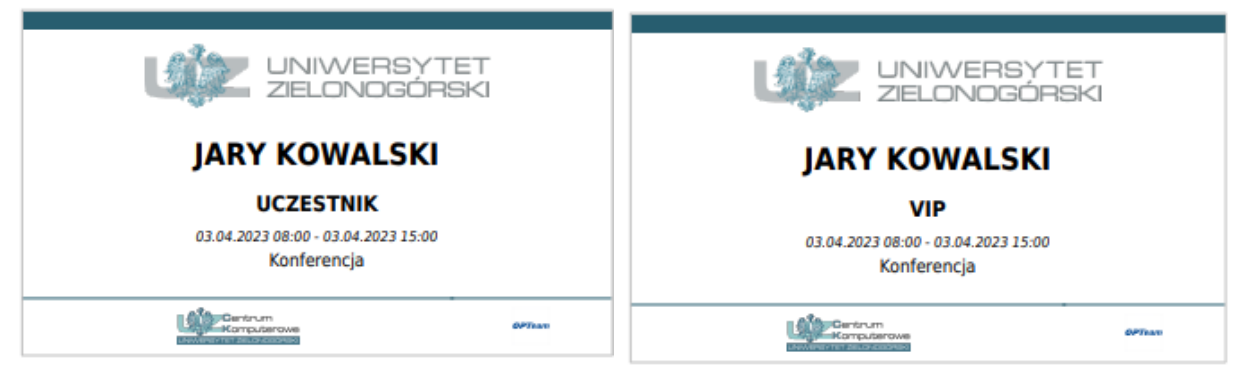

## <span id="page-34-1"></span>**1.7.2.3. Eksportuj listę.**

Funkcjonalność zostanie opracowana w przyszłości.

## <span id="page-34-2"></span>**1.8. Lista obecności.**

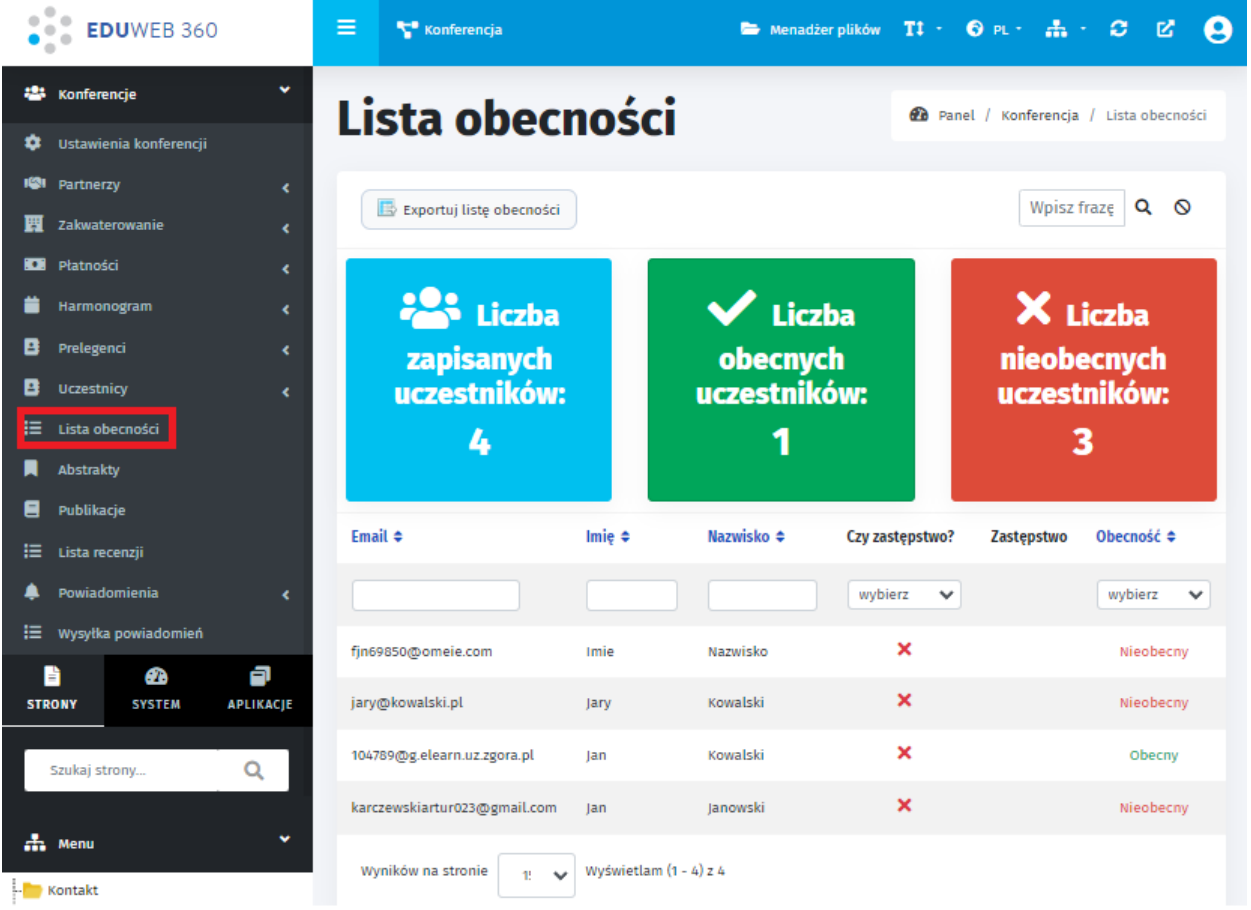

Lista obecności zawiera statystyki takie jak:

- Liczba zapisanych uczestników
- Liczba obecnych uczestników
- Liczba nieobecnych uczestników.

Dostępne są informacje uczestnika:

- Email
- Imię
- Nazwisko
- Czy zastępstwo?
- Zastępstwa (pojawia się imię i nazwisko osoby jeśli w poprzedniej rubryce zastępstwo jest zaznaczone na "TAK")
- Obecność (obecny, nieobecny)

W rubryce Akcje można dokonać zmiany obecności (Obecny, Nieobecny), jednak czas aktualnej konferencji jest zakończony i akcje nie są widoczne. Po zaktualizowaniu czasu konferencji dostępna jest edycja obecności:

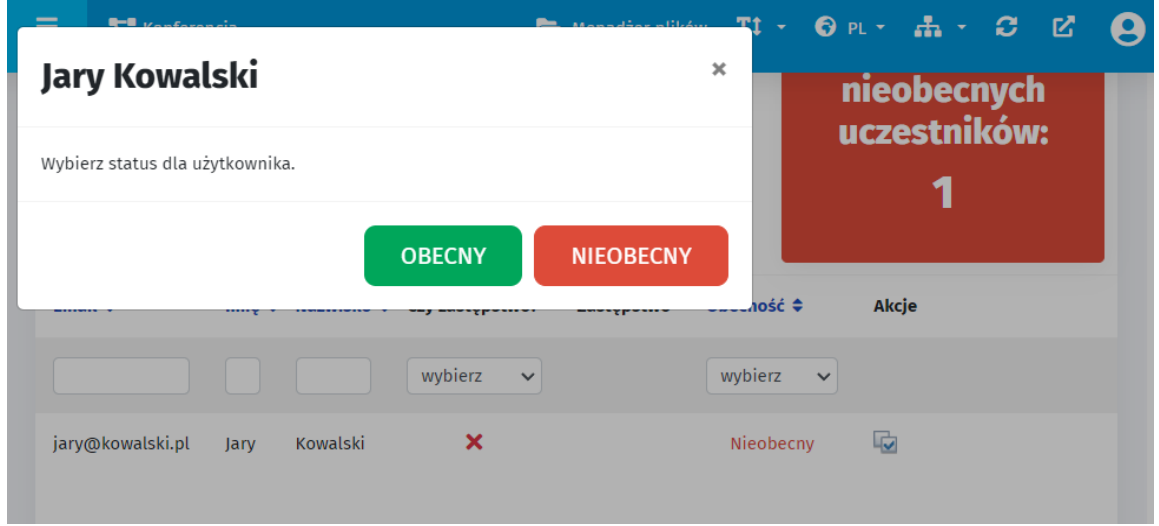

Listę obecności można eksportować do pliku csv, pdf, xlsx. Przykład takiego pliku znajduje się poniżej:

### Lista obecności

### Konferencja

Termin konferencji:<br>03-04-2023 - 03-04-2023

Miejsce konferencji: Adres

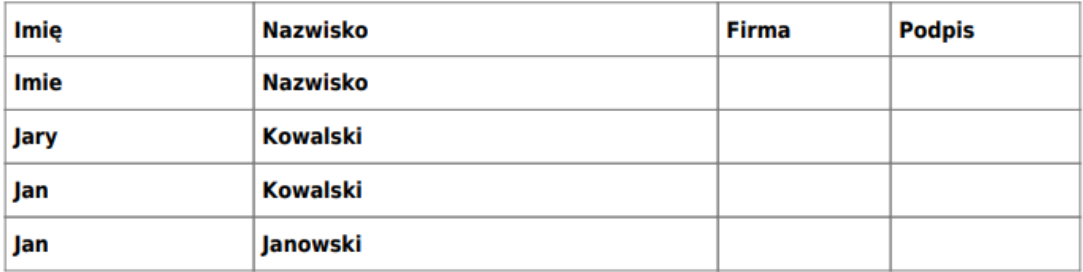

## **1.9. Abstrakty.**

<span id="page-36-0"></span>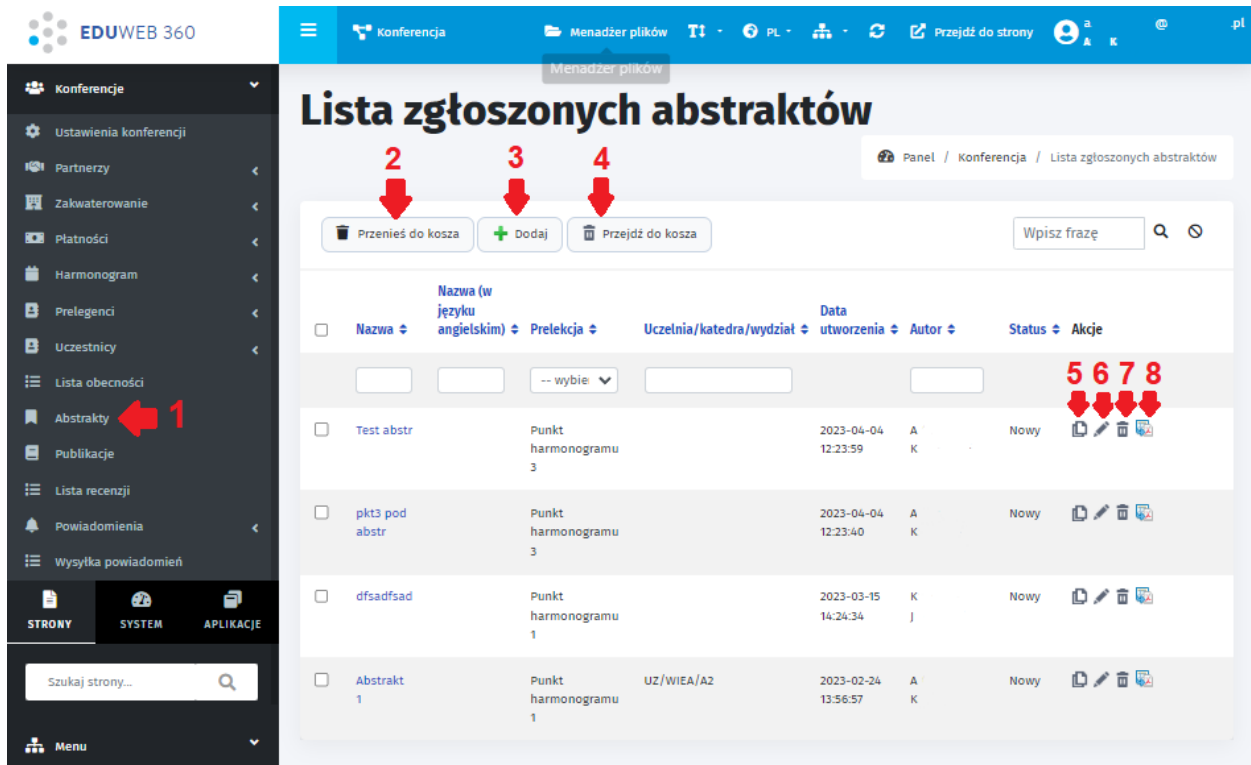

Aby móc zarządzać abstraktami, należy w bocznym menu wybrać:

**1. "Abstrakty"**.

Dostępne są następujące funkcjonalności:

- **2. Przenieś do kosza** pozwala na usunięcie abstraktu/abstraktów, jednak będzie można je przywrócić (krok 4).
- **3. Dodaj** opis funkcji znajduje się poniżej.
- **4. Przejdź do kosza** dostępny jest podgląd usuniętych abstraktów. Po kliknięciu będzie dostępna akcja przywrócenia abstraktu.
- **5. Historia wersji** dostępny jest podgląd zmian dokonanych w abstrakcie. Przykładowy widok znajduje się poniżej.
- **6. Edytuj wpis**
- **7. Przenieś wpis do kosza** dostęp do abstraktów będzie możliwy po wejściu w "Przejdź do kosza".
- **8. Pobierz abstrakt w pdf - przykładowy wygenerowany plik znajduje się w rozdziale 1.9.1.**

## <span id="page-37-0"></span>**1.9.1. Dodaj abstrakt**

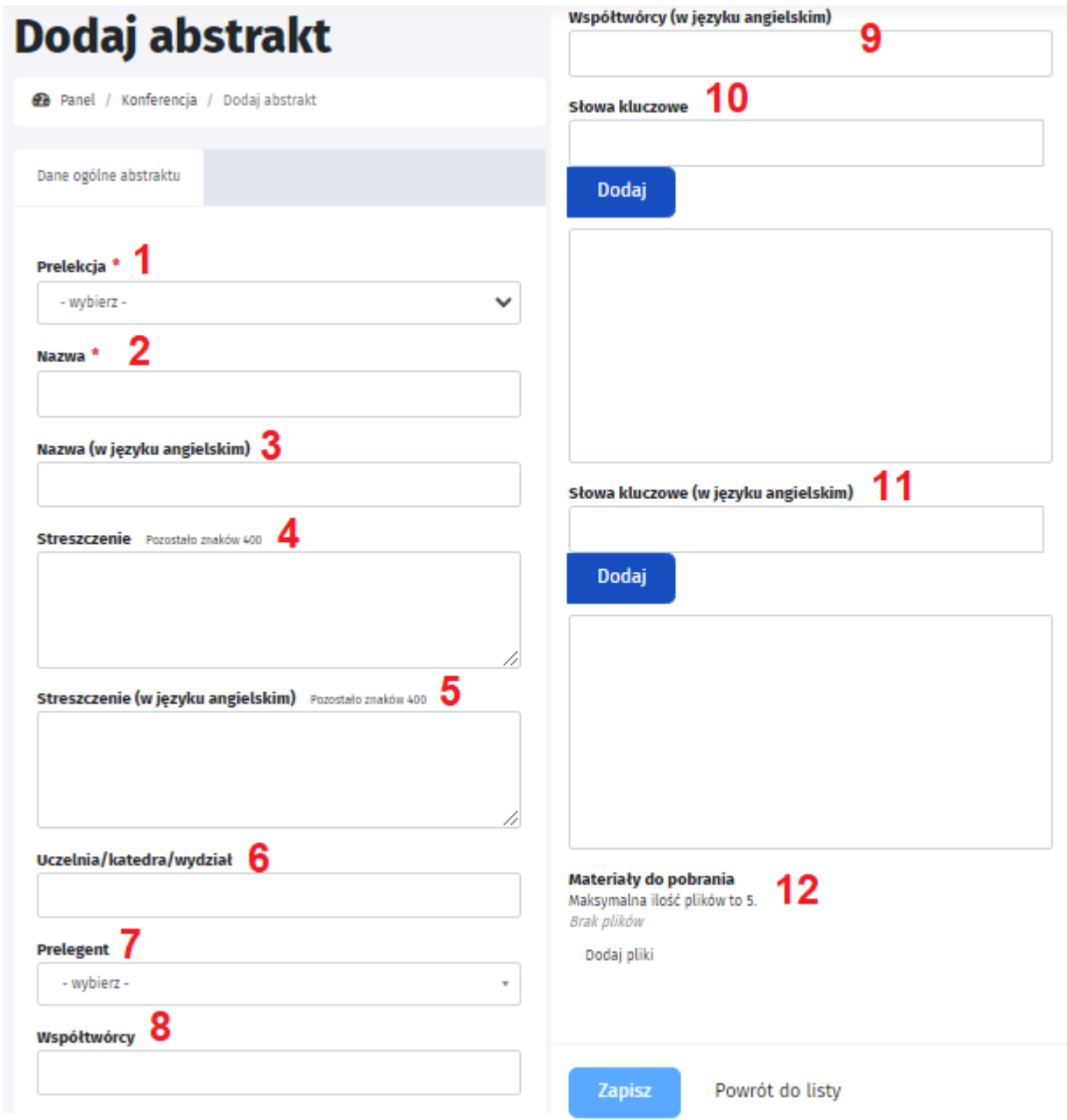

Dodaj abstrakt:

- **1. Prelekcja** dostępna jest lista wcześniej utworzonych prelekcji.
- **2. Nazwa\*** wyświetlana będzie w wygenerowanym pliku PDF \*
- **3. Nazwa w języku angielskim**.
- **4. Streszczenie** dopuszczalna ilość 400 znaków
- **5. Streszczenie w języku angielskim** 400 znaków
- **6. Uczelnia/katedra/wydział** można wybrać jedno z podanych
- **7. Prelegent** system wyszukuje w bazie danych użytkowników po adresie e-mail/imieniu i nazwisku
- **8. Współtwórcy**
- **9. Współtwórcy** (w języku angielskim)
- **10. Słowa kluczowe** (po wpisaniu słowa klucz (inaczej tagu) wystarczy kliknąć dodaj. Tag musi zawierać więcej niż 1 znak)
- **11. Słowa kluczowe (w języku angielskim)** minimum 2 znaki
- **12. Materiały do pobrania** można zamieścić pliki do pobrania, jednak zalecane jest umieszczanie ich w zakładce Aplikacje/Konferencje/Ustawienia Konferencji/Materiały do pobrania

## <span id="page-38-0"></span>**1.9.2. Historia wersji abstraktu.**

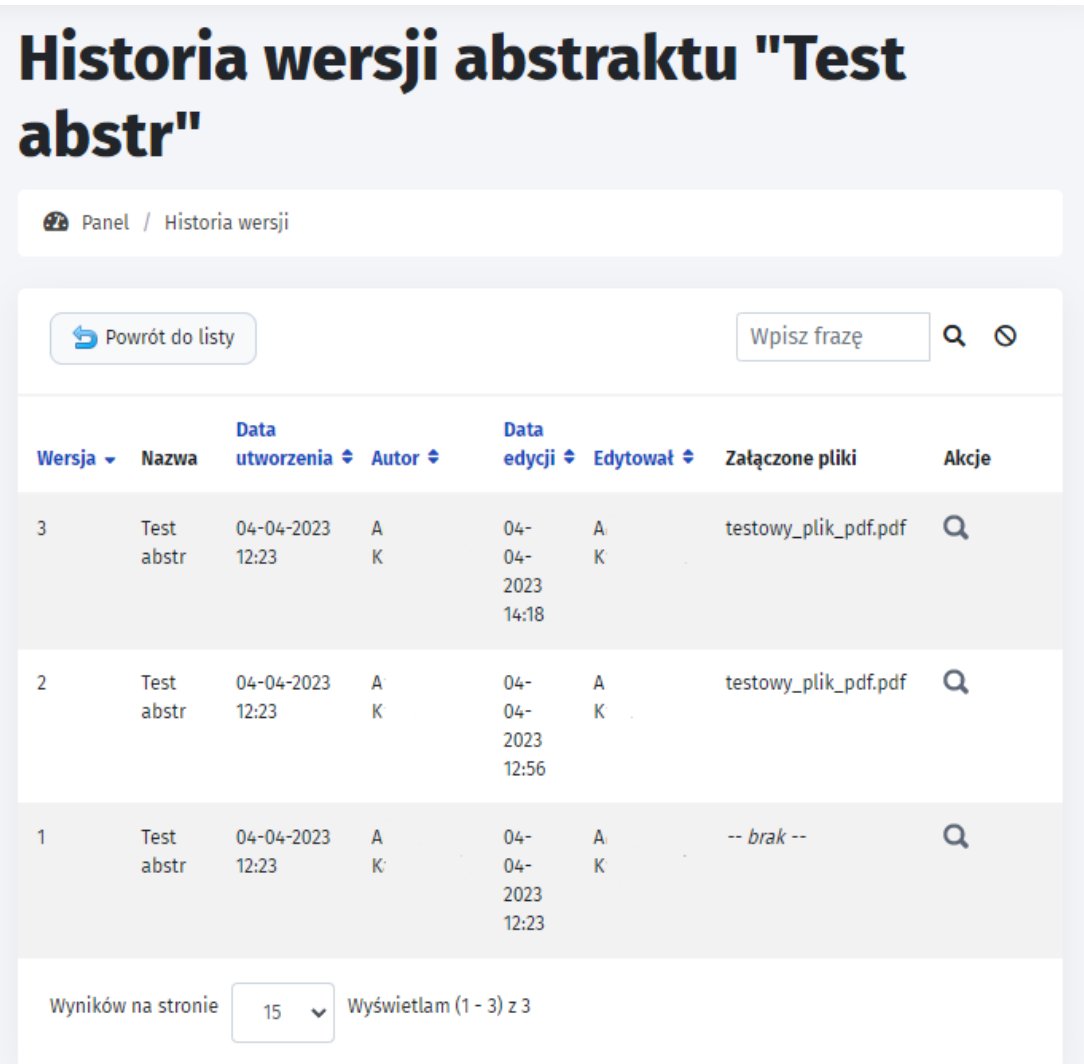

Dostępny jest podgląd wprowadzonych zmian poprzez kliknięcie lupy w "Akcje". Pojawią się pola z wprowadzonymi wcześniej danymi, oraz będzie dostępny podgląd załączonych plików. Przykład podglądu znajduje się poniżej.

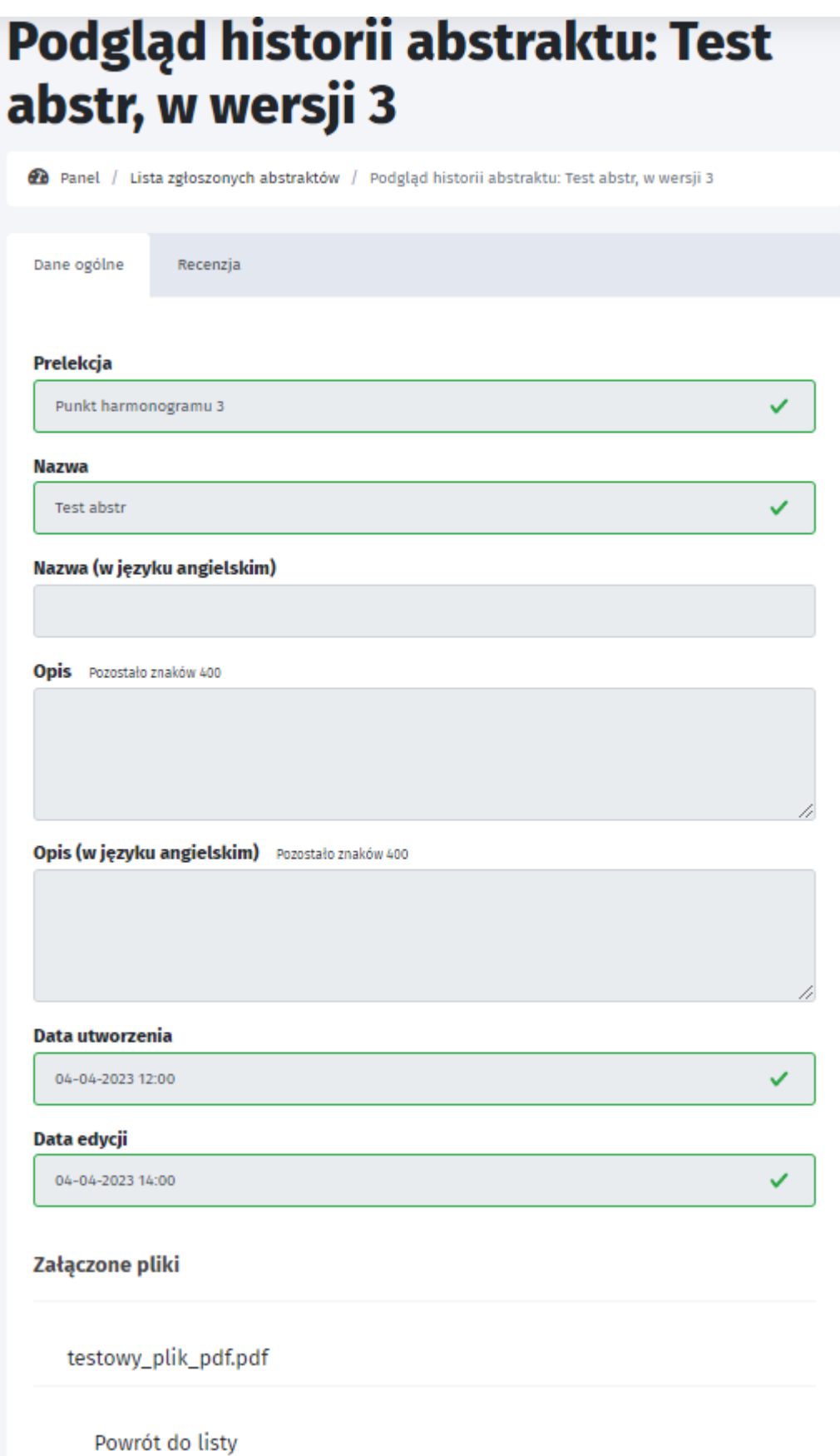

### <span id="page-40-0"></span>**1.9.3. Abstrakt wygenerowany do pliku PDF - przykład.**

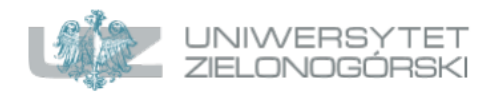

Konferencja

### **NAZWA: NAZWA (ABSTRAKTU)**

### NAZWA (W JĘZYKU ANGIELSKIM): NAZWA (W JĘZYKU ANGIELSKIM) (ABSTRAKTU)

Artur Karczewski

Opis: Streszczenie

Opis (w języku angielskim): Streszczenie (w języku angielskim)

Uczelnia/katedra/wydział: Uczelnia/katedra/wydział

Współtwórcy: Współtwórcy

Współtwórcy (w języku angielskim): Współtwórcy (w języku angielskim)

Słowa kluczowe: słowa kluczowe

Słowa kluczowe (w języku angielskim): slowa\_kluczowe\_w\_jezyku\_angielskim

### <span id="page-40-1"></span>**1.9.4. Abstrakty z poziomu strony konferencji.**

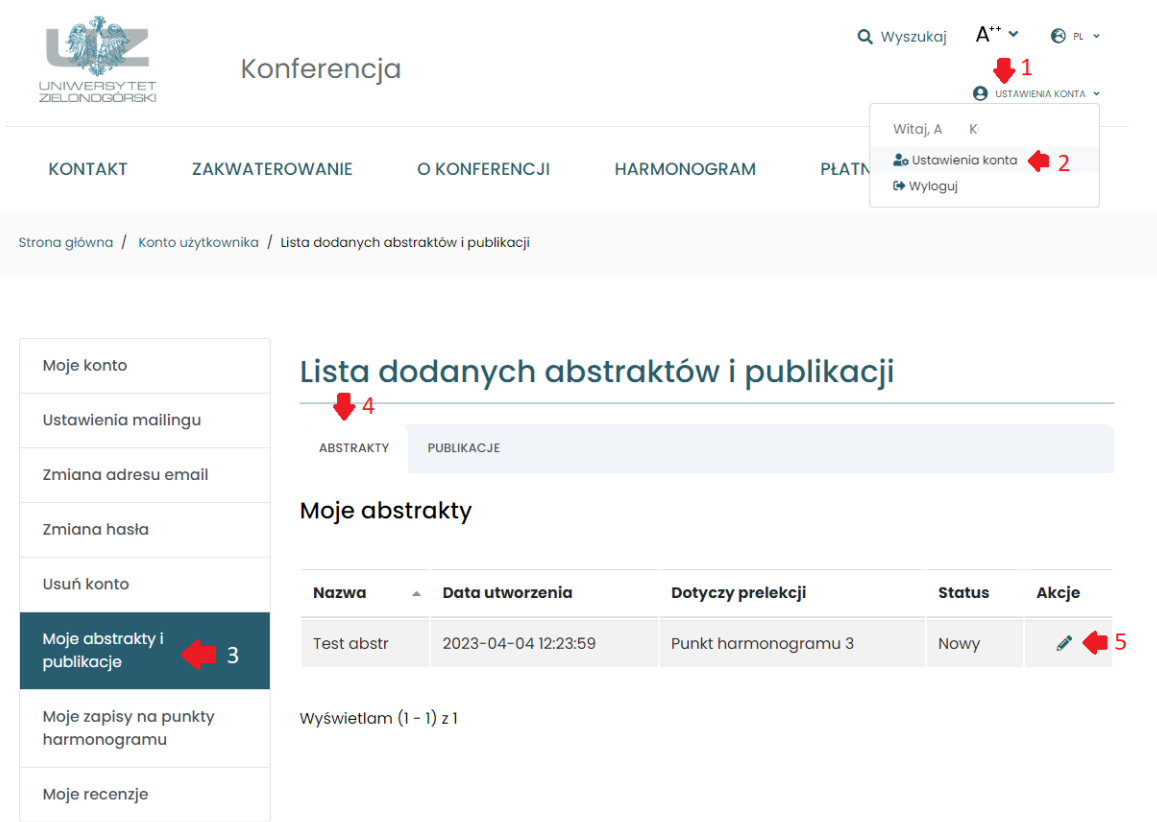

Abstrakty dodane przez panel dostępne są z poziomu:

- **1. Ustawienia konta**
- **2. Ustawienia konta**
- **3. Moje abstrakty i publikacje**

### **4. Abstrakty**

Dostępna jest także akcja "Edytuj wpis" (punkt 5 na obrazku). Można dokonać zmiany wpisu:

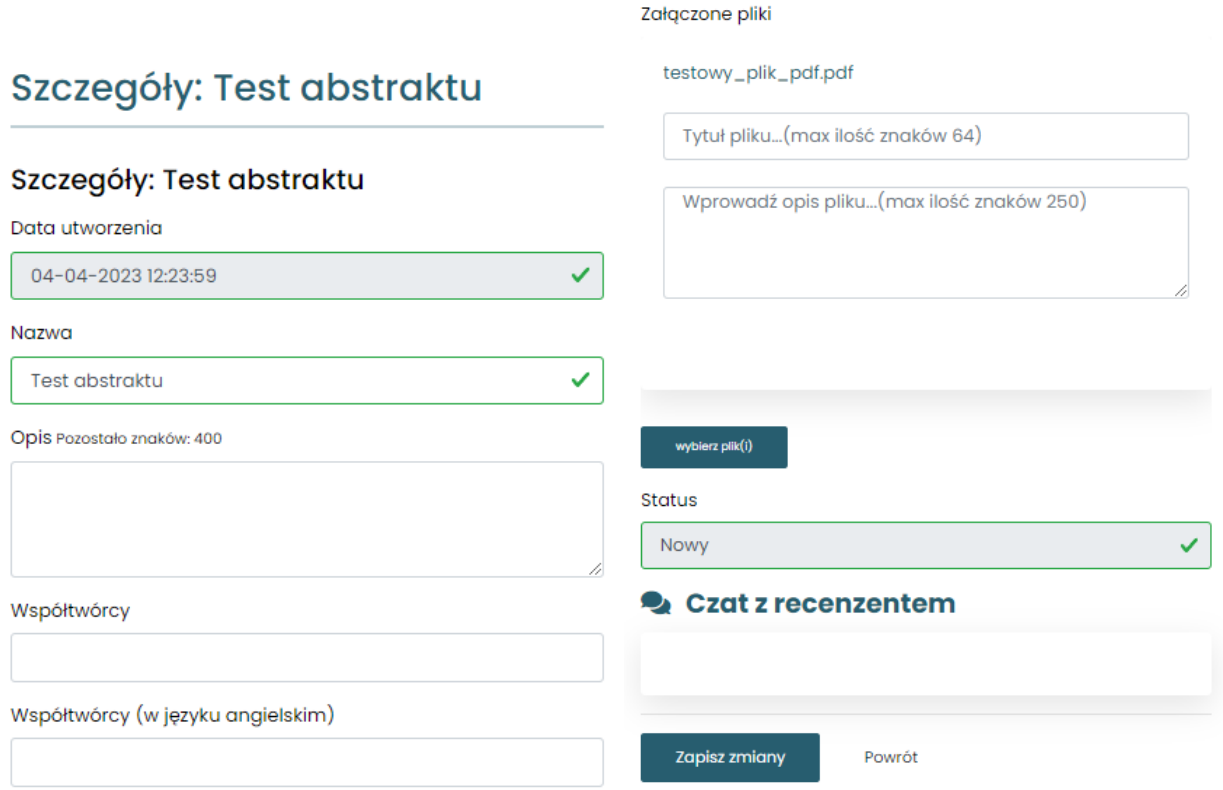

Pojawiła się nowa funkcja czatu z recenzentem. Na chwilę obecną jest w trakcie testowania.

## <span id="page-42-0"></span>**1.10. Publikacje.**

W celu otwarcia Listy zgłoszonych publikacji należy w menu bocznym rozwinąć "Konferencje" oraz wybrać pozycję "Publikacje".

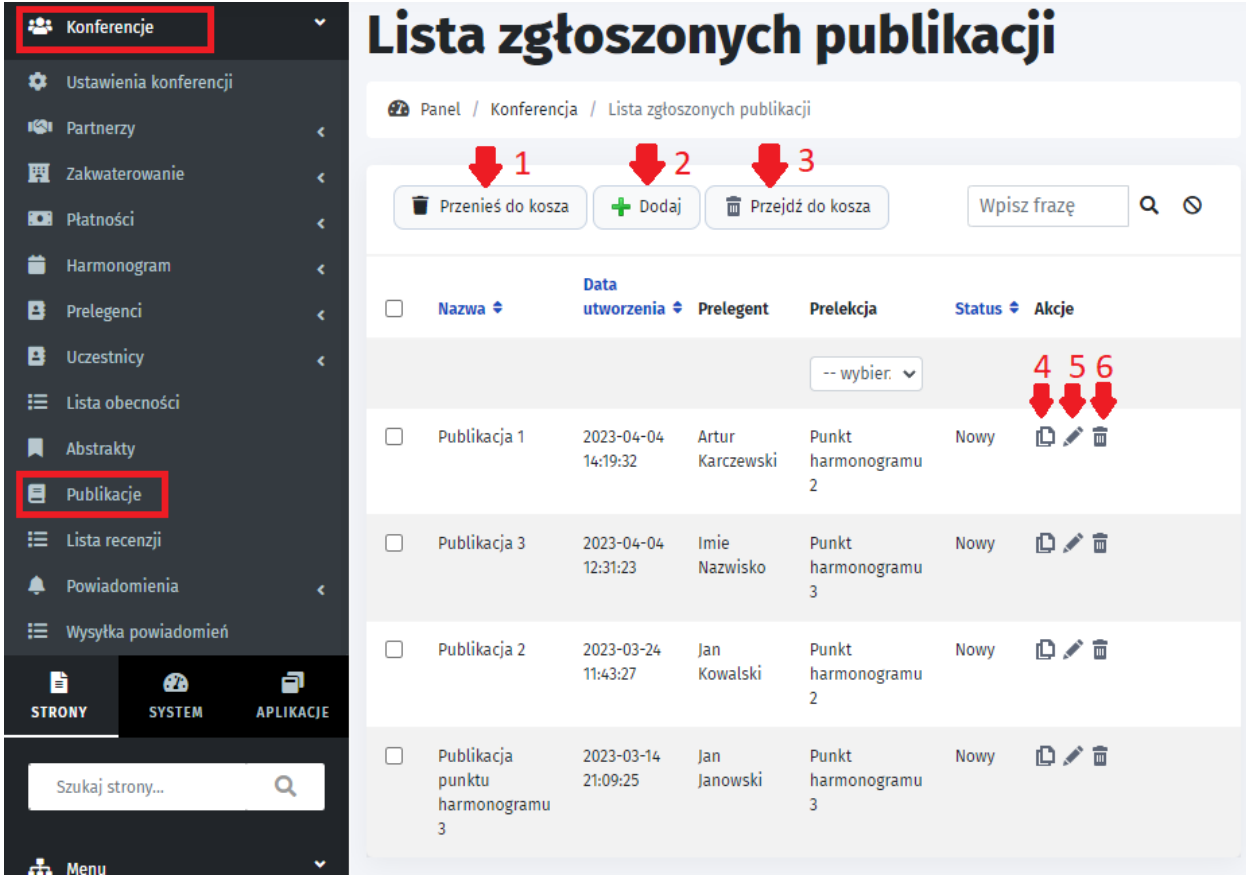

Wówczas pojawiają się następujące funkcjonalności:

- **1. Przenieś do kosza**
- **2. Dodaj** (publikację) w podpunkcie 1.10.1 znajduje się przedstawienie funkcjonalności.
- **3. Przejdź do kosza**
- **4. Historia wersji**
- **5. Edytuj wpis** funkcja jest pokrewna z funkcją "Dodaj", zatem zostanie przedstawiona również w rozdziale 1.10.1.
- **6. Przenieś wpis do kosza**

## <span id="page-42-1"></span>**1.10.1. Dodawanie publikacji.**

Po kliknięciu "Dodaj" pojawia się strona z polami do wypełnienia:

- **1. Prelekcja.**
- **2. Prelegent \*** system wyszukuje istniejącego w systemie prelegenta po Imieniu/Nazwisku/Adresie e-mail.
- **3. Nazwa.**
- **4. Materiały do pobrania\*** maksymalna ilość plików to 5.
- **5. Zapisz.**
- **6. Powrót do listy.**

Poniżej znajduje się przykładowy widok dodawania publikacji:

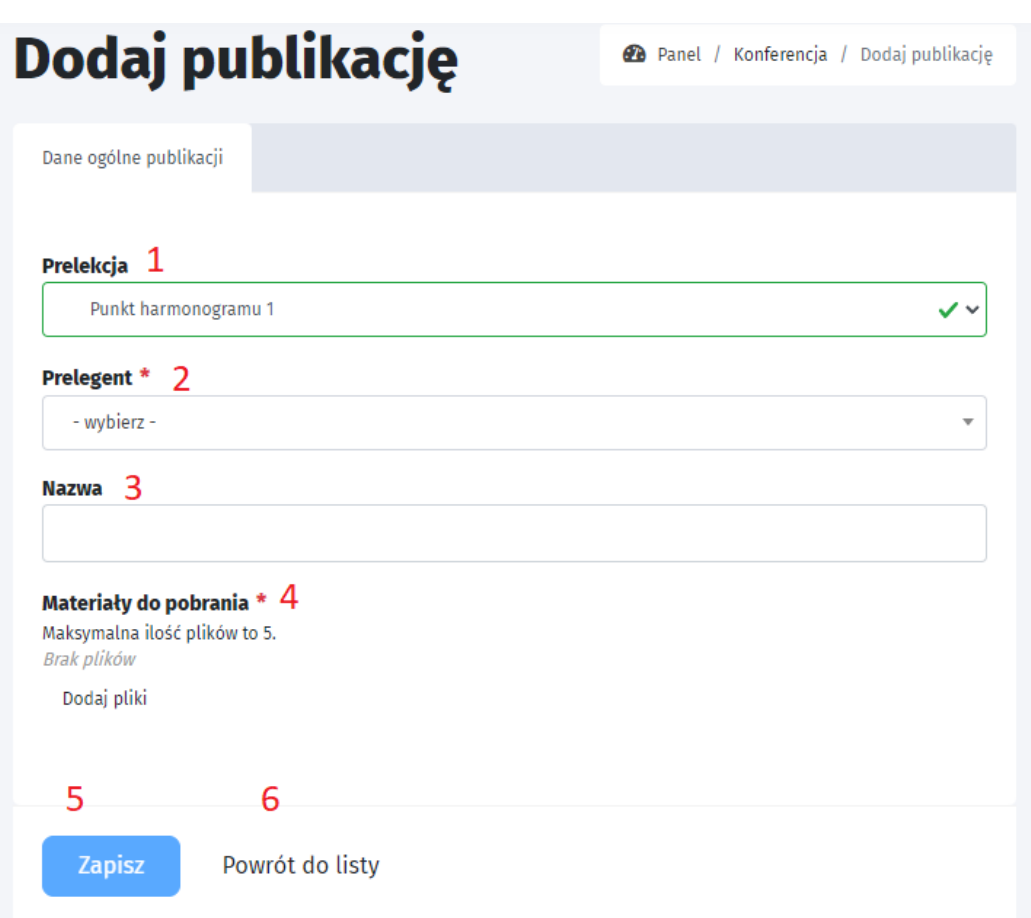

### <span id="page-43-0"></span>**1.10.2. Publikacje z poziomu strony.**

Publikacje wyświetlają się w podobny sposób jak w przypadku Abstraktów (rozdział 1.9). Nad listą dodanych abstraktów i publikacji kliknąć "Publikacje" po czym pojawia się lista.

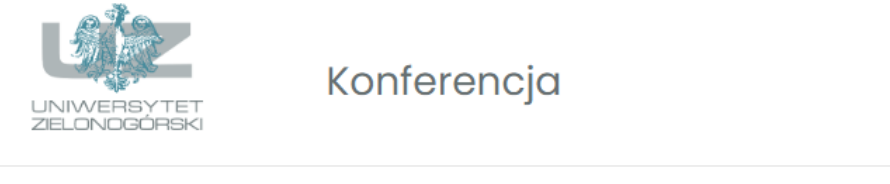

### Lista dodanych abstraktów i publikacji

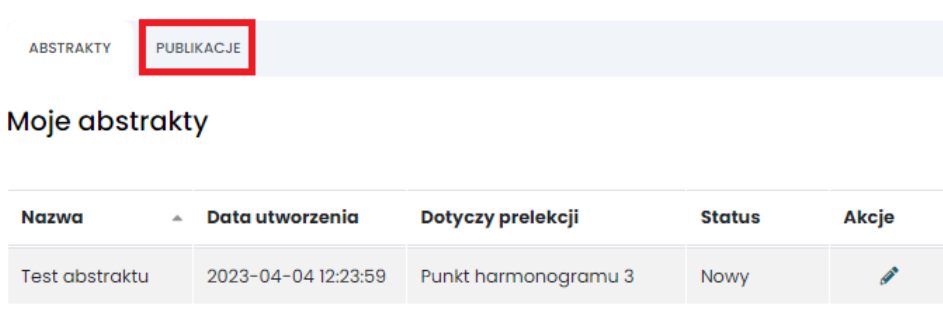

Wyświetlam (1 - 1) z 1

Po kliknięciu w "Edytuj wpis" pojawiają się pola do edycji:

### Szczegóły publikacji

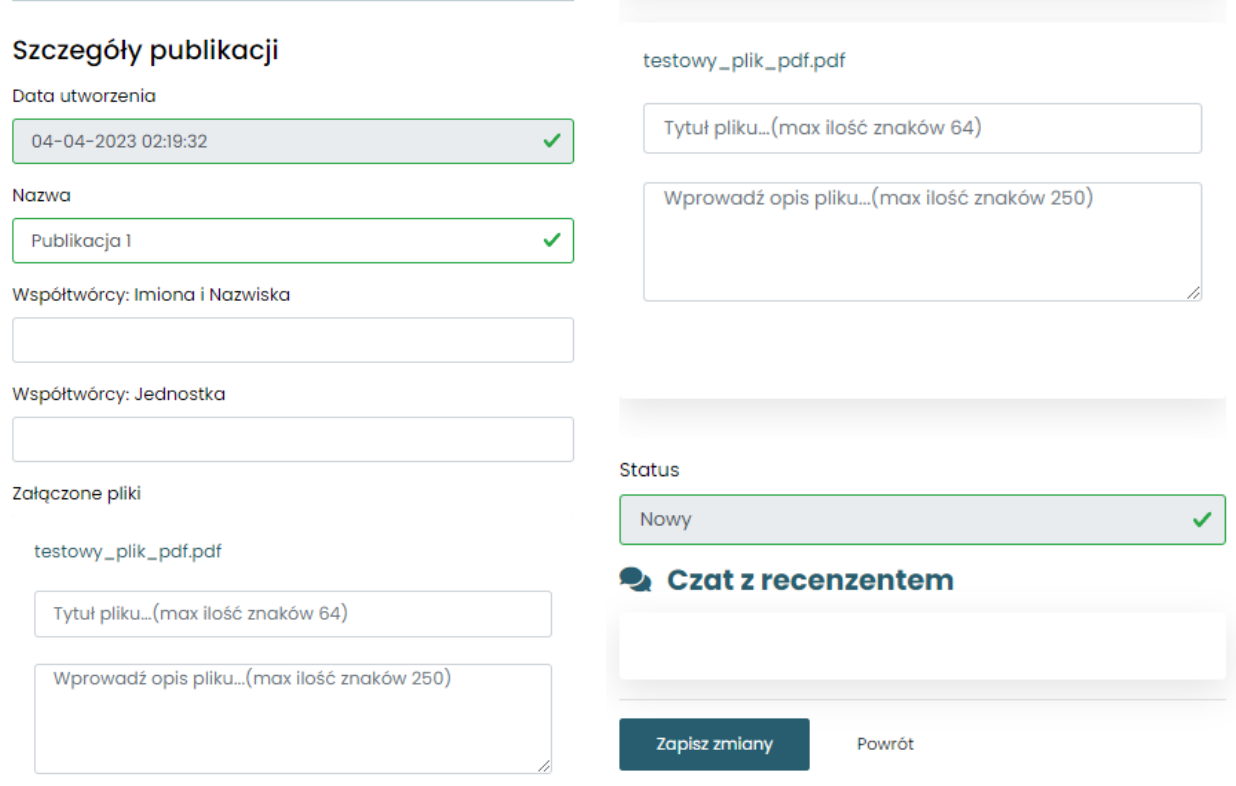

## <span id="page-44-0"></span>**1.11. Lista recenzji**

Dostępna jest lista recenzji w tabeli z polami: Nazwa, Status (nowy,zatwierdzony, odrzucony, do korekty, Prelekcja (nazwa), Data utworzenia, Akcje (Podgląd wpisu)

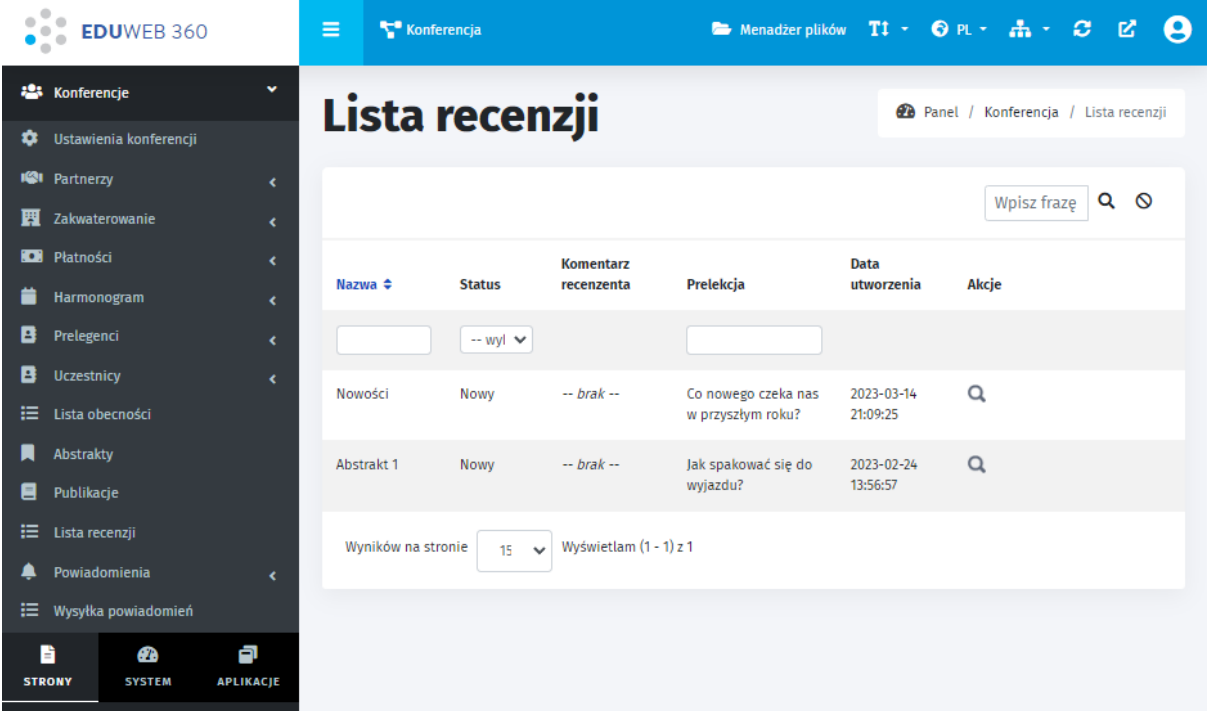

Aby dodać recenzję należy dokonać paru zmian.

**1. Edytować prelekcję w celu dodania recenzenta w panelu.**

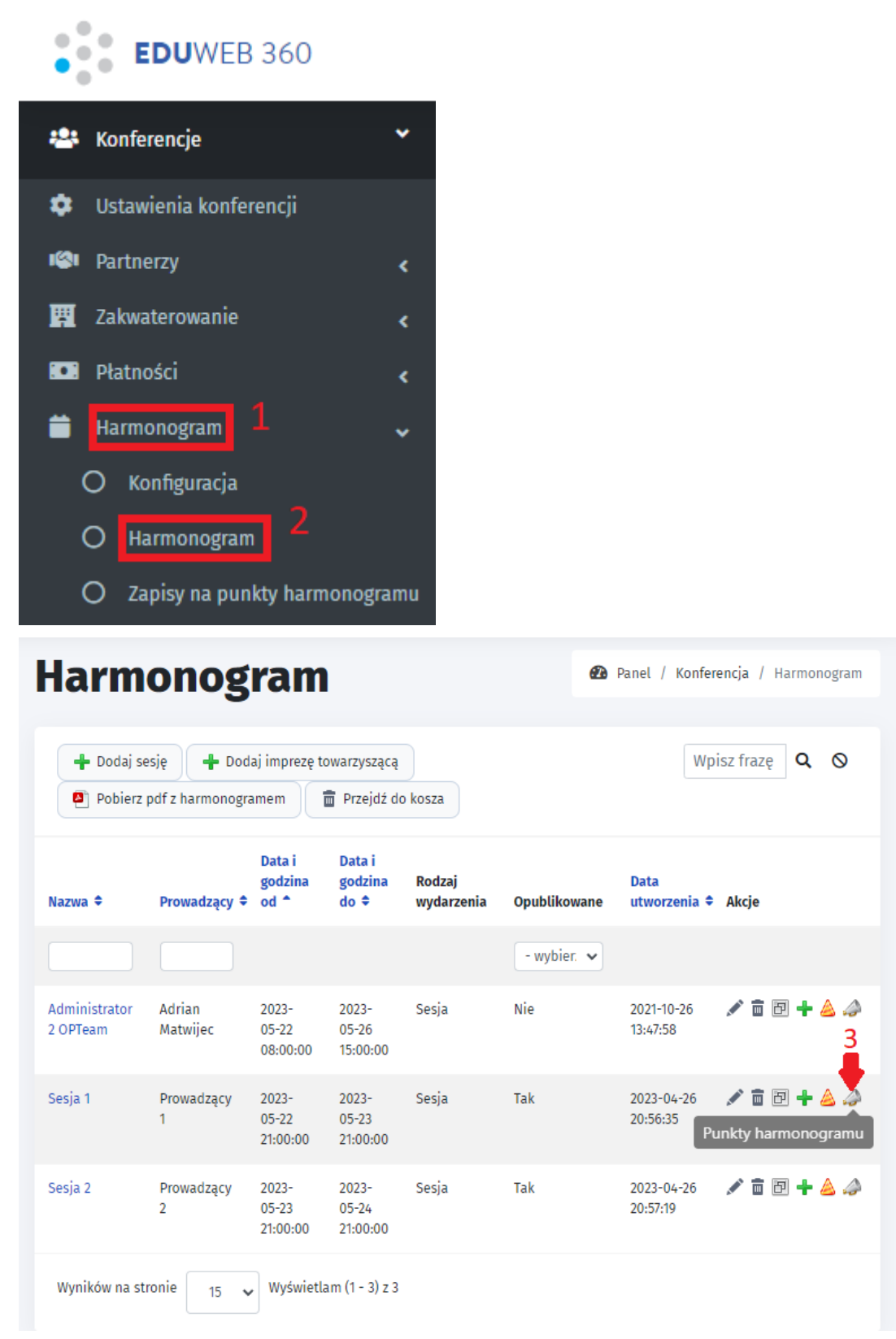

Należy wybrać punkty harmonogramu (3), a następnie na obrazku poniżej dokonać edycji punktu harmonogramu (4).

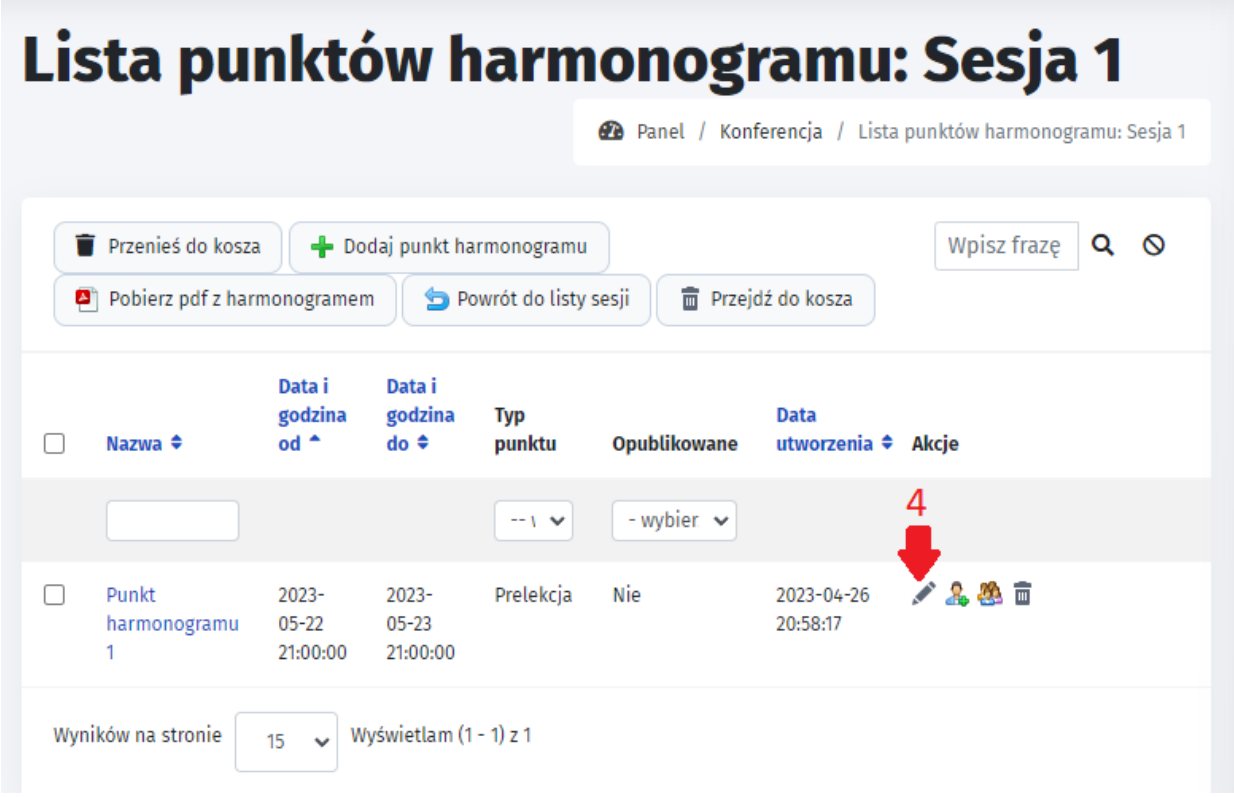

Następnie w Edycji wpisu należy znaleźć pozycję "Recenzet" oraz podać użytkownika odpowiedzialnego za recenzję Abstraktu lub Recenzji. W następnym etapie powinna pojawić się możliwość edycji przypisanych recenzji do konta.

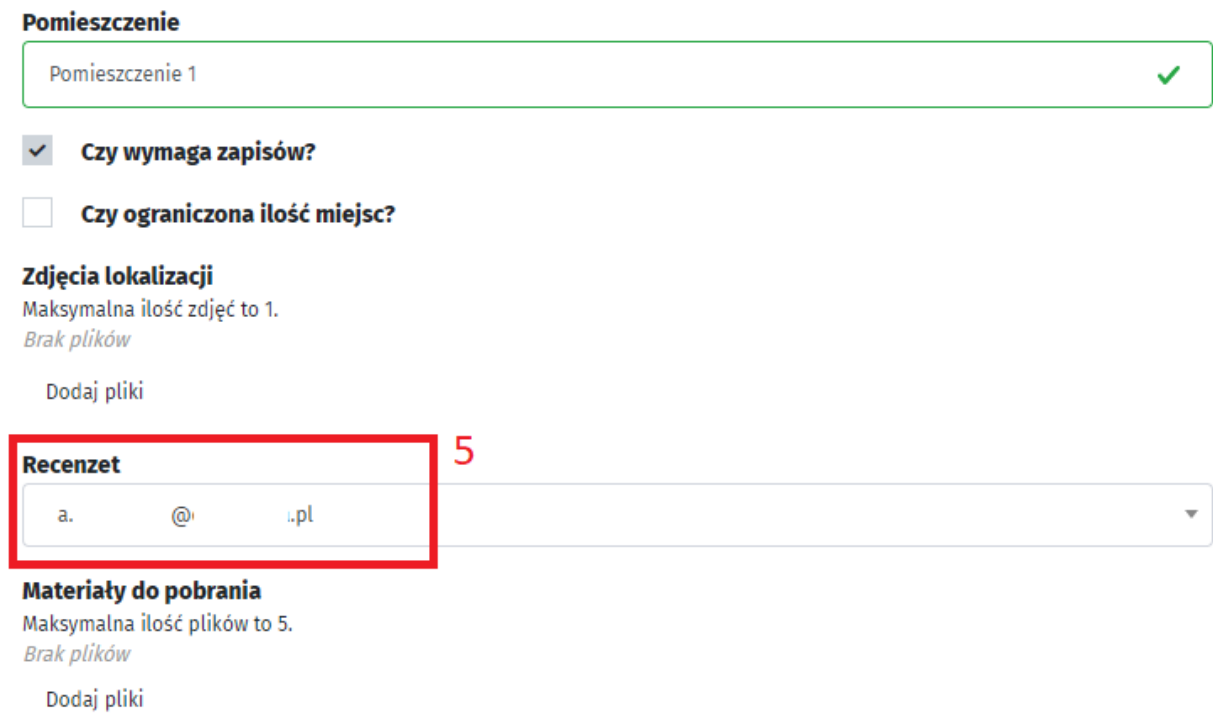

**2. Aby dodać recenzję należy wejść na stronę konferencji zalogowanym na koncie jakie zostało wskazane w "Recenzenci" w poprzednim punkcie. Należy kliknąć według punktów 1-4 następująco kroki.**

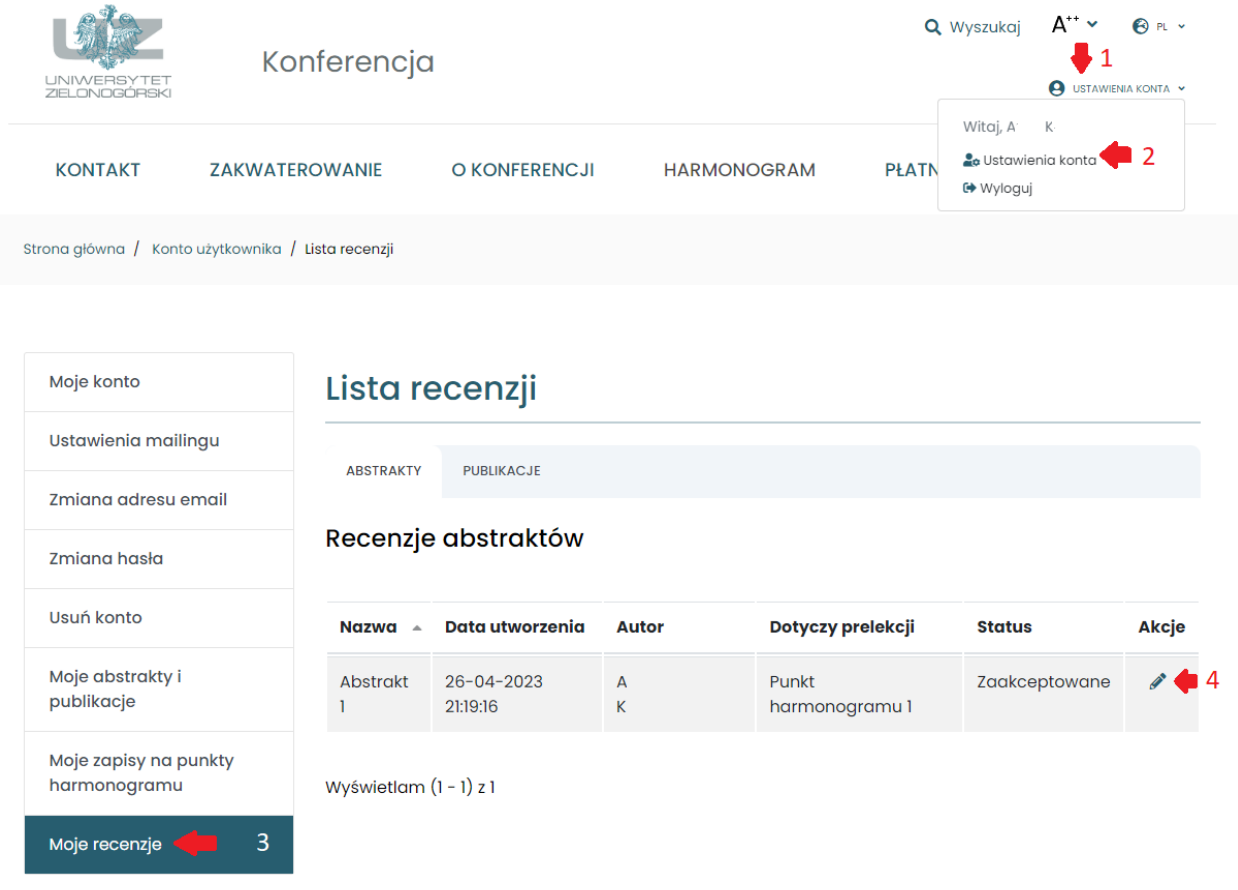

A następnie użytkownik zostanie przekierowany na stronę z możliwością dodania recenzji. Aby dodać komentarz do recenzji należy w zaznaczonym obszarze wpisać tekst. Aby dodać recenzję należy poniżej w "Czat z recenzentem" wprowadzić tekst.

### Szczegóły: Abstrakt 1

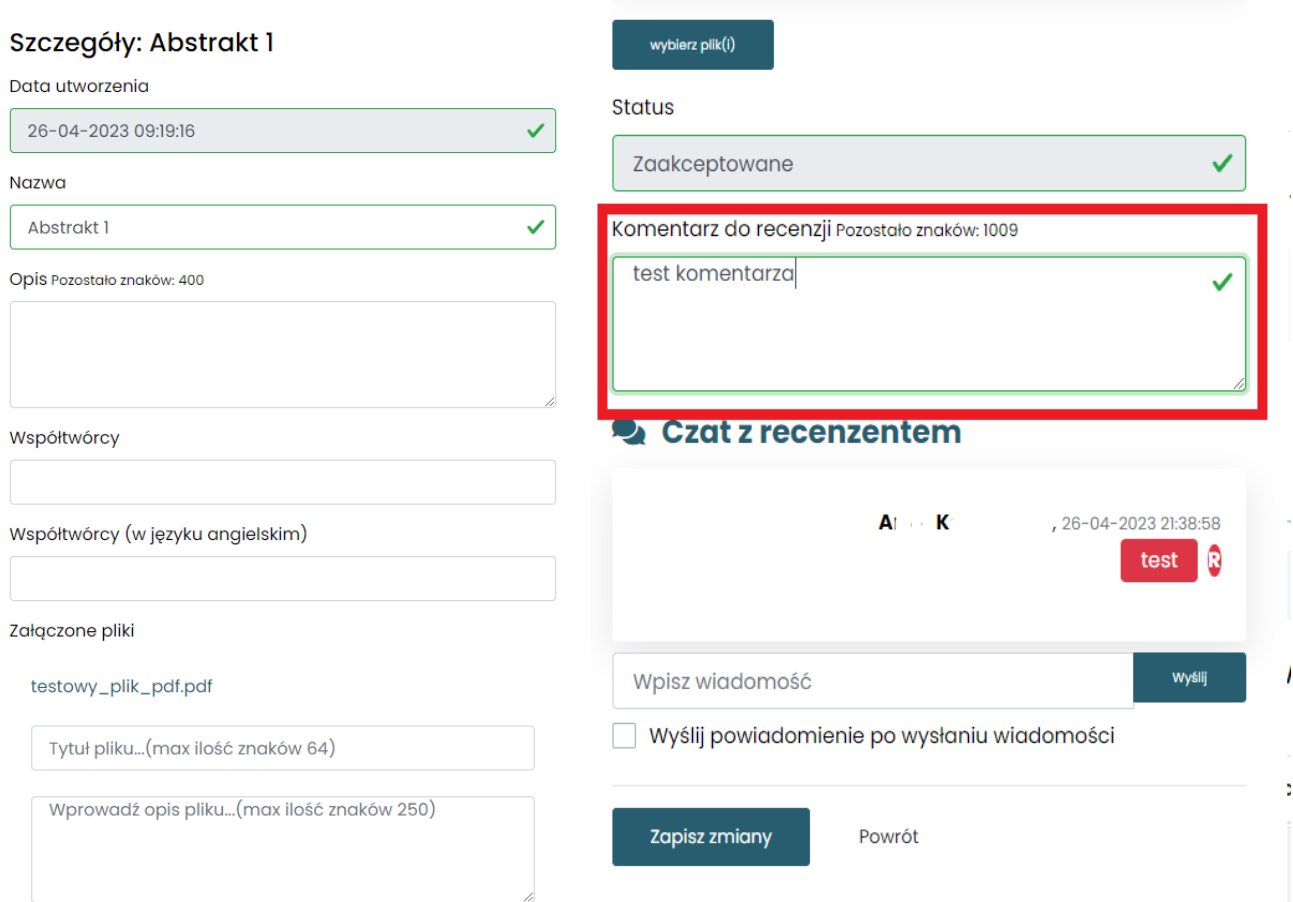

Po zapisaniu zmian, w akcji "Podgląd wpisu" w rozdziale "Lista recenzji" zmiany są widoczne w następujący sposób:

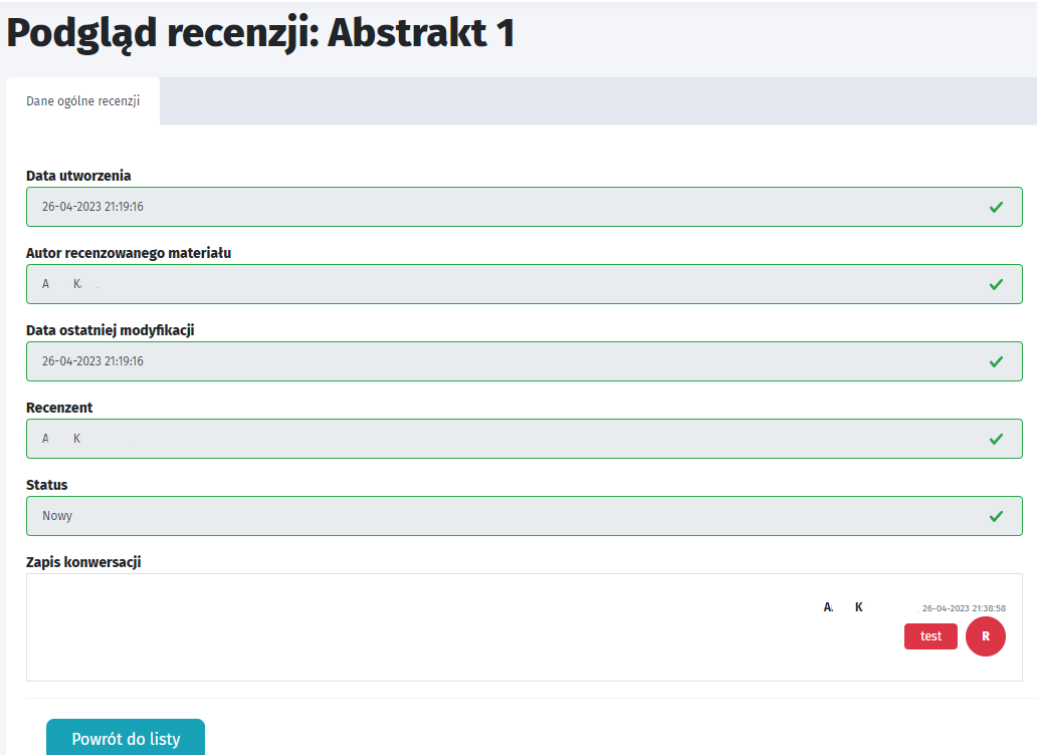

## <span id="page-49-0"></span>**1.12. Powiadomienia.**

Aby zarządzać powiadomieniami należy w menu bocznym panelu znaleźć powiadomienia. Poszczególne funkcje będą opisywane w następnych poddziałach.

<span id="page-49-1"></span>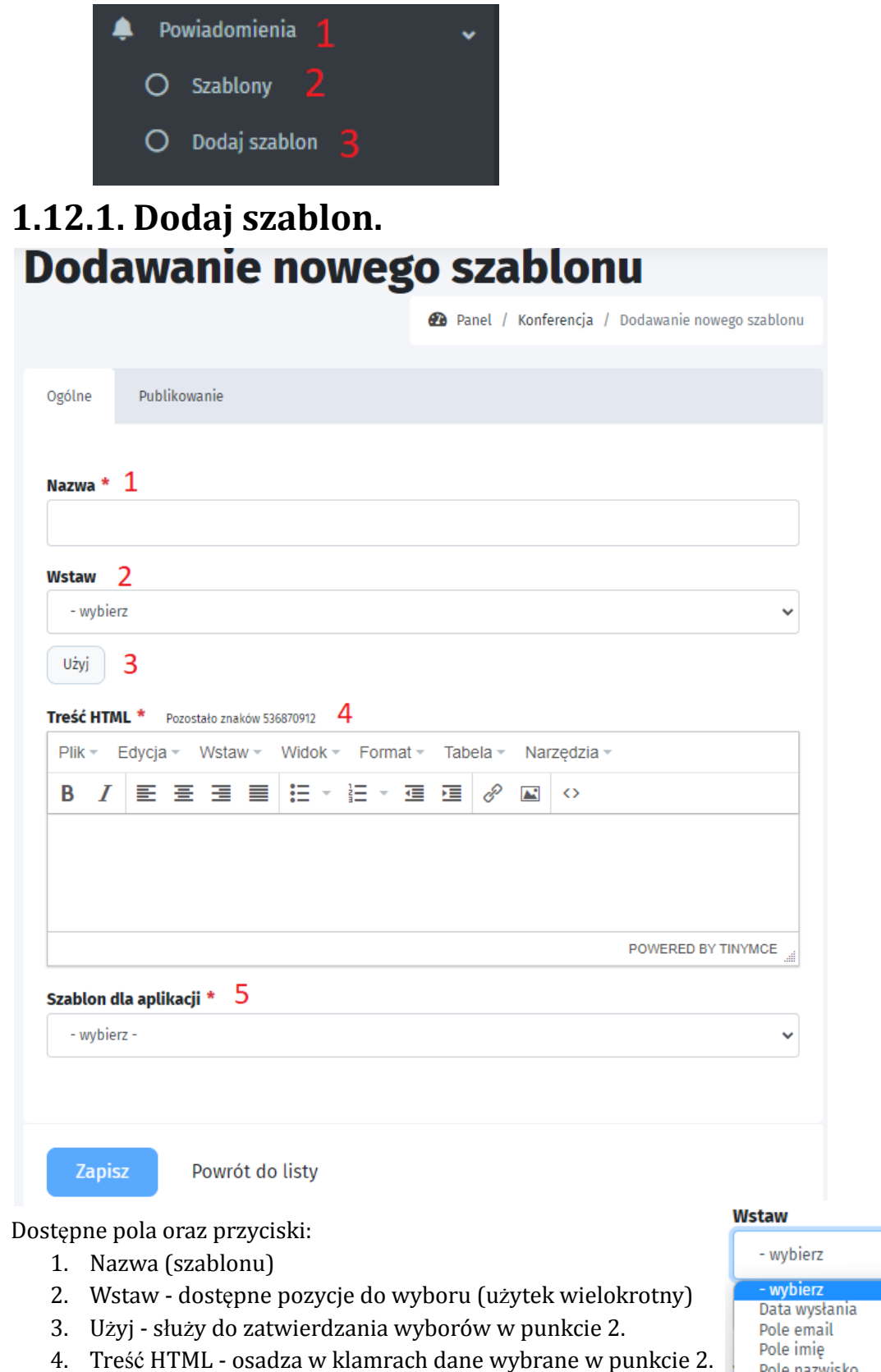

Pole nazwisko Nazwa projektu Link do projektu 5. Szablon dla aplikacji - można wybrać aplikację w której powiadomienia mają być dodane:

### Szablon dla aplikacji \*

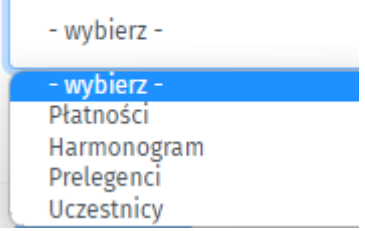

Po wprowadzeniu danych należy przejść w zakładkę Publikowanie w celu oznaczenia "Opublikowane", tak aby powiadomienia były widoczne.

### <span id="page-50-0"></span>**1.12.2. Szablony.**

Pozycja służy do zarządzania powiadomieniami. Można dodawać, usuwać, edytować powiadomienia.

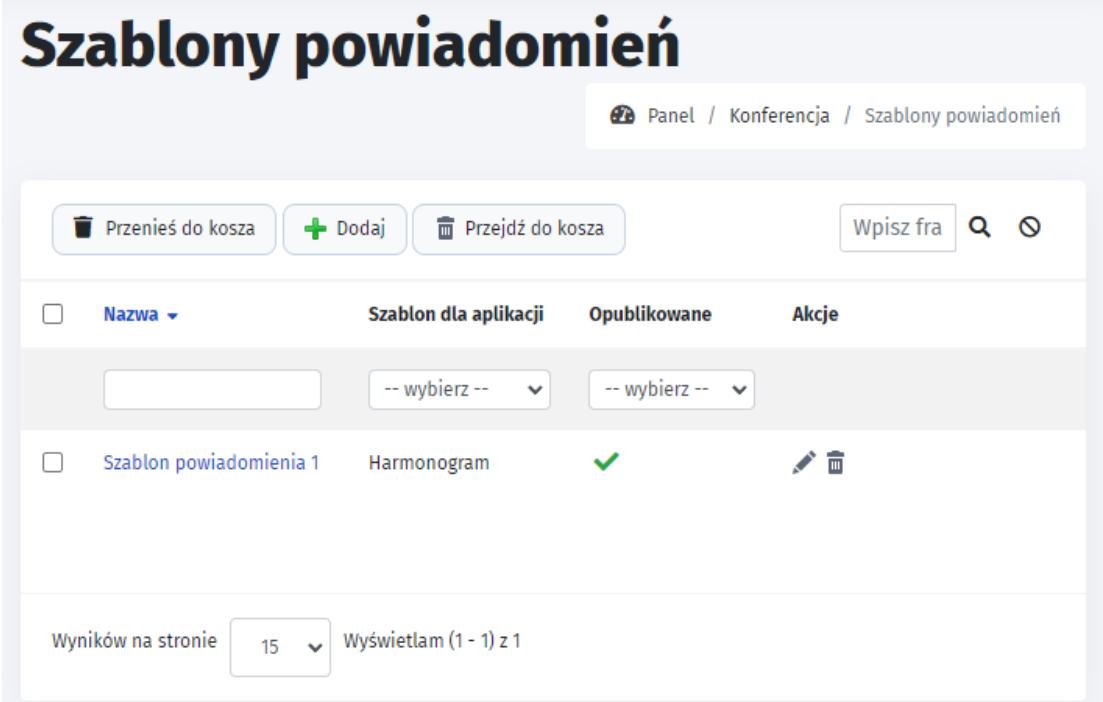

## <span id="page-51-0"></span>**1.13. Wysyłka powiadomień.** Lista wysyłek 2 Panel / Konferencja / Lista wysyłek Komunikat  $\infty$ se Nie ustawiono nadawcy wysyłek. Dodaj nadawce **Wpisz fraze**  $Q$   $Q$ **T** Usuń Szacowana data Data rozpoczęcia zakończenia  $\Box$ Nazwa ♦ wysyłki ♦ wysyłek Status  $\div$ Akcje  $-wv$   $\vee$ Brak wyników do wyświetlenia.

Po wejściu w "Wysyłka powiadomień" wyskakuje komunikat "Nie ustawiono nadawcy wysyłek". Aby dodać nadawcę należy kliknąć "Dodaj nadawcę". Pojawi się następujące okno, w którym należy kliknąć "Dodaj nadawcę":

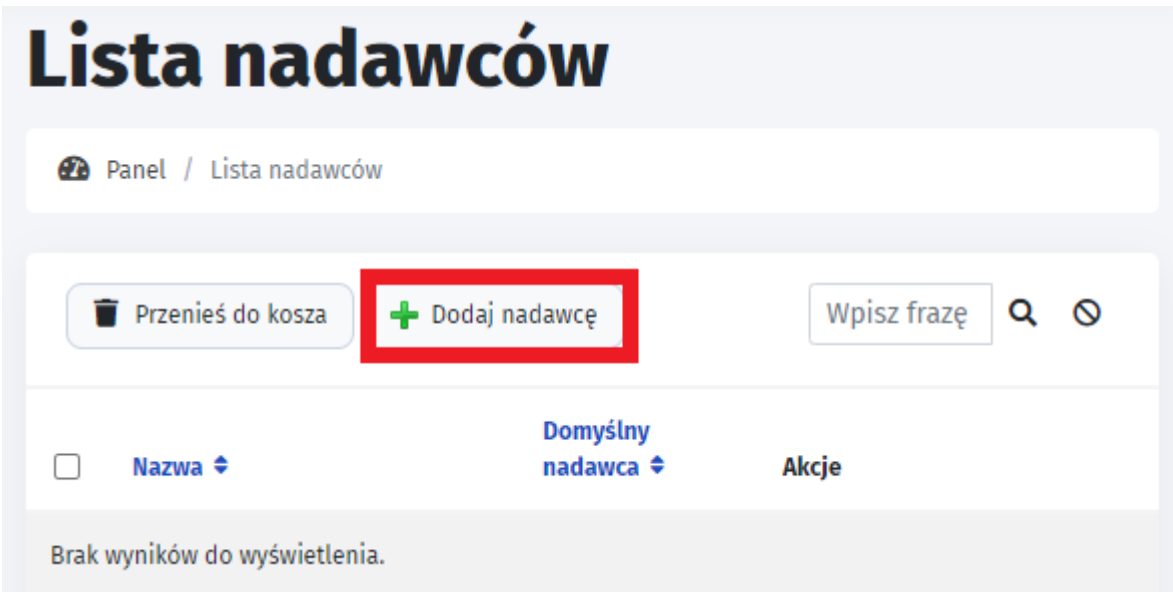

# **Dodawanie nadawcy**

**2** Panel / Dodawanie nadawcy

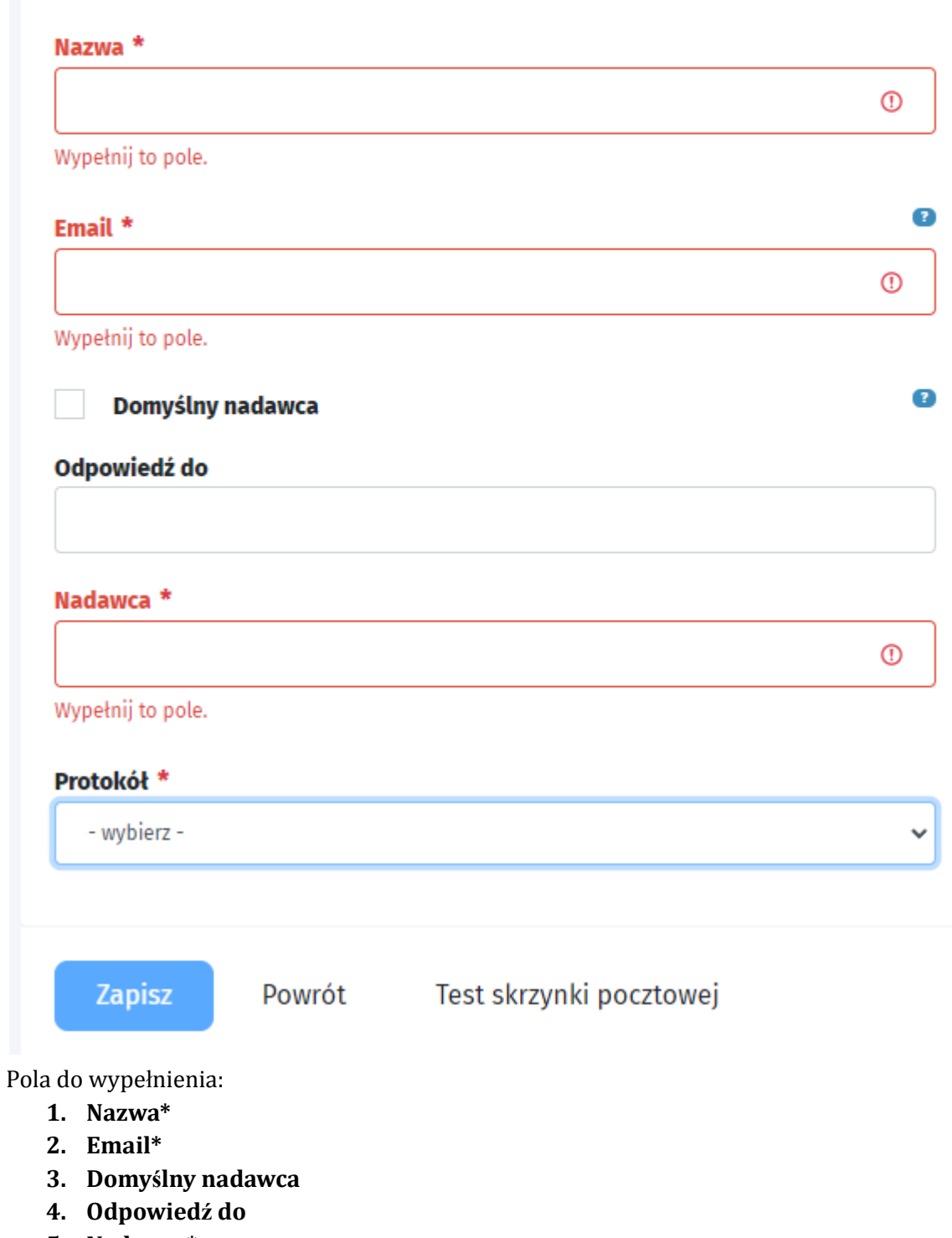

- **5. Nadawca\***
- **6. Protokół\*** do wyboru protokół mail/smtp